# **LE TABLEUR**

# Support de cours

Version: 7.2011

manuel élaboré par Jean-Marie Ottelé, LTECG

e-mail : jean-marie.ottele@education.lu

# **I. L'introduction**

Ce support de cours ne se voit pas comme un manuel d'utilisation pur et simple d'un tableur précis, mais fournit une approche plus générale des concepts principaux d'un tableur. Les illustrations, les copies d'écrans et les fenêtres présentés le sont à titre d'illustration et peuvent changer d'un logiciel à l'autre ou même d'une version à l'autre. Les concepts euxmêmes sont vus en pratique par l'application d'un logiciel précis. Le support de cours doit être complété pour le logiciel et la version étudié.

Ce support de cours contient des exemples et des copies d'écran utilisant des noms de personnages, d'entreprises, de marques ou de produits. Les noms sont fictifs et toute ressemblance avec des personnes, des entreprises, des marques ou des produits réelles serait pure coïncidence.

# **Les logiciels (software)**

# **1. La définition**

Ce n'est que par les logiciels que le matériel (e: hardware) devient exploitable. Pour communiquer avec l'ordinateur, il faut disposer d'un certain nombre de logiciels. Le "software" ou logiciel désigne le savoir-faire indispensable pour se servir de l'ordinateur, la "matière grise" c'est-à-dire les programmes de travail, les langages de programmation utilisés, les instructions...

Le **logiciel de base** est l'ensemble de programmes destinés à permettre le fonctionnement et à faciliter l'exploitation d'un ordinateur.

Le **logiciel d'application** est l'ensemble des programmes nécessaires à la résolution d'un problème donné.

# **2. Les types de logiciels d'application**

# **2.1. Les logiciels "prêt-à-porter"**

Les logiciels standard (progiciels) sont réalisés à des centaines ou des milliers d'exemplaires (selon le succès). Il s'agit de "**prêt-à-porter**" qui est adapté aux besoins du plus grand nombre d'utilisateurs.

# **2.2. Les logiciels "sur mesure"**

Le logiciel "**sur mesure**" est un logiciel réalisé pour les seul et uniques besoins d'une entreprise déterminée.

# **3. Le numéro de version des logiciels**

Tout le monde sait que l'informatique est en pleine évolution. Les ordinateurs deviennent de plus en plus performants. Les logiciels doivent être adaptés pour rester opérationnels sur ces nouvelles machines. Mais aussi les logiciels eux-mêmes connaissent des améliorations permanentes. Ceci nécessite les mises à jour régulières des logiciels pour tirer profit de cette évolution.

Ainsi il est important de connaître le numéro de version signalant à l'utilisateur la version du logiciel, p. ex. DOS 1.0; DOS 6.0; Word 6.0; Word 97, Word 2000, Word 2003, Windows 3.1; Windows 2000, Windows XP, Windows Vista, Windows 7, OS 9; OS X, Excel 5.0, Excel 97, Excel 2000, Excel 2003, Excel 2007, Excel 2010, OpenOffice 3.3, etc.

On peut se faire visualiser ce numéro de version du logiciel en :

.................................................………………………………………………….

# **II. Le tableur**

p. ex. OpenOffice Calc, Excel de MicroSoft**,** Numbers pour iPad, 1-2-3 de Lotus, SuperCalc de Computer Associates, Multiplan de MicroSoft, Quattro de Borland, ViewSheet de Acorn, Improve de Lotus, Resolve de Claris, FullImpact de Ashton Tate, VisiCalc de VisiCorp

# **1. Les principes de base**

Un tableur (e: spreadsheet; d: Tabellenkalkulation) permet de faire des calculs financiers ou scientifiques de manière très aisée. Le roi des logiciels, hier, calculait sans trop réfléchir. Aujourd'hui, il calcule toujours mais avec subtilité, se fait typographe, permet de représenter graphiquement les données numériques (camemberts, diagrammes, ...) et bien d'autres choses.

Avec un tableur, on peut faire les mêmes choses qu'avec une feuille de papier et une calculatrice, seulement d'une manière beaucoup plus confortable et plus rapide.

Un tableur doit permettre de:

- $\vert$ - saisir par clavier (eingeben) ou charger de disquette,
- éditer (bearbeiten) et formater
- calculer avec
- représenter graphiquement
- enregistrer sur disquette
- imprimer sur papier (ausdrucken)

Un tableur utilise une **feuille de calcul** (d: Arbeitsblatt; e: worksheet) sur laquelle on peut calculer, trier, évaluer, etc.

 $\int$ 

des données numériques

La feuille de calcul est une table qui se compose d'un grand nombre de cellules (champs). Ces cellules sont disposées horizontalement en lignes et verticalement en colonnes.

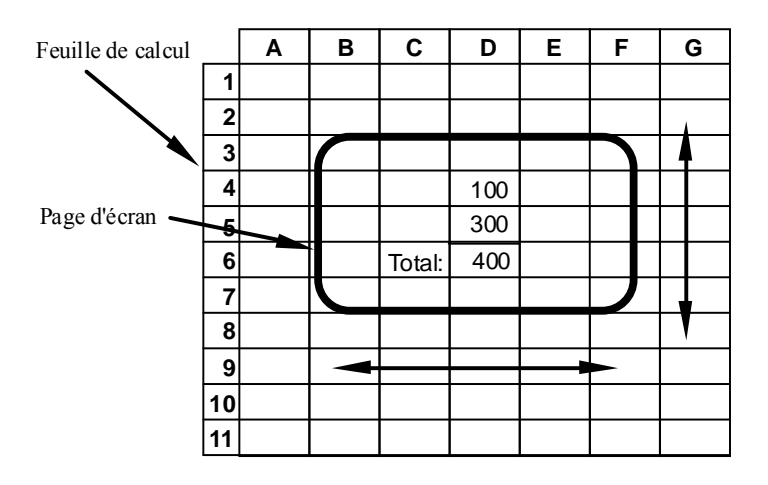

Un tableur utilise en fait une feuille de travail, qu'on peut s'imaginer comme une immense feuille de papier, qui est tellement grande, que seulement une petite partie est visible à la fois. L'écran est comme une fenêtre posée sur cette feuille et l'on peut déplacer cette fenêtre à l'aide de certaines touches spéciales.

Les **colonnes** (d: Spalten; e: column) sont appelées, p. ex.: ...................................

Les **lignes** (d: Zeilen; e: row) sont numérotées, p. ex.: ............................................

Une **cellule** est référencée par ses coordonnées (son adresse), c.-à-d. par l'intersection de la colonne et de la ligne,

p. ex.: ..............................................

# **2. L'entrée de données**

La situation de départ d'un tableur est une feuille de calcul vide. La construction d'un tableau débute par la saisie manuelle par clavier ou bien par une récupération des données provenant d'autres fichiers.

# **2.1. L'entrée par clavier**

Si les données ne se trouvent pas encore sur un support informatique, l'entrée se fait à l'aide du clavier. On pointe la cellule, on entre les données et on valide avec ..........................

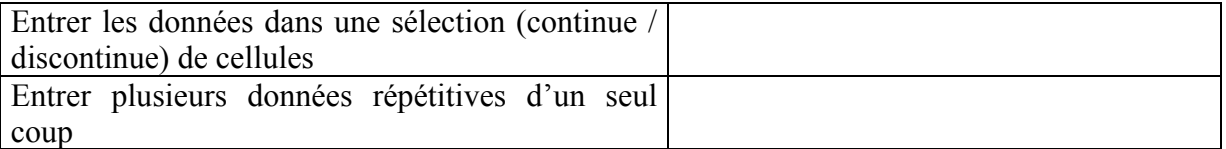

Les cellules peuvent contenir trois types de données:

- **cellules texte**, contenant tout type de caractères possibles. Elles sont utilisées pour fournir des explications, du commentaire, des entêtes, etc. Ces cellules peuvent être triées alphabétiquement, mais ne peuvent jamais servir à des fins de calcul. Exemples: ......................
- **cellules valeur**, contenant uniquement des nombres, c.-à-d. des valeurs numériques avec lesquelles on peut calculer. Exemples: .................................................... Les nombres sont entrés sans le séparateur des milliers "."!
- **cellules formule**, contenant des formules de calcul. Une cellule contenant une formule n'affiche pas à l'écran cette formule entrée, mais le résultat numérique. Si le contenu des cellules dont ce résultat dépend est changé, alors le résultat sera recalculé automatiquement si désiré.

Une formule commence avec ...................... Exemples: ................................................

### **Remarque:**

L'alignement par défaut des données dans les cellules dépend du type des données:

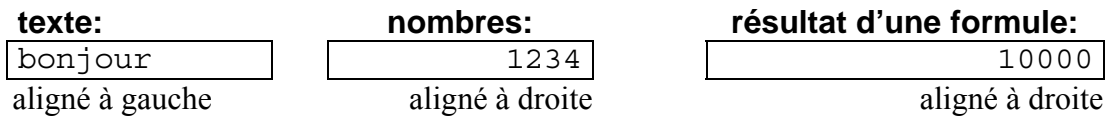

Entrez les données suivantes:

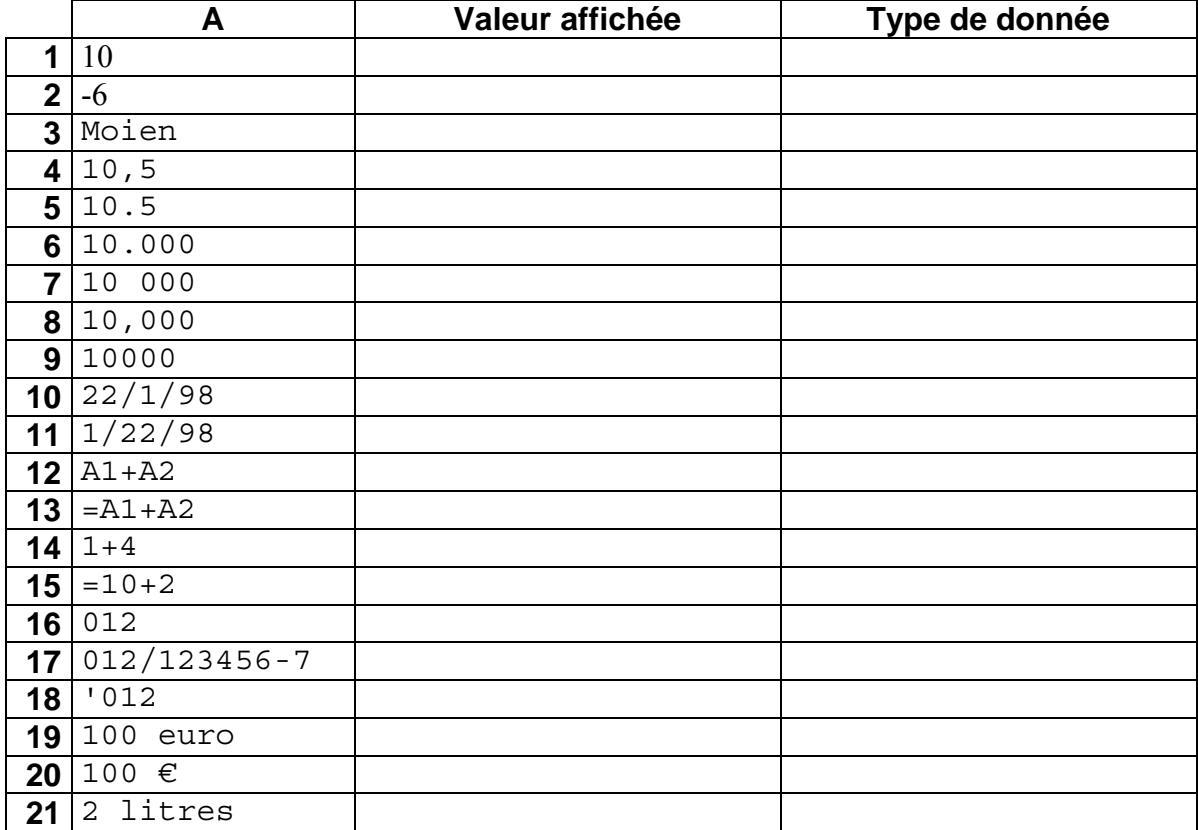

# **Exercice 1**

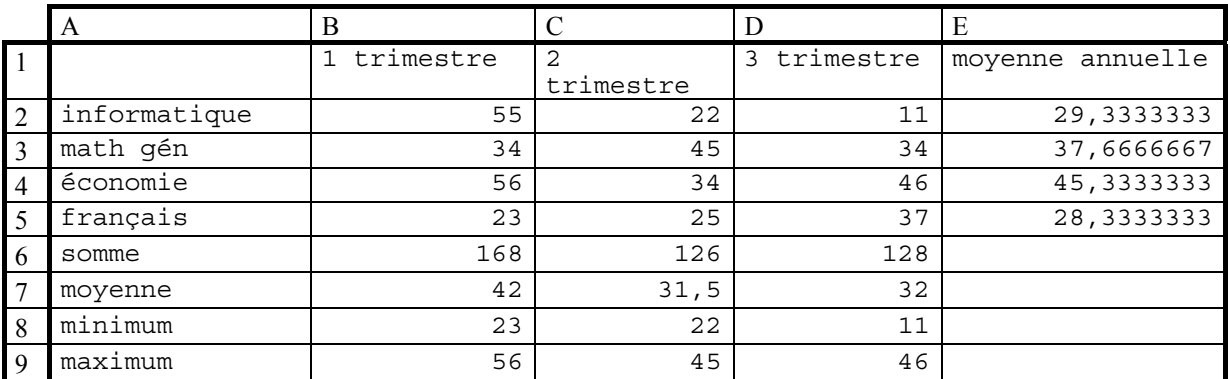

1. Sélectionnez avec des couleurs différentes les cellules contenant du texte, des nombres et des formules/résultats.

2. Entrez les données des cellules contenant le texte et les nombres, puis insérez les formules pour calculer les résultats.

# **2.2. L'importation de données**

L'importation des données d'autres applications récupère les données provenant d'un traitement de texte, d'une base de données ou même d'un autre tableur dans un document du tableur, sans les devoir rentrer par clavier. L'importation de données correctes provenant d'une autre application élimine ainsi la source de beaucoup d'erreurs de frappe, c'est autant de gagné en temps et en calme. Les tableurs sont capables de lire plusieurs formats de fichier. (voir aussi le chapitre: La gestion des fichiers)

# **3. Configuration de l'environnement de travail**

# **3.1. Configuration des options d'affichage**

La **barre des états** (e: statuts bar). On la visualise à l'aide de ............. **CAPS NUM SCRL** , Ready

La **barre de formule** (e: formula bar). On la visualise à l'aide de ..............................................

E17 xl√ ceci est du texte

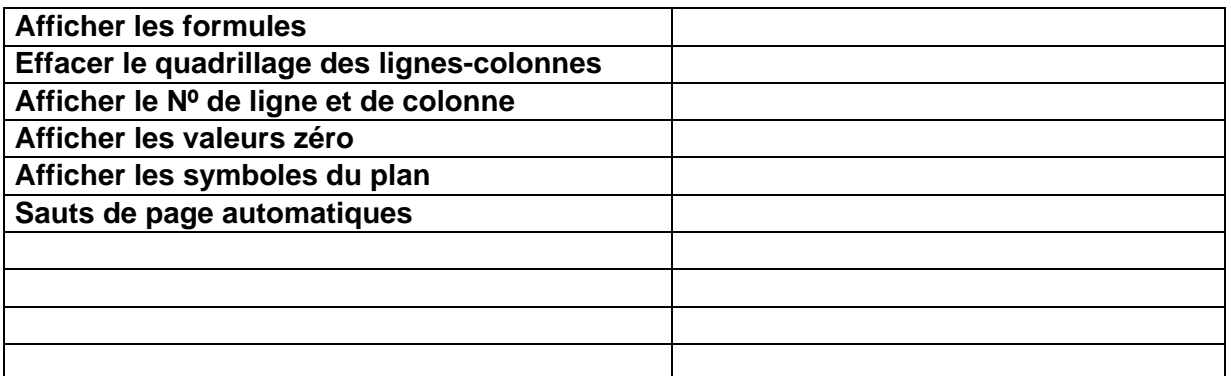

# **3.2. Choix de l'affichage des numéros de lignes et de colonnes**

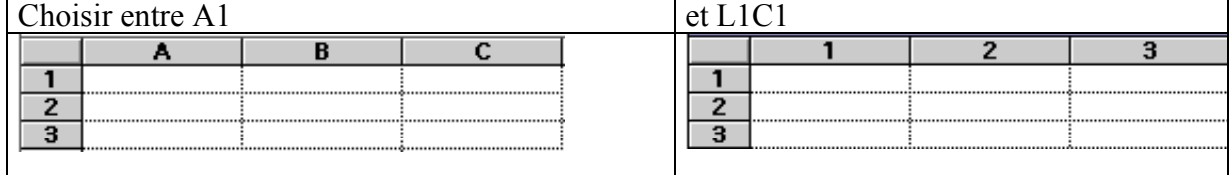

# **3.3. Les barres des outils**

Une barre des outils (e: toolbar) contient de petites icônes représentant chaque fois une opération précise. En cliquant sur une telle icône on exécute une opération sans devoir passer par les menus.

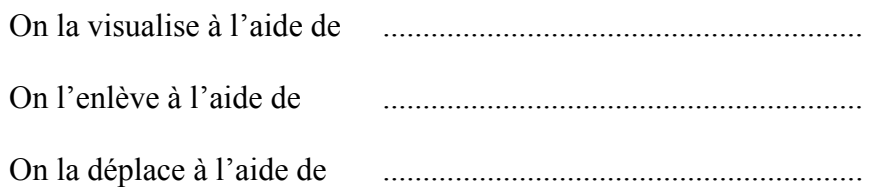

Les barres d'outils peuvent être affichées comme des barres d'outils flottantes ou fixes le long des bords de la fenêtre de l'application.

On change entre l'état flottant et fixe d'une barre d'outils à l'aide de: ......................................

On peut personnaliser une barre d'outils à l'aide de: ......................................

Sur une barre des outils sont regroupés toutes les opérations d'une certaine catégorie. Quelques exemples:

la barre des outils Standard:

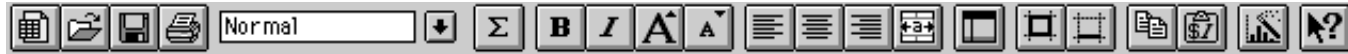

la barre des outils Graphique:

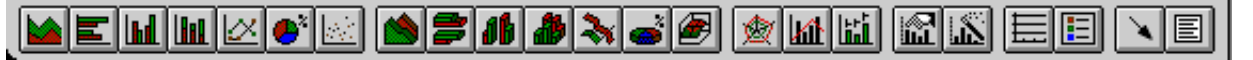

la barre des outils Format:

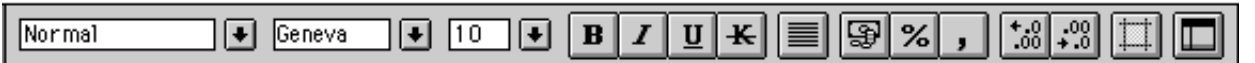

# **3.4. Les valeurs affichées et les valeurs stockées**

Le nombre d'une cellule est affiché au format numérique de la cellule et peut être différent au nombre stocké. Par exemple, si une cellule est formatée pour afficher uniquement 2 positions décimales et qu'on entre 26,007 dans cette cellule, le tableur affiche ...........

Pour effectuer des calculs, le tableur utilise le nombre stocké, quel que soit celui affiché à l'écran.

Si on souhaite que le tableur effectue des calculs en se basant uniquement sur les valeurs affichées, il faut choisir dans le menu

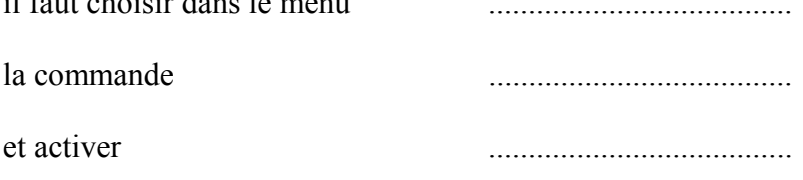

Les constantes sont alors définitivement remplacées par les valeurs affichées correspondantes.

# **3.5. Définir le format des nombres, de la date et de l'heure**

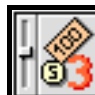

**définir le format des nombres** 

- Définir: le séparateur des décimales: 12,5 ou 12.5
	- le séparateurs des milliers: 10.000; 10,000 ou 10 000
	- le symbole de la monnaie: F, Flux, Fr,  $\epsilon$ ,  $\epsilon$  ou \$
	- l'emplacement du symbole de la monnaie avant ou après le nombre
	- la mesure: pouces ou système métrique
	- l'ordre de tri: plusieurs pays possèdent des caractères spéciaux et utilisent un ordre de tri différent.

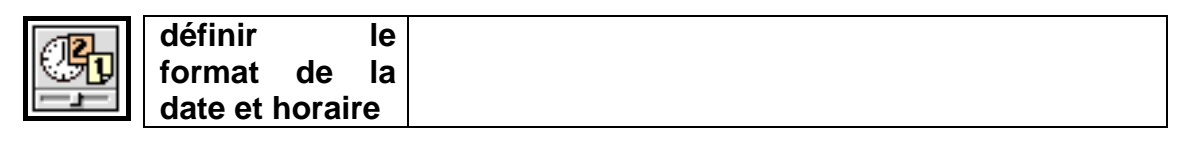

Définir le format horaire: 13:45 ou 1:45 PM

Définir le format de la date: MM.JJ.AAAA ou JJ.MM.AAAA

# **4. La gestion des fenêtres de document**

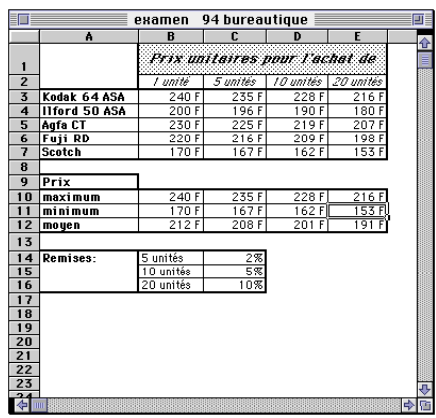

On peut avoir simultanément plusieurs documents de texte ouverts. Chaque document est alors visualisé dans une autre fenêtre. Ceci est surtout intéressant lorsqu'on veut créer un nouveau document à partir de documents existants.

On peut faire les opérations suivantes:

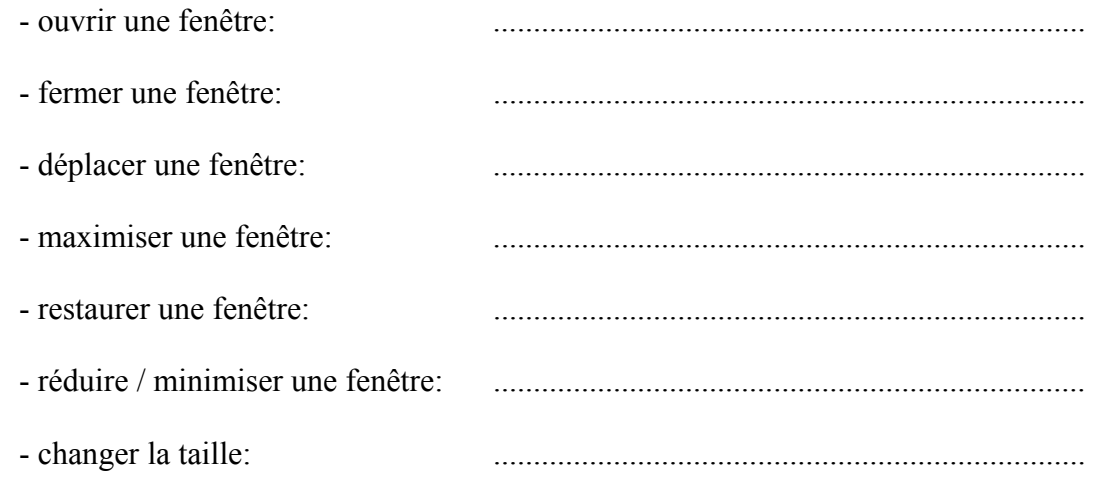

Comme les fenêtres inactives peuvent être cachées partiellement ou même entièrement par la fenêtre active on peut activer une autre fenêtre en choisissant:

...............................................................................

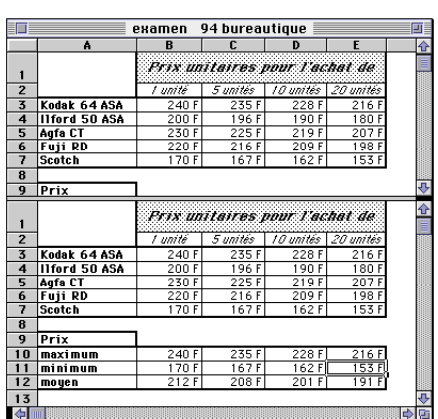

La fenêtre d'un document peut en plus être divisée en deux, permettant ainsi de comparer deux passages se trouvant à des endroits différents dans un même document.

Diviser une fenêtre en deux parties:

 .......................................................................... Annuler la division en deux parties:

..........................................................................

# **5. La mise en forme sur le contenu; édition**

Une fois le squelette de la feuille établi, on est amené à le compléter. Ceci se fait à l'aide des fonctions de mise en forme sur le contenu (édition):

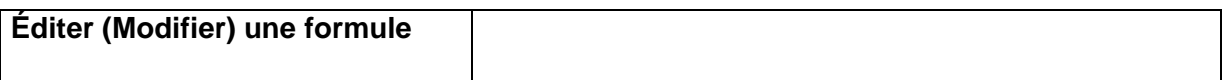

### **Les outils pour couper, copier et coller**

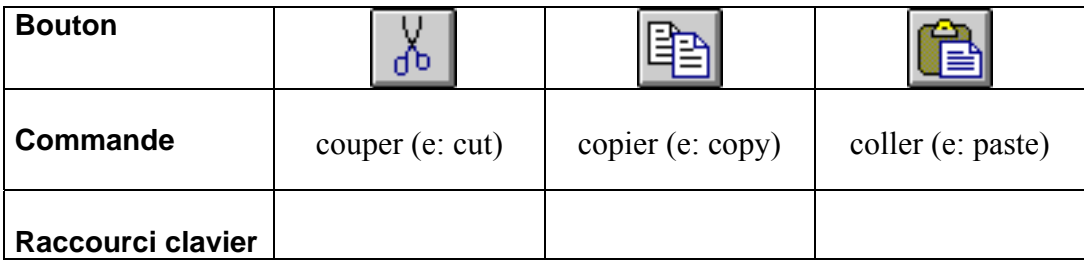

On retrouve ces outils aussi dans le menu: ................................................................

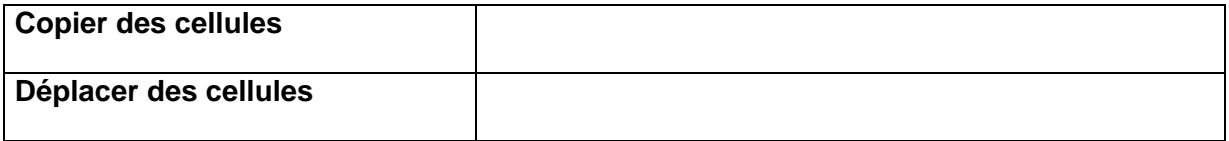

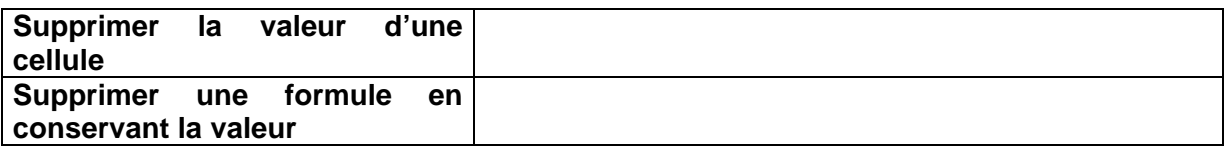

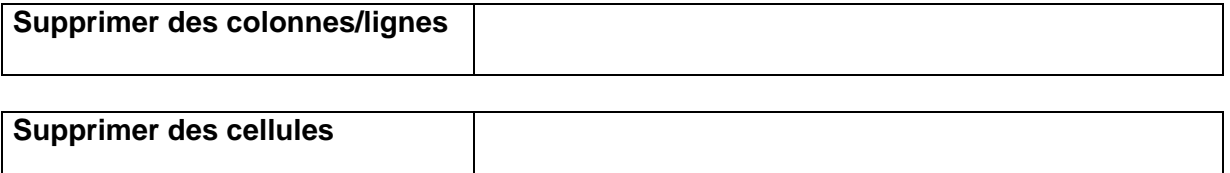

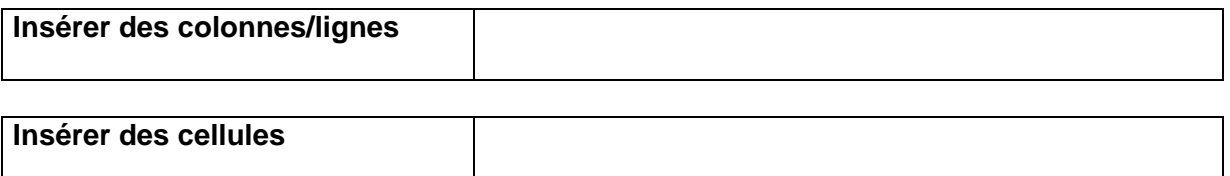

### **Remarque:**

Les lignes et les colonnes sont insérées avant la ligne ou colonne pointée.

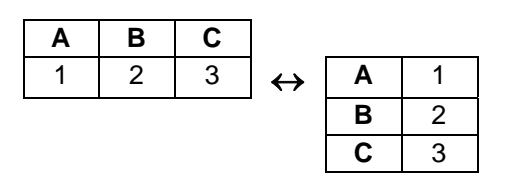

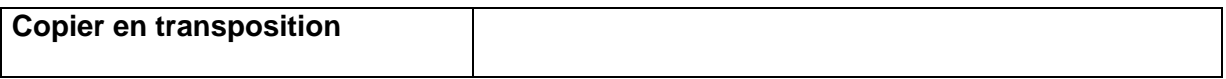

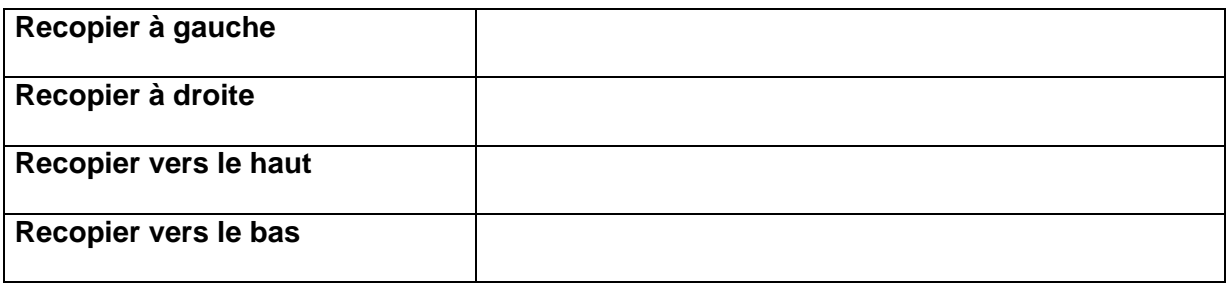

On peut se déplacer dans la feuille de calcul à l'aide des combinaisons de touches vues lors de l'étude du traitement de texte. En plus on a la possibilité de placer le pointeur sur une cellule en indiquant ses coordonnées: ..................................

### **Annuler des commandes (e: undo; d: rückgängig machen)**

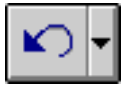

Pour annuler les dernières commandes, on choisit:...................................... Le tableur garde trace des modifications générales et des changements de mise en forme qu'on apporte à un document. Cette commande permet d'annuler les dernières manipulations.

# **Rétablir des commandes (e: redo; d: wiederherstellen)**

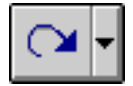

Pour rétablir les dernières manipulations annulées, on choisit:...................................... Cette commande permet de rétablir les dernières manipulations annulées.

# **Répéter des commandes (e: repeat; d: wiederholen)**

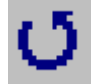

Pour répéter les dernières manipulations, on choisit:...................................... Cette commande permet de répéter la dernière manipulations.

# **Trier des cellules (e: sort)**

 La fonction de tri permet de classer les données d'une liste dans un ordre alphabétique, numérique ou chronologique.

### **L'ordre de tri**

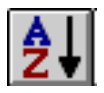

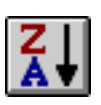

L'ordre de tri correspond à la manière dont on souhaite organiser les données. On peut trier une liste en ordre croissant (e: ascending) ou décroissant (e: descending). Si on utilise un ordre croissant, le texte est classé de A à Z, les nombres sont classés de 0 à 9 et les dates de la plus ancienne à la plus récente. Si on utilise par contre un ordre décroissant, le texte est classé de Z à A, les nombres sont classés de 9 à 0 et les dates de la plus récente à la plus ancienne.

### **La clé de tri**

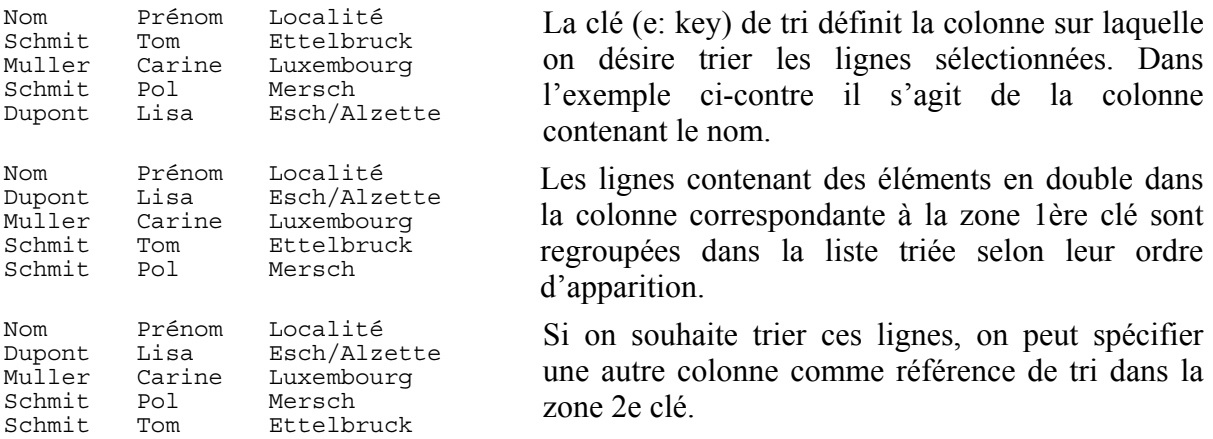

Une même opération de tri peut prendre en compte jusqu'à ...... colonnes différentes.

Pour trier des cellules il faut suivre les étapes suivantes:

- 1. sélectionner toutes les cellules, lignes ou colonnes qui sont à trier
- 2. sélectionner la commande de tri à l'aide de: .......................................
- 3. préciser si on désire trier des lignes ou des colonnes
- 4. définir la 1ère clé de tri et l'ordre de tri
- 5. définir éventuellement une 2e clé ou même 3e clé de tri et les ordres de tri correspondants

Pour trier sur plus de critères, il faut commencer par trier sur les derniers critères.

# **6. Le calcul**

La fonction principale d'un tableur est d'effectuer des calculs à partir des données numériques qui lui ont été fournies.

# **6.1. Les formules**

Une formule combine des valeurs en utilisant des signes de calcul pour produire une nouvelle valeur à partir des valeurs existantes. Une formule peut comprendre le nom ou l'adresse d'une ou de plusieurs cellules, des constantes, etc.

Une formule doit toujours commencer avec : ……………….

# **Opérateurs arithmétiques:**

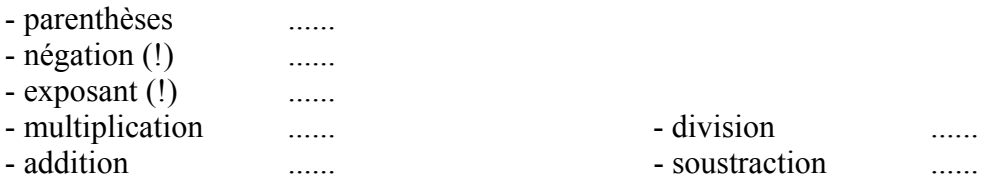

 **Les opérateurs arithmétiques sont énumérés suivant l'ordre de priorité, c.-à-d. l'ordre dans lequel le tableur exécute les opérations dans une formule!**

### **Exercices:**

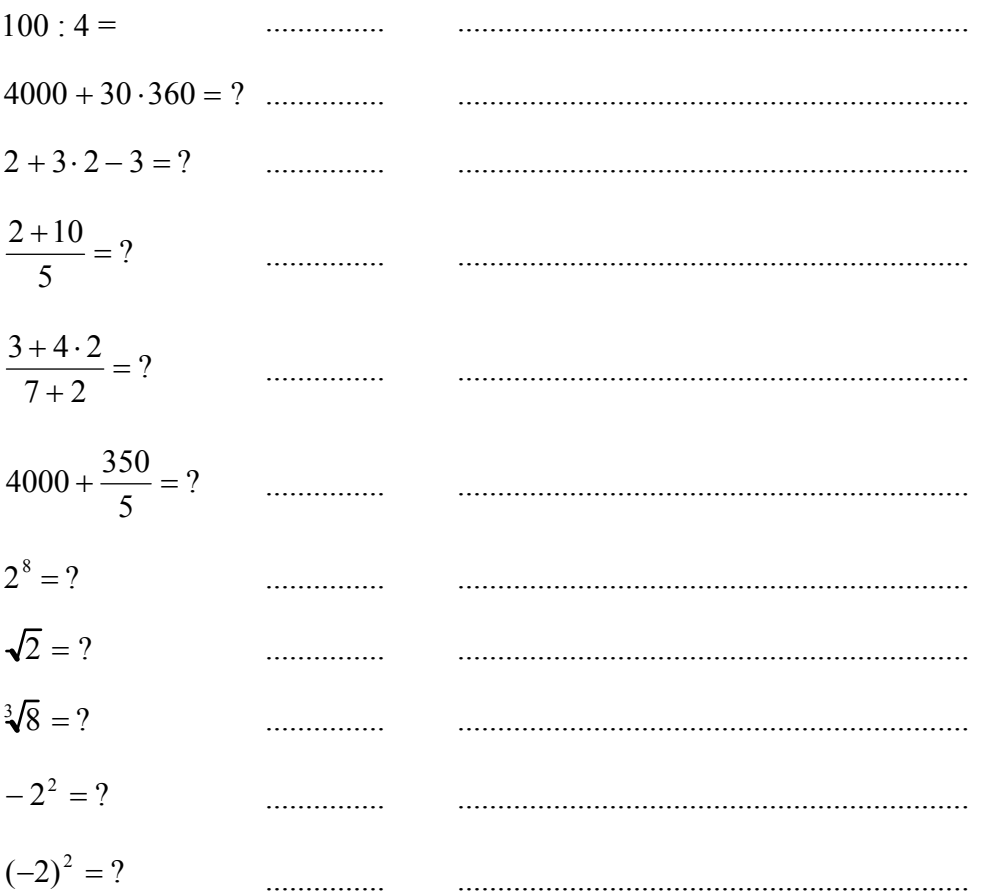

# **6.2. Les fonctions**

Il s'agit d'opérateurs utilisables dans les formules désignés par un nom plutôt que par un symbole. Après le nom de la fonction on met entre parenthèse les adresses des cellules sur lesquelles la fonction se réfère.

En tout, il existe un bon nombre de fonctions intégrées, comme par exemple des tests, des fonctions mathématiques (exposant, entier, logarithme, modulo (reste), pi, sinus, tangente...), des fonctions statistiques (moyenne, minimum, maximum, écart type, variance...) etc.

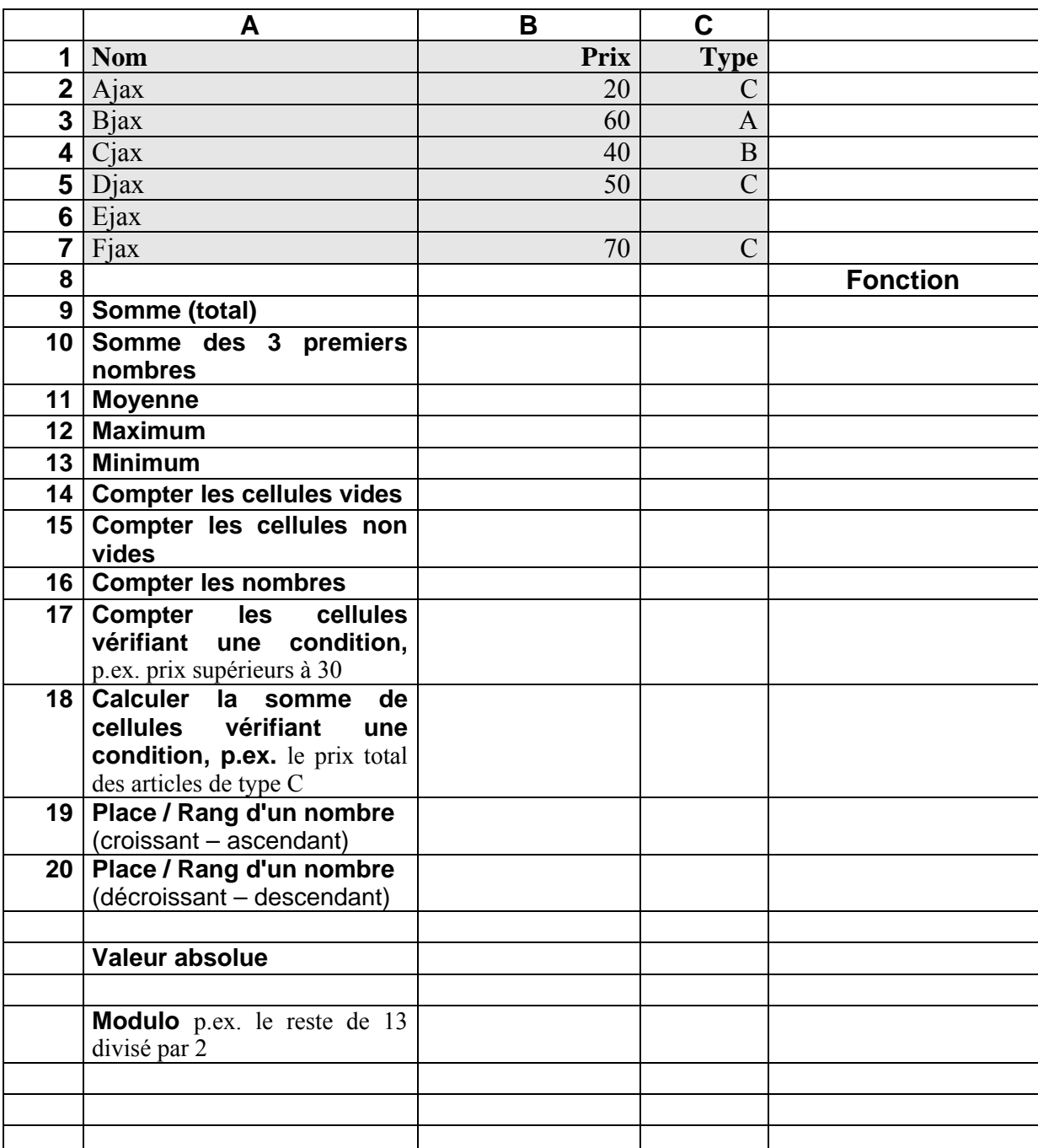

# **Liste de quelques fonctions:**

# **Arrondir des nombres**

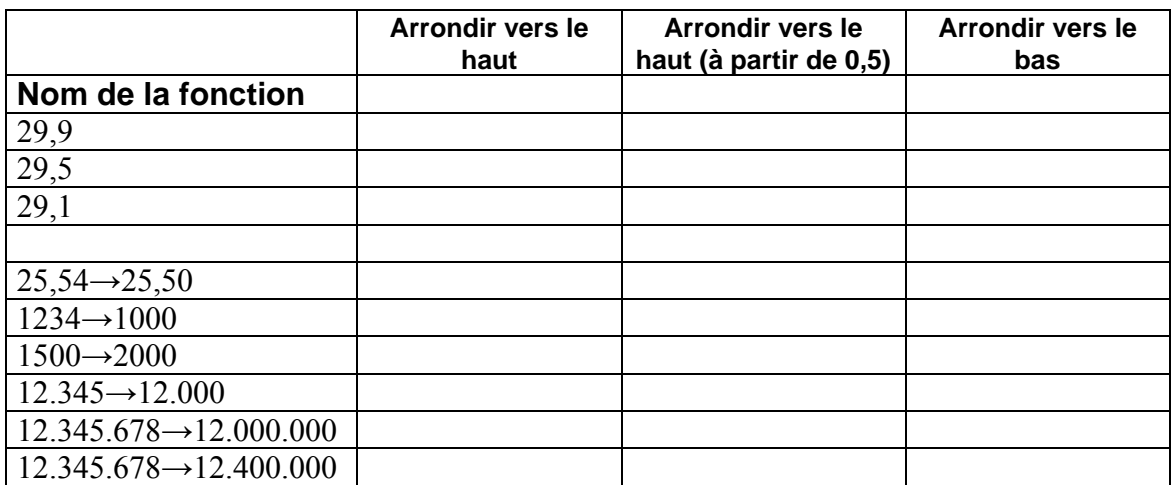

**Remarque: Il ne faut pas arrondir des résultats intermédiaires à l'aide de formatage !** 

# **Imbriquer des fonctions**

**=fonction1(** fonction2() **)** 

### **Exemple :**

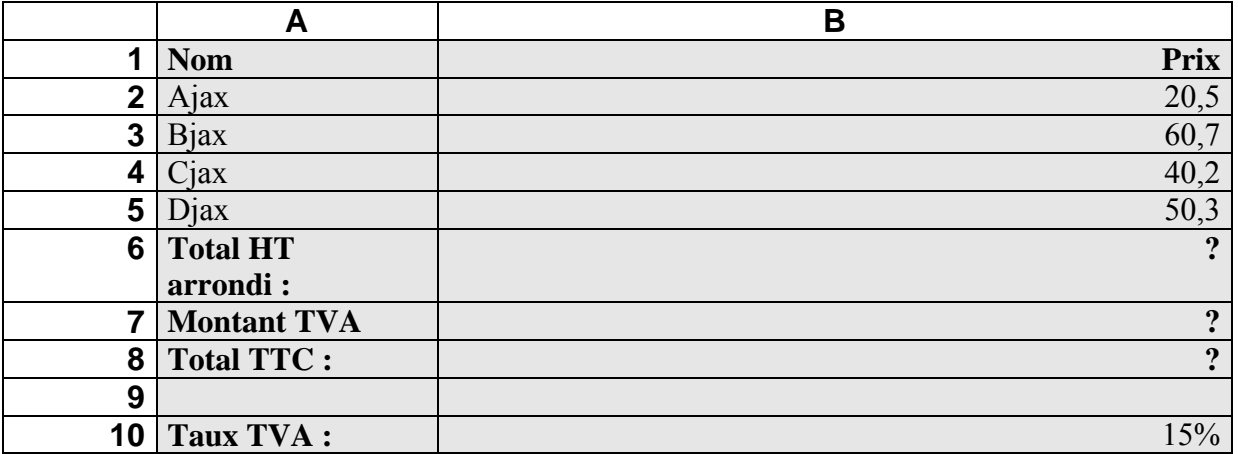

# **Opérateurs de comparaison:**

- 
- **supérieur** (>) ......  **inférieur** (<) ......
- 
- **égal** (=)  **...... 1999 contract de** (≠)  **......** 
	-
- **supérieur ou égal à** (≥) ......  **inférieur ou égal à** (≤) ......

# L'alternative: si <condition> alors ... sinon ....

………………………………………………………………………………………………

Renvoie une valeur si le résultat d'une condition spécifiée est VRAI, et une autre valeur si le résultat est FAUX.

Remarque : Texte doit être mis entre " "

### **Exemples:**

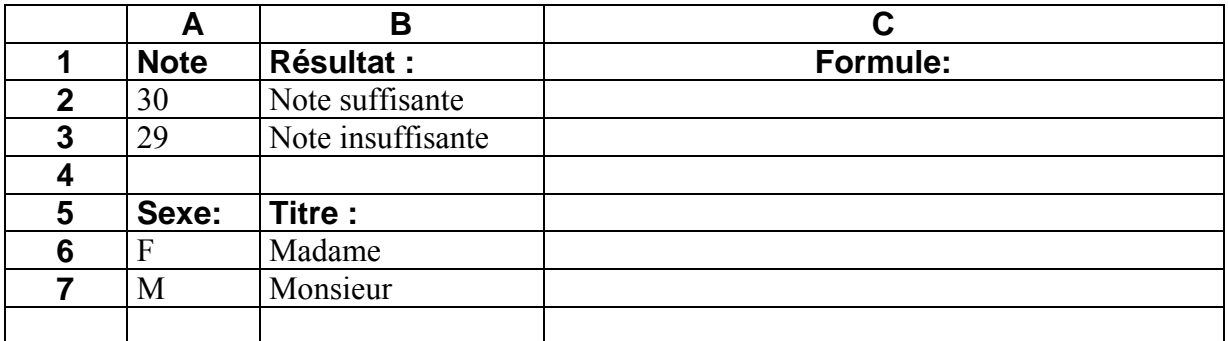

# **SI imbriqué**

………………………………………………………………………………………………

**Exemples:** 

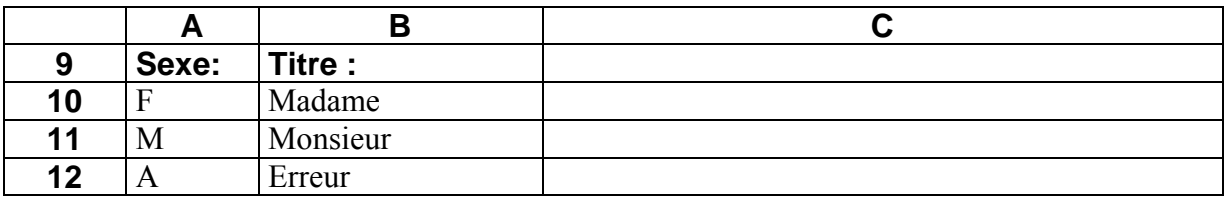

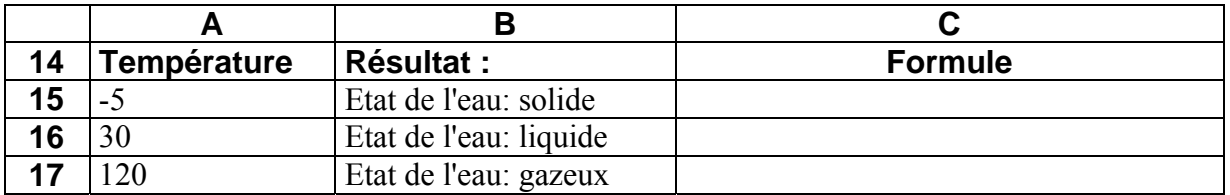

# **Ex 1 – Fonctions**

Evaluer le chiffre d'affaires (en millions de  $\epsilon$ ) des 6 représentants de la firme IDM S.A. Le pays est divisé en deux régions: Nord et Sud.

Schmit: 34; Sud Muller : 21 ; Sud Peffer: Duront : 12 ; Nord Moulet : 44 ; Nord Miller : Weber : 33 ; Sud Dupont : 12 ; Nord

### **Travail à faire :**

- a) Mettez les données ci-dessus sous forme d'un tableau.
- b) Calculez la moyenne, le minimum, le maximum et le total du chiffre d'affaires.
- c) Calculez la place de chaque représentants en fonction de son chida.
- d) Comptez le nombre de représentants.
- e) Comptez le nombre de représentants ayant vendus pour plus de 20 millions.
- f) Comptez le nombre de représentants dont les données sont incomplètes pour la région.
- g) Donnez une appréciation pour chaque représentant : affichez pour un chida au-dessus de 30 millions « Bon résultat », sinon « Résultat médiocre ».
- h) Donnez une appréciation plus détaillée pour chaque représentant : affichez pour un chida au-dessus de 40 millions « Résultat excellent », au-dessus de 30 millions « Bon résultat », au-dessus de 20 millions « Résultat médiocre », affichez pour le reste « Mauvais résultat».
- i) Calculez le total du chida des représentants du sud, ainsi que le total du chida des représentants du nord
- j) Dupont devient représentant au Sud

# **Ex 2 – Fonctions**

Evaluer le bulletin de l'élève suivant:

Date du relevé: lundi 13 décembre 2004 (affichez toujours la date actuelle)

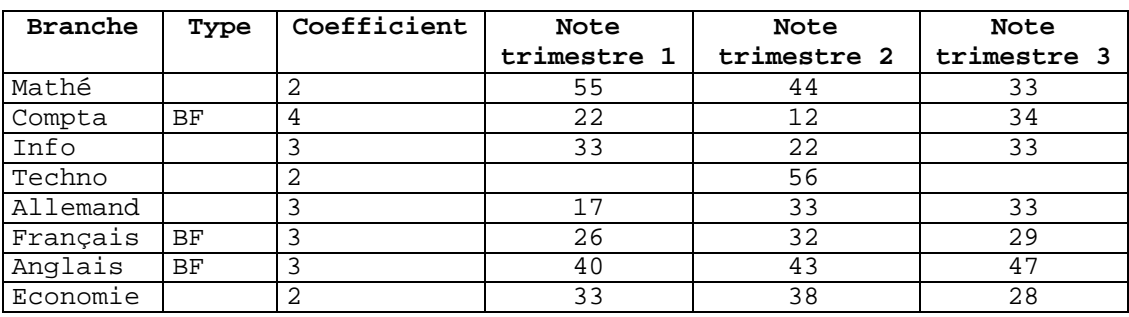

Type : BF = Branche fondamentale

### **Travail à faire :**

- a) Mettez toutes les données sous forme d'un tableau. Formatez tous les nombres sans places décimales
- b) Calculez la moyenne annuelle générale et la moyenne annuelle générale pondérée. La moyenne annuelle générale est la moyenne de toutes les moyennes annuelles des branches. La moyenne annuelle générale pondérée est la somme de toutes les moyennes annuelles des branches multipliées par leur coefficient correspondant, divisée par la somme des coefficients.
- c) Affichez les coefficients des branches ayant une moyenne annuelle insuffisante.
- d) Calculez la somme des coefficients des branches à moyenne annuelle insuffisante.
- e) Calculez la somme des coefficients des branches fondamentales à moyenne annuelle insuffisante.
- f) Comptez le nombre de moyennes annuelles insuffisantes.
- g) Comptez pour les 3 trimestres le nombre de "pas composé" (branche sans note)
- h) Affichez la décision:

Total des coefficient est 0: Admis

sinon: Décision prise par le conseil de promotion

- i) Ajouter la branche: Comoco après Techno avec un coefficient de 2 et des notes trimestre1:44; trimestre 2: 38; trimestre 3: 46.
- j) Ajouter les notes suivantes pour Techno: Trimestre 1: 33; Trimestre 3: 45

# **Ex 3 - Numéro de contrôle du CCP**

La technique du numéro de contrôle associe à un numéro donné un numéro de contrôle qui peut être déduit du numéro principal. Elle est très courante pour les numéros de compte en banque, de C.C.P. (Comptes Chèques Postaux Luxembourg), d'identification national .... Normalement il y a une relation mathématique entre numéro principal et numéro de contrôle:

le numéro de contrôle peut donc être calculé en transformant le numéro principal par un algorithme donné.

Calcul d'un numéro de contrôle modulo 97: le C.C.P. On divise le numéro de C.C.P. par 97 et obtient comme numéro de contrôle le reste de cette division.

Il y a une seule exception: si le reste est 0 alors le numéro de contrôle sera de 97.

```
p. ex. CCP: 75882 - 28 
75882 : 97 = 782 reste 28 
679
  798 
  776
   222 
   194
    28
```
### **Travail à faire:**

Créez une feuille de calculs permettant de contrôler si un numéro CCP entré par clavier est valable.

# **Opérateurs / fonctions logiques:**

Les opérateurs/fonctions logiques permettent de créer des conditions composées ou permettent la négation d'une condition.

### **ET / AND …………..**

Renvoie VRAI si tous les arguments sont VRAI, renvoie FAUX si un seul ou plusieurs des arguments sont faux.

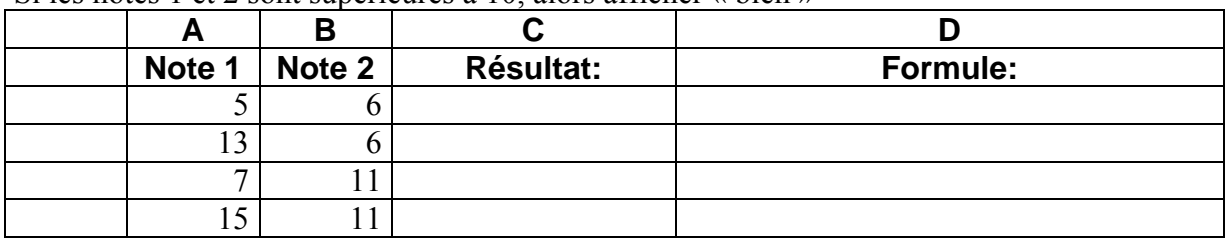

Si les notes 1 et 2 sont supérieures à 10, alors afficher « bien »

### **OU / OR …………..**

Renvoie VRAI si un argument est VRAI, renvoie FAUX si tous les arguments sont faux.

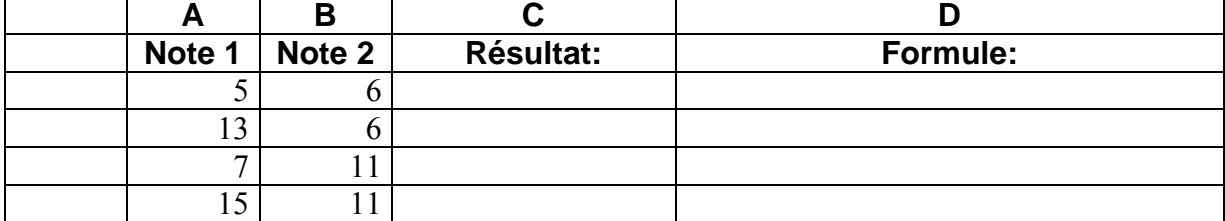

Si la note 1 ou la note 2 est supérieure à 10, alors afficher « suffisant »

### **NON / NOT …………..**

Inverse la valeur logique de l'argument: revoie FAUX pour un argument VRAI et VRAI pour un argument FAUX.

Si la note 1 n'est pas supérieure à 10, alors afficher « insuffisant »

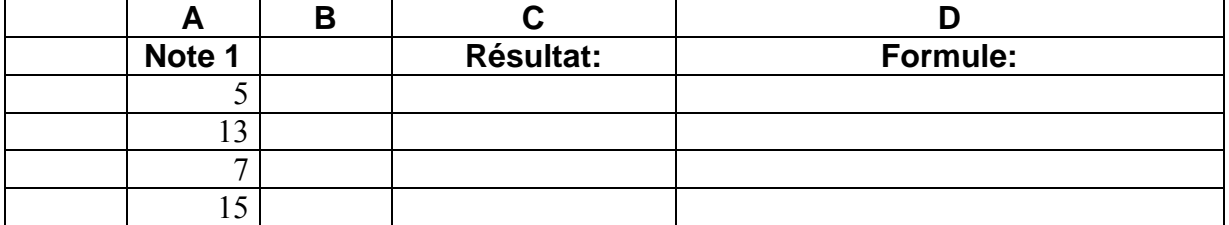

# **Opérateurs / fonctions sur texte:**

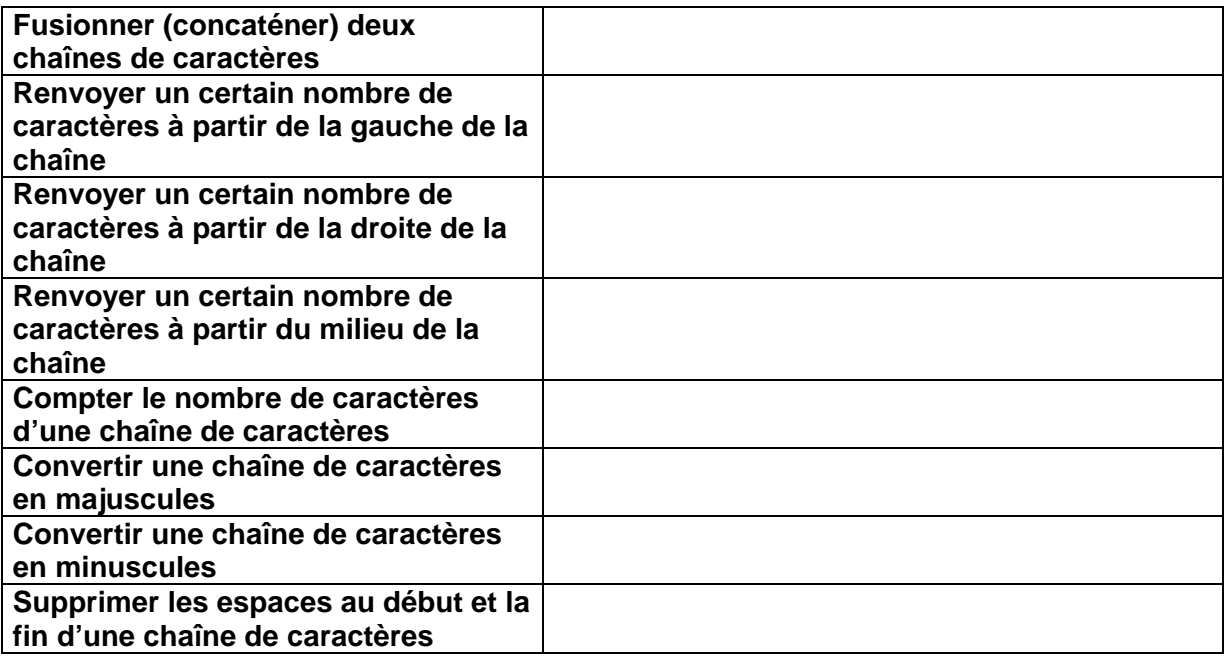

### **Exercices :**

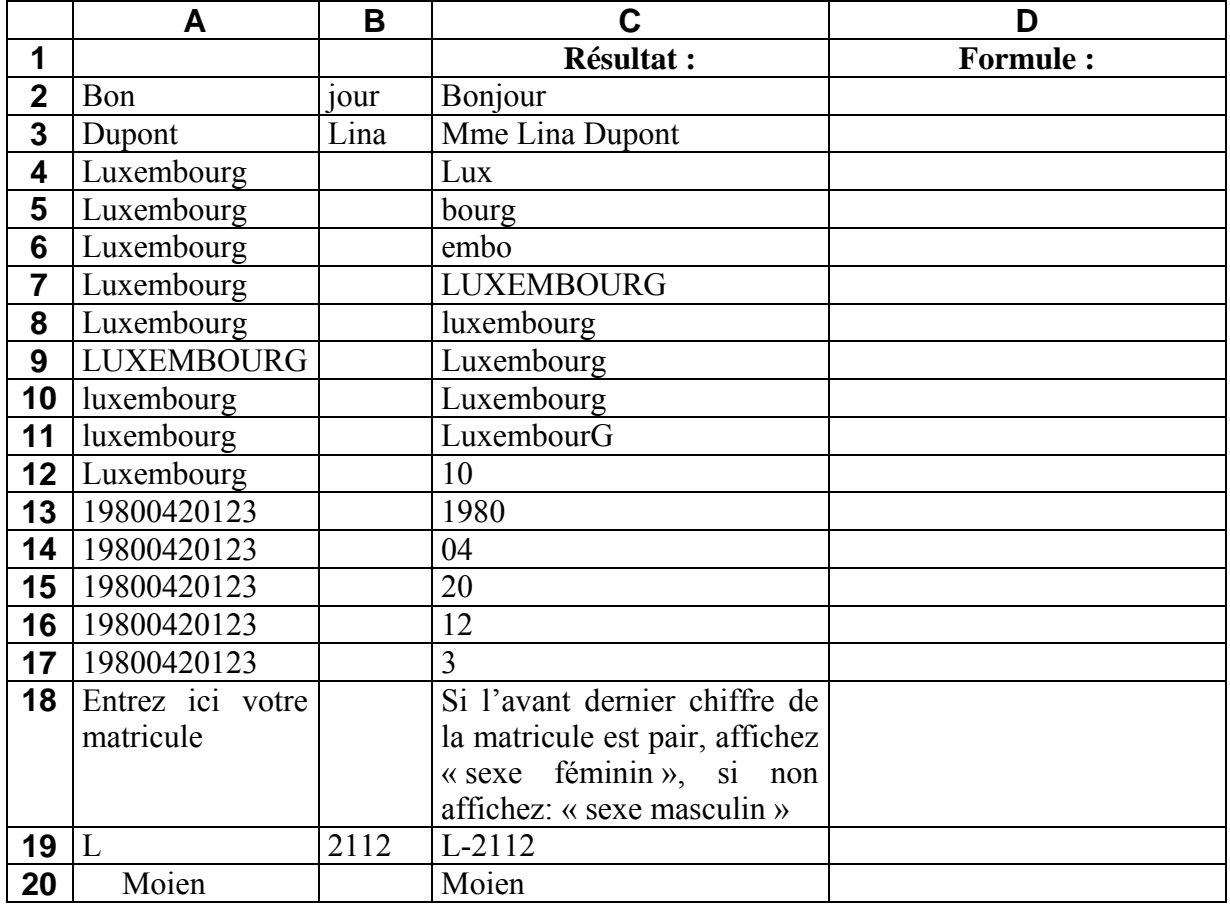

# **Ex - Le numéro d'identification national**

Le numéro d'identification national (modulo 11):

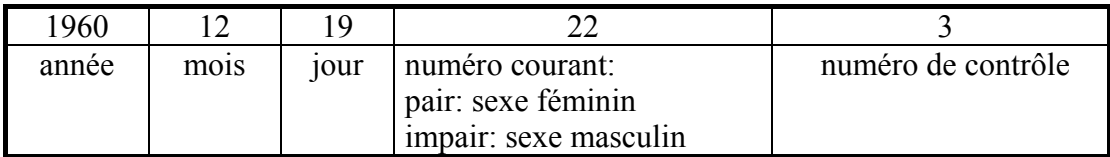

### **Travail à faire:**

- 1. Entrer un numéro d'identification national (matricule) dans une cellule
- 2. Afficher le sexe
- 3. Contrôler si le numéro d'identification national est valable, c.-à-d. si le numéro de contrôle de la matricule correspond bien au numéro de contrôle calculé.

Pour calculer le numéro de contrôle, on procède en 4 étapes:

 pondération: on multiplie chacun des chiffres composant le numéro par un certain multiplicateur. Cette opération permet de mettre en évidence des inversions de chiffres (erreur fréquente).

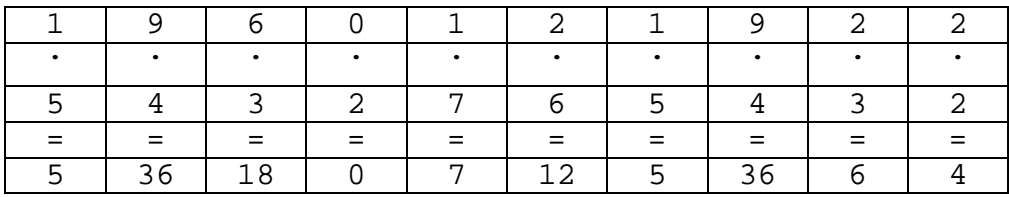

- sommation: les produits ainsi obtenus sont sommés 5+36+18+0+7+12+5+36+6+4=129
- calcul du reste modulo 11: on divise la somme obtenue par 11 129 modulo  $11 = 8$

### **Attention aux exceptions:**

- 1. si le reste est 0 alors le chiffre de contrôle est 0
- 2. si le reste est 1 alors il y a sûrement erreur car lors de l'attribution du numéro on évite les numéros courants pour lesquels on obtiendrait 1
- complément à 11: le reste de la division est soustrait de 11 pour obtenir enfin le numéro de contrôle.
	- $11 8 = 3$

# **Opérations / fonctions / formatage sur date:**

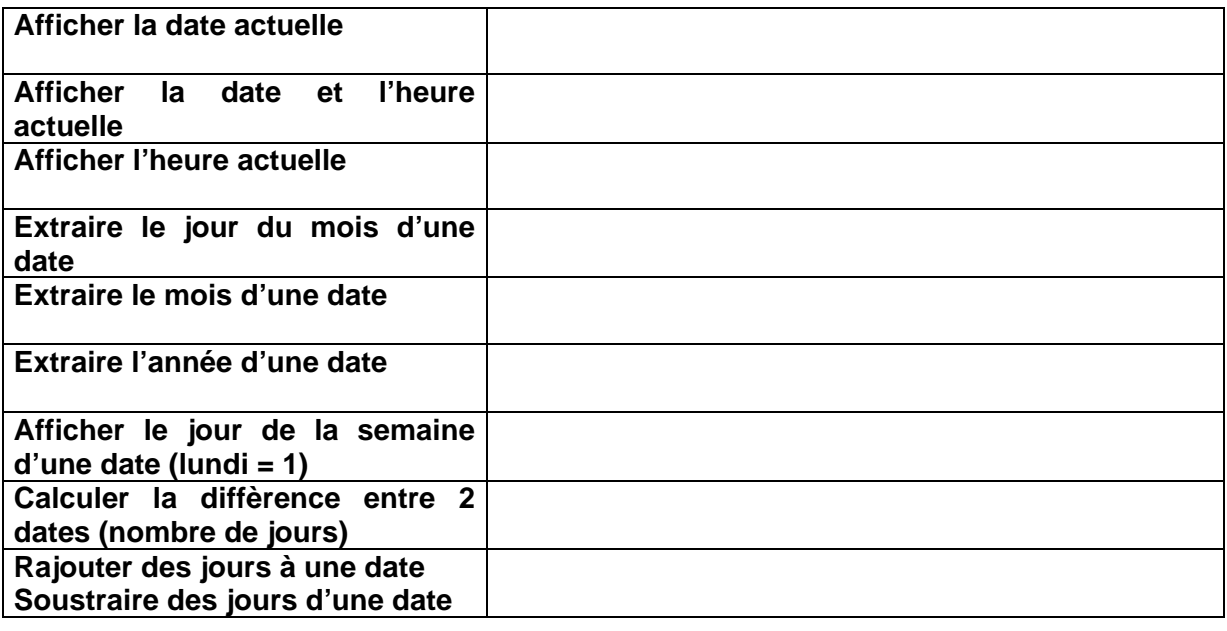

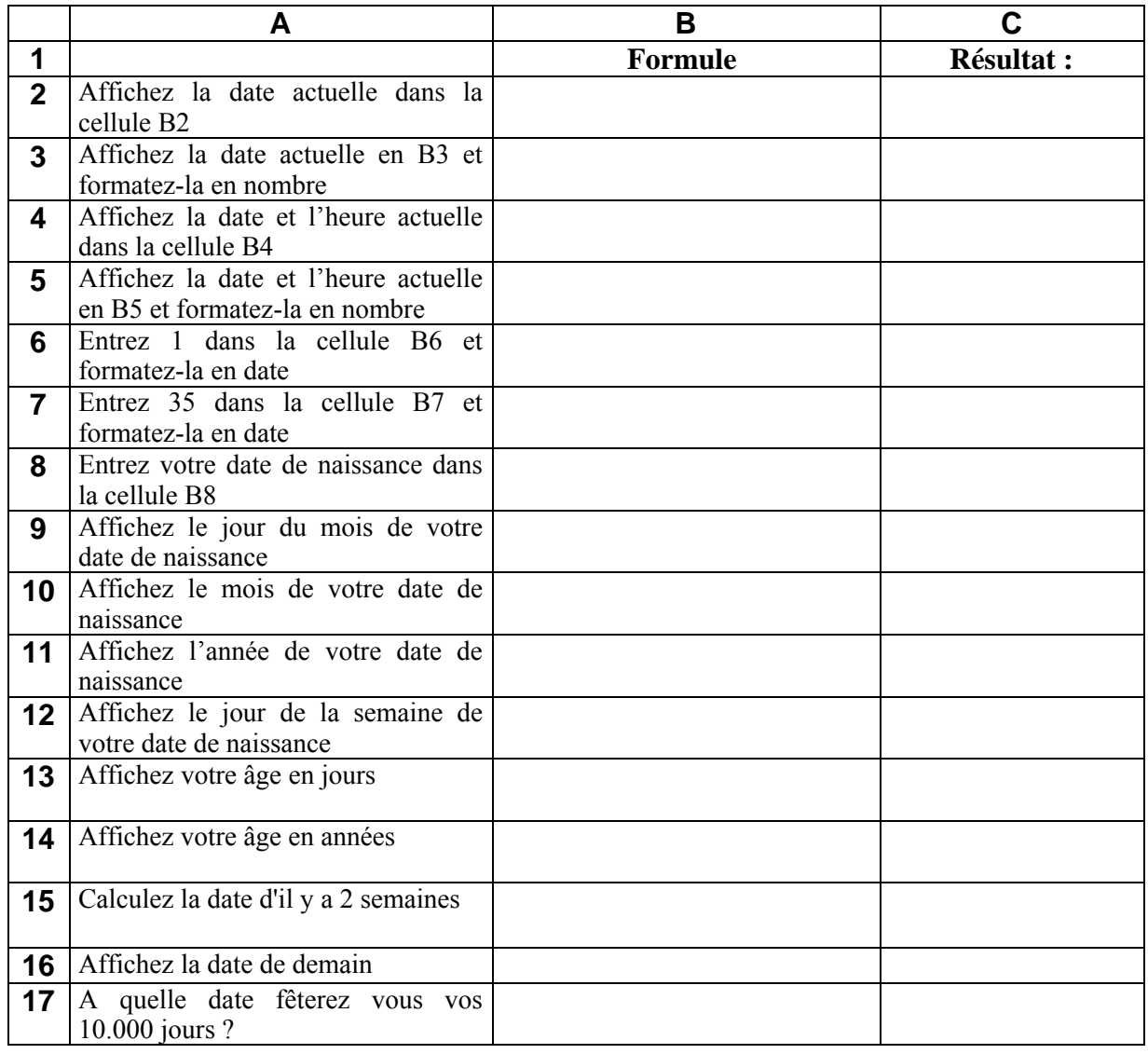

# **Exercice**

Un travail doit être organisé à tour de rôle entre trois personnes. Chaque semaine une de ces trois personnes doit réaliser ce travail. Créez un tableau permettant d'organiser les charges entre ces 3 personnes. Ce tableau doit être conçu de manière à actualiser automatiquement toutes les dates du tableau lorsque la date dans la première cellule est changée.

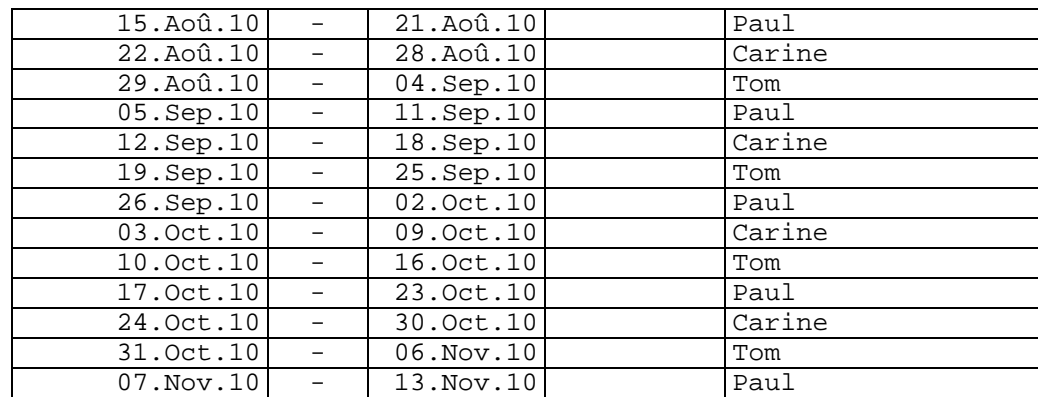

# **Fonctions de conversion**

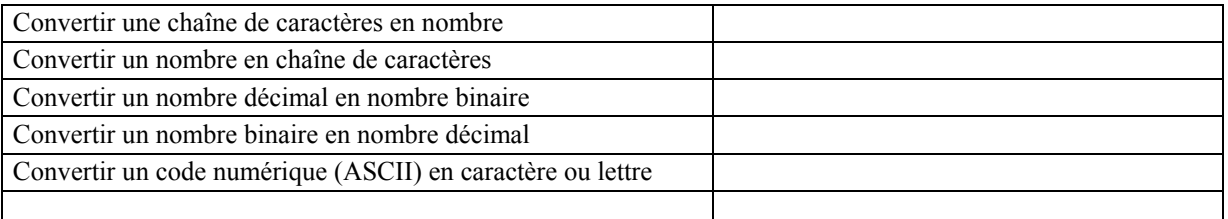

### **Exemples :**

- **1.** Afficher le nombre de caractères de différents mots
- **2.** Afficher 1998 et 2004 en nombres romains
- **3.** Convertir le nombre décimal 255 en binaire
- **4.** Afficher la table des code ASCII de 1-255
- **5.** Afficher la date d'aujourd'hui
- **6.** Afficher l'heure actuelle
- **7.** Calculer la date d'il y a 2 semaines
- **8.** Calculer le nombre de jours qui se sont écoulés depuis votre naissance
- **9.** Afficher le jour de la semaine de votre date de naissance (lundi, mardi, etc.)

# **Fonctions de recherche dans un tableau**

### **INDEX(tableau; n° ligne; n° colonne)**

retourne la valeur se trouvant dans le n° de ligne et le n° de colonne dans le tableau

### **MATCH(valeur recherchée; dans la ligne ou la colonne sélectionnée; pas trié:0)**

retourne la position de la valeur recherchée dans ligne ou colonne sélectionnée

Remarque: On n'a pas besoin de modifier la structure du tableau!

# **Exercice 1**

Recherchez le nom du pays qui correspond au code du pays

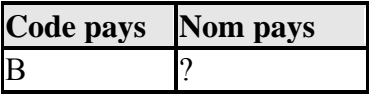

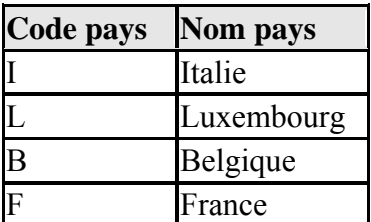

# **Exercice 2**

Recherchez le nom du pays qui correspond au code du pays

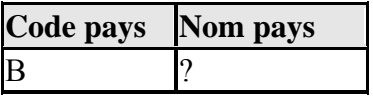

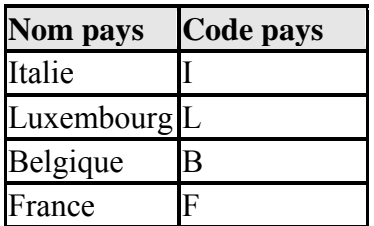

# **Exercice 3**

Recherchez le nom du pays qui correspond au code du pays

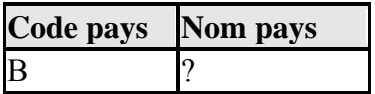

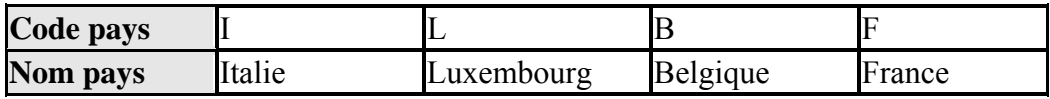

## **Exercice 4**

Recherchez le prix d'un meuble en fonction du matériel utilisé

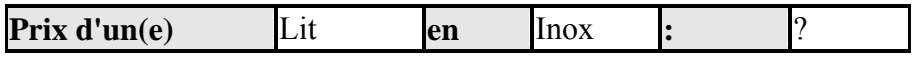

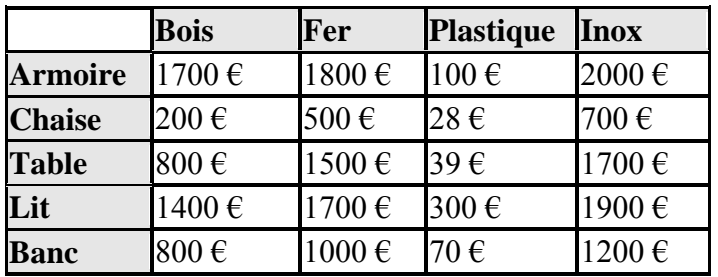

### **VLOOKUP(valeur\_cherchée; tableau; no\_index\_col; valeur\_proche)**

cherche une valeur donnée dans la colonne située à l'extrême gauche d'un tableau et renvoie une valeur dans la même ligne d'une colonne spécifiée.

- *valeur\_cherchée* est la valeur à trouver dans la première colonne du tableau. L'argument *valeur\_cherchée* peut être une valeur, une référence ou une chaîne de texte.
- *Tableau* est la table de données dans laquelle est exécutée la recherche de la valeur. Utilisez une référence à une plage ou un nom de plage, par exemple Base de données ou Liste.
- *no\_index\_col* est le numéro de la colonne du *tableau* dont la valeur correspondante doit être renvoyée.
- *valeur\_proche* représente une valeur logique indiquant si vous souhaitez que la fonction VLOOKUP recherche une valeur exacte ou voisine de celle que vous avez spécifiée.
	- Si *valeur\_proche* est VRAI ou omis, une donnée proche est renvoyée. Les valeurs de la première colonne de l'argument Tableau doivent être placées en ordre croissant. En d'autres termes, si aucune valeur exacte n'est trouvée, la valeur immédiatement inférieure à valeur\_cherchée est renvoyée.
	- Si *valeur\_proche* est FAUX, la fonction RECHERCHEV renvoie exactement la valeur recherchée. Les éléments de la table ne doivent pas nécessairement être classés. Si aucune valeur ne correspond, la valeur d'erreur #N/A est renvoyée.

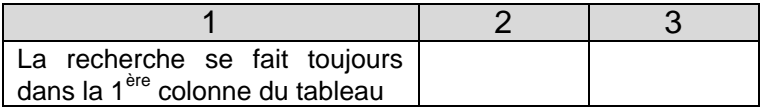

# **Ex 1 - Conversion des devises "in" en €**

Créez une feuille de calculs permettant de convertir des montants d'une des devises du tableau ci-dessous en  $\epsilon$  (Euro) sous la forme suivante :

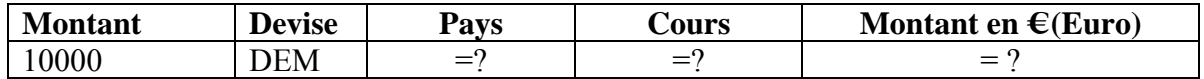

Affichez le nom du pays et le montant en  $\epsilon$  correspondant au montant de la devise entrée.

Conversion rates: Euro against "in" currencies as they were fixed on 31/12/1998:

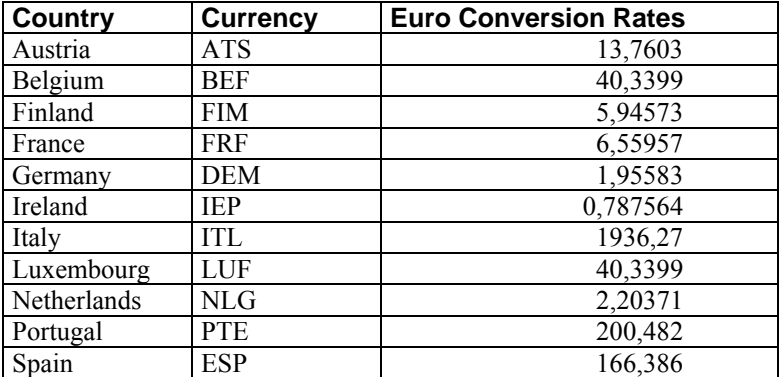

# **Ex 2 - Fonction de recherche**

Afficher la place des élèves et donner une appréciation de leurs notes obtenues:

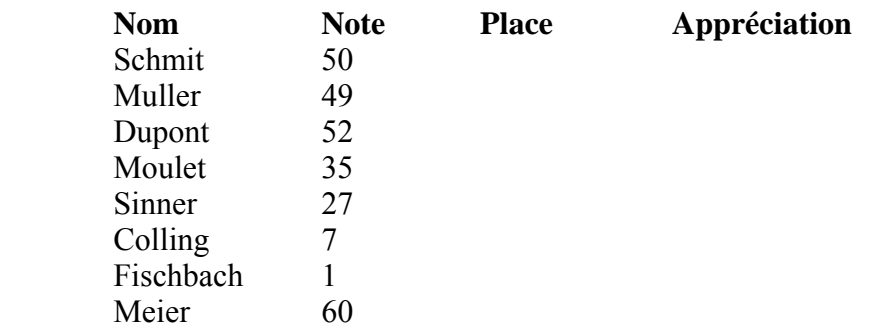

### **Appréciation des notes:**

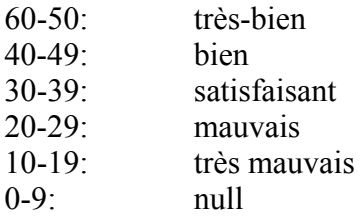

# **Ex 3 - Fonction de recherche**

Créez une feuille de calculs permettant de convertir d'un montant en  $\epsilon$  (Euro) dans une des devises du tableau ci-dessous sous la forme suivante :

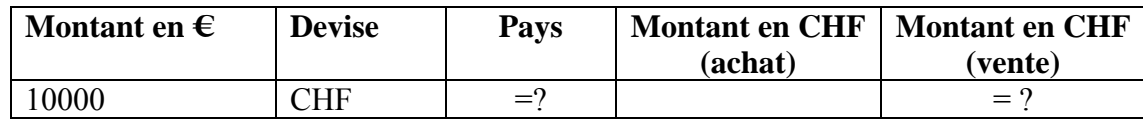

On entre le montant en  $\epsilon$  et la devise dans laquelle on veut convertir ce montant. On affiche le nom du pays et le montant (achat et vente) correspondant au montant de la devise entrée.

La table ci-dessous est actualisée journalièrement :

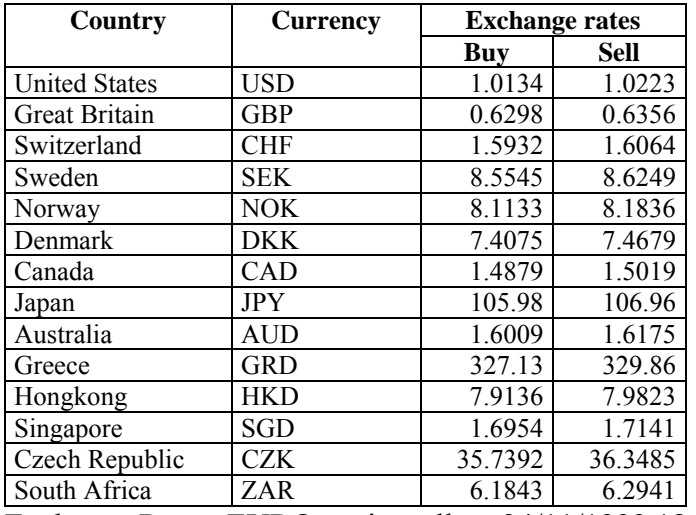

Exchange Rates: EURO against all on 24/11/1999 18:14

# **Ex 4 - Indemnité kilométrique**

Afficher pour chaque employé le type de sa voiture, les 2 catégories d'indemnité par km correspondant à son type de voiture et calculer l'indemnité kilométrique (Kilometergeld).

### **Liste des employé(e)s:**

Mois de janvier 2011 (afficher toujours la date actuelle)

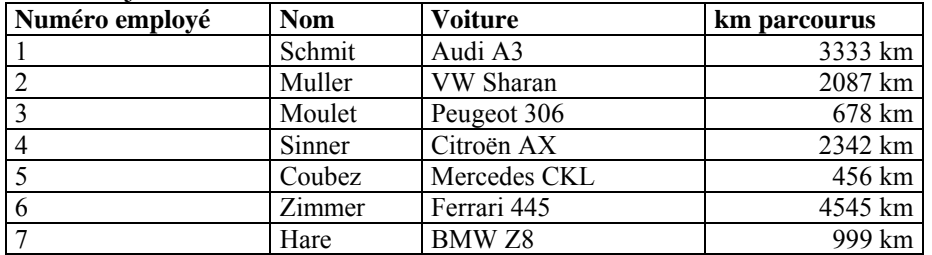

### **Description des types de voitures:**

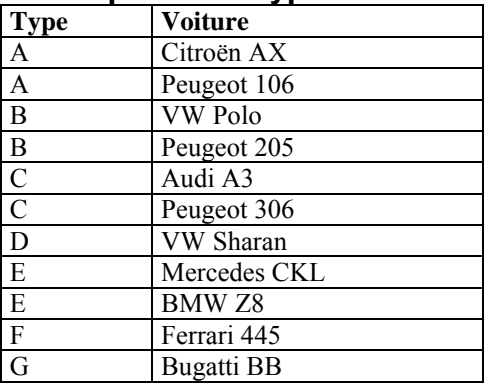

### **Indemnités kilométriques par type de voiture:**

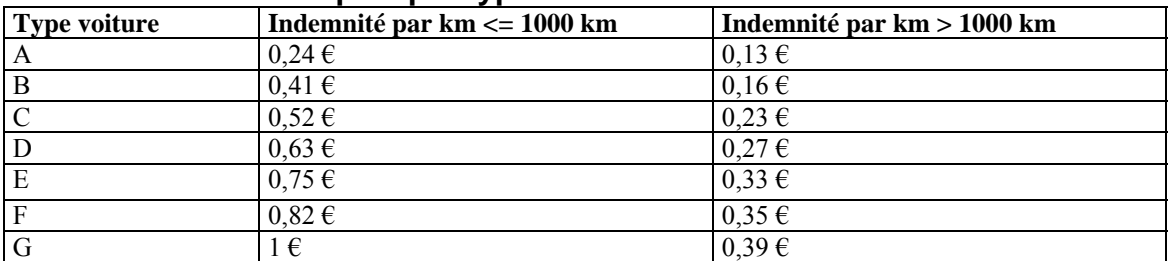

**Remarque**: Pour la tranche de kilomètres parcourus jusqu'à 1000 km inclus, on obtient une indemnité plus importante que pour la tranche au-dessus de 1000 km.

### **Travail à faire :**

- a) Mettez toutes les données sous forme d'un tableau. Sauvegardez régulièrement sous INDEMNITE!
- b) Tous les résultats sont à arrondir  $(100,1\rightarrow101)$ ! Formatez tous les nombres sans places décimales.
- c) Chaque donnée ne devra être saisie qu'une seule fois (nombres, noms, dates, etc.) !
- d) Imprimer chaque feuille de calcul (sans et avec formules) avec toutes les informations requises sur une page entière.

# **Ex 5 - Facturation**

Créez les factures des clients du magasin LuxOr. Sauvegardez régulièrement sous: LUXOR

Entrez les données sur des feuilles de calcul différentes.

Sur les factures on entre par clavier uniquement le **numéro du client,** ainsi que la **quantité** et le **numéro de chaque article** acheté. Les factures des clients auront l'aspect suivant et devront tenir sur une page A4:

**Magasin LuxOr** 8 rue des Faillites L-4957 Luxembourg CCP LU12 7575 1234 0000

Luxembourg, le <date actuelle> (sous format: 23 novembre 2010)

Numéro du client: 1

Madame Mara Thill 4 rue du Bois L-7575 Mersch

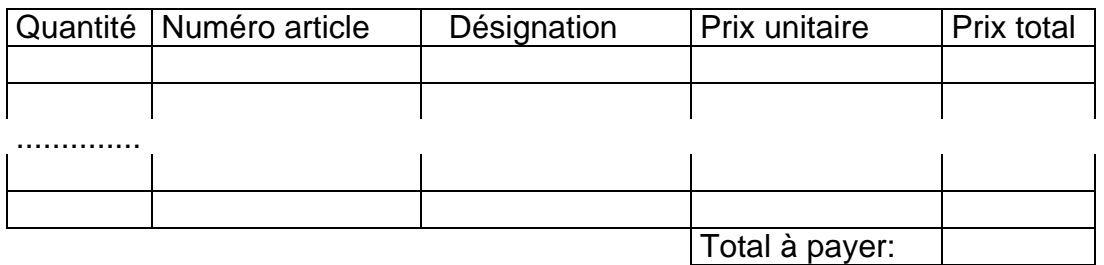

Nos factures sont payables au plus tard 15 jours date de la facture.

On dispose de la liste suivante décrivant tous les articles vendus: Numéro\_article Désignation Prix unitaire

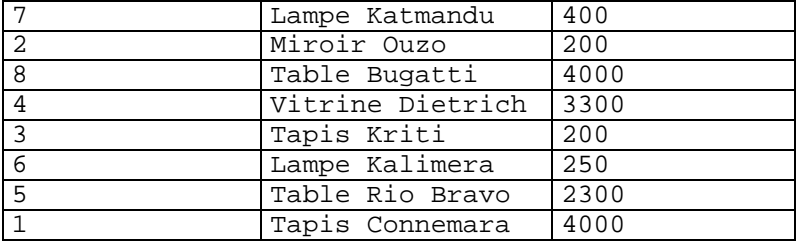

On dispose en plus d'une liste des clients:

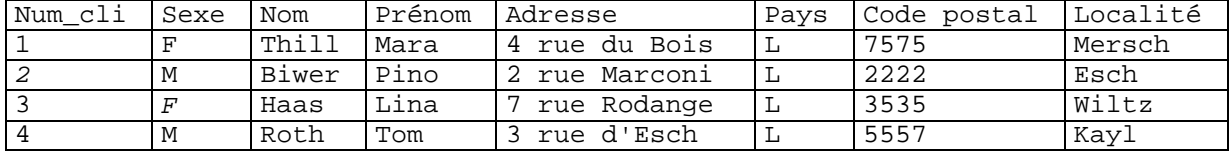

# **6.3 La référence à des cellules / les types de sélections**

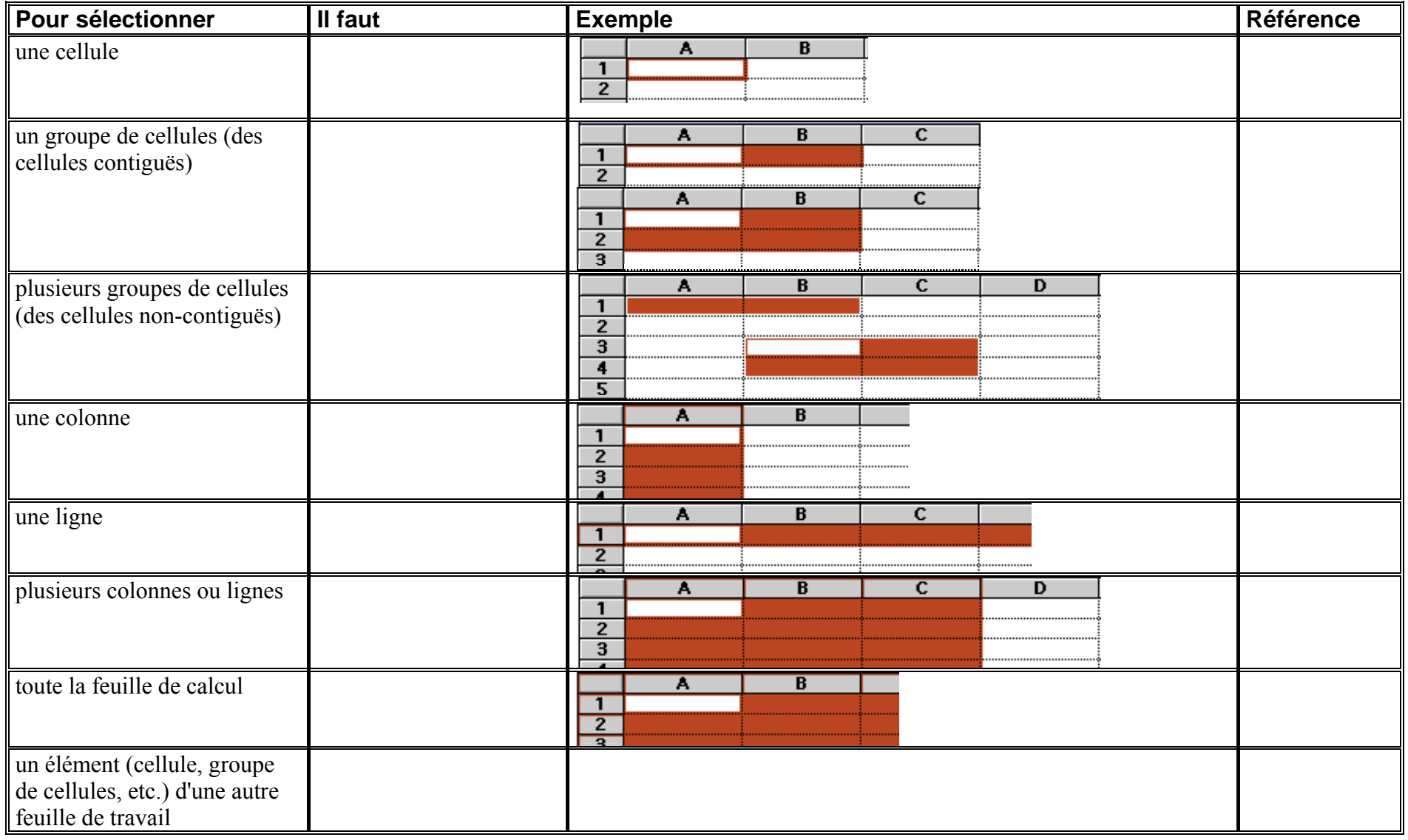

# **6.4. Noms de cellules**

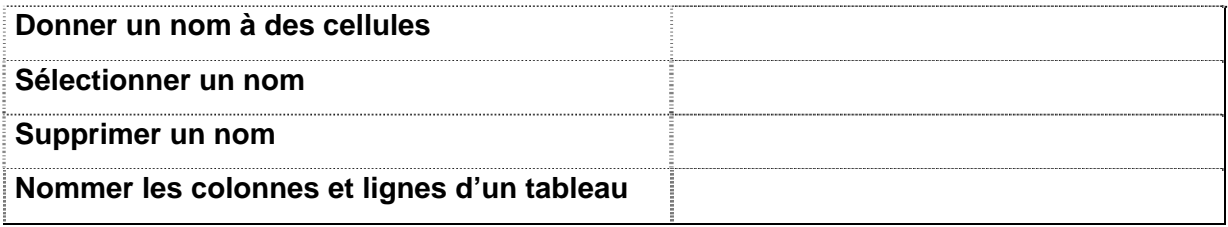

# **6.5. Commentaires de cellules**

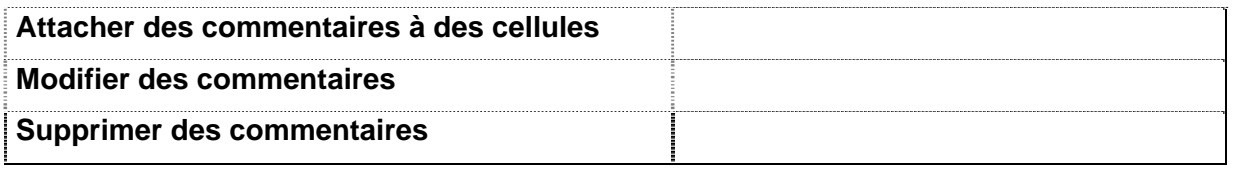

# **6.6. Références relatives**

Sur tous les tableurs, la copie ou le déplacement d'une formule d'une cellule à l'autre s'accompagne par défaut d'une translation des références, c'est-à-dire des numéros de cellules qu'elle comporte. On dit que de telles références sont relatives par rapport à la position.

Exemple: La formule de B5 est somme(B1:B4), si B5 est copiée en D5 la formule de D5 sera ajustée

# **6.7. Références absolues**

Il existe des cas dans lesquels une référence ne doit pas subir de translation lors de la recopie, parce qu'elle désigne une case à adresse fixe contenant par exemple un taux de TVA, le cours d'une devise, etc. Il faut alors exprimer cette référence de manière absolue afin qu'elle ne soit pas translatée lors d'une copie. Beaucoup de tableurs utilisent le signe "\$" pour exprimer une référence absolue.

Exemple: On voudrait voir les BENEFICES en dollars; au lieu de diviser chaque cellule par le cours actuel du dollar, on peut la diviser par le contenu d'une cellule dans laquelle on met le cours du dollar. Cette cellule doit être adressée d'une façon absolue.

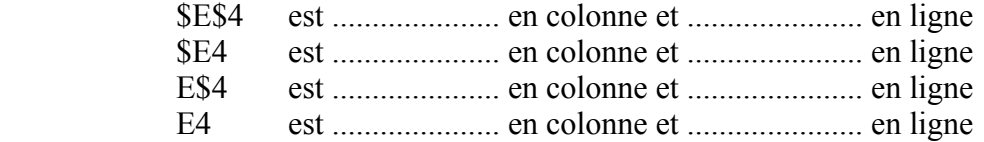

# **6.8. Exercice - Référence relative / absolue**

# **Exemple 1**

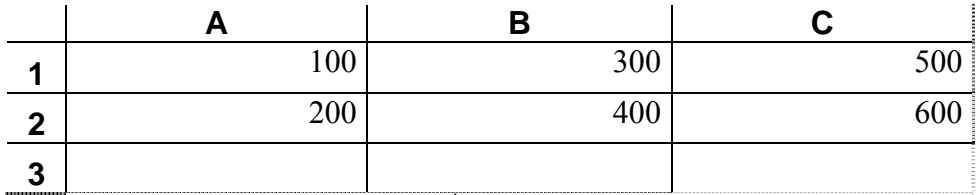

1. Calculez la somme de la 1ère colonne dans la cellule A3

2. Copiez cette formule vers la droite

**Lors de la copie vers la droite ou vers la gauche dans une même ligne uniquement ............................................ de la référence change!** 

# **Exemple 2**

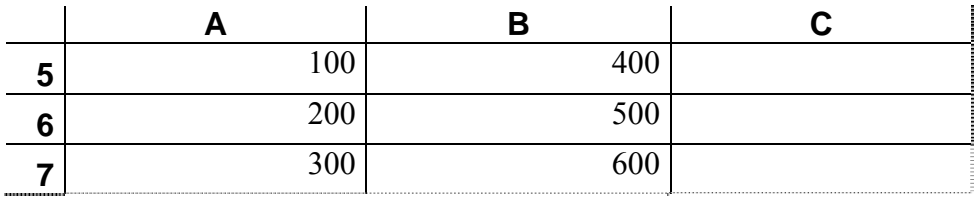

1. Calculez la somme de la 1ère ligne dans la cellule C5

2. Copiez cette formule vers le bas

**Lors de la copie vers le bas ou vers le haut dans une même colonne uniquement .......................................... de la référence change!** 

# **Exemple 3**

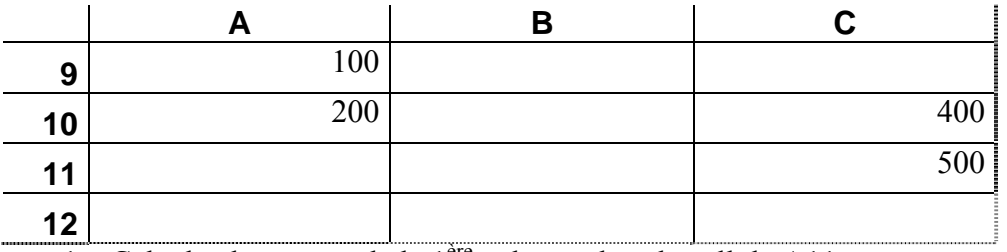

1. Calculez la somme de la  $1<sup>ere</sup>$  colonne dans la cellule A11

2. Copiez cette formule pour calculer la somme de la  $3<sup>e</sup>$  colonne

### **Lors de la copie avec changement de la ligne et de la colonne,**

**....................................................................................... de la référence changent!**
## **Exemple 4**

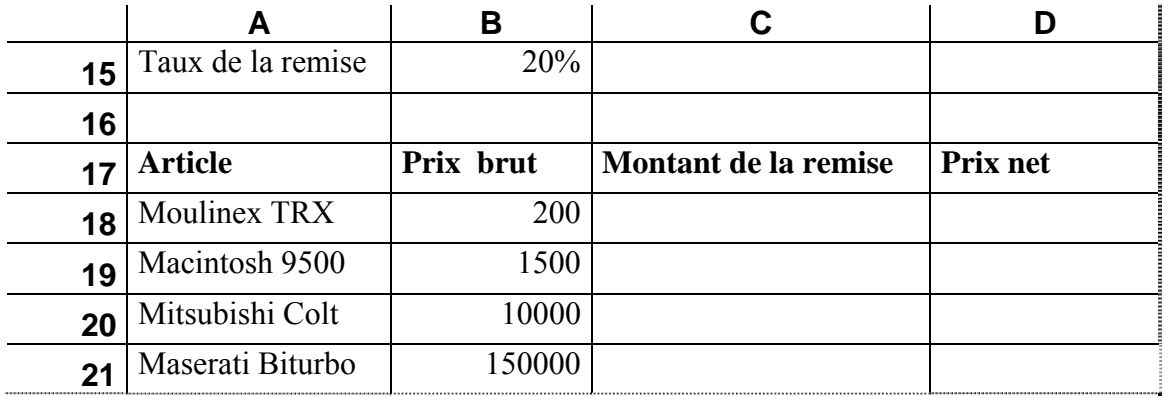

- 1. Calculez le montant de la remise du  $1<sup>er</sup>$  article
- 2. Calculez les montants de toutes les remises en copiant cette formule
- 3. Calculez le prix net du  $1<sup>er</sup>$  article
- 4. Calculez les prix nets des autres articles en copiant cette formule

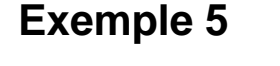

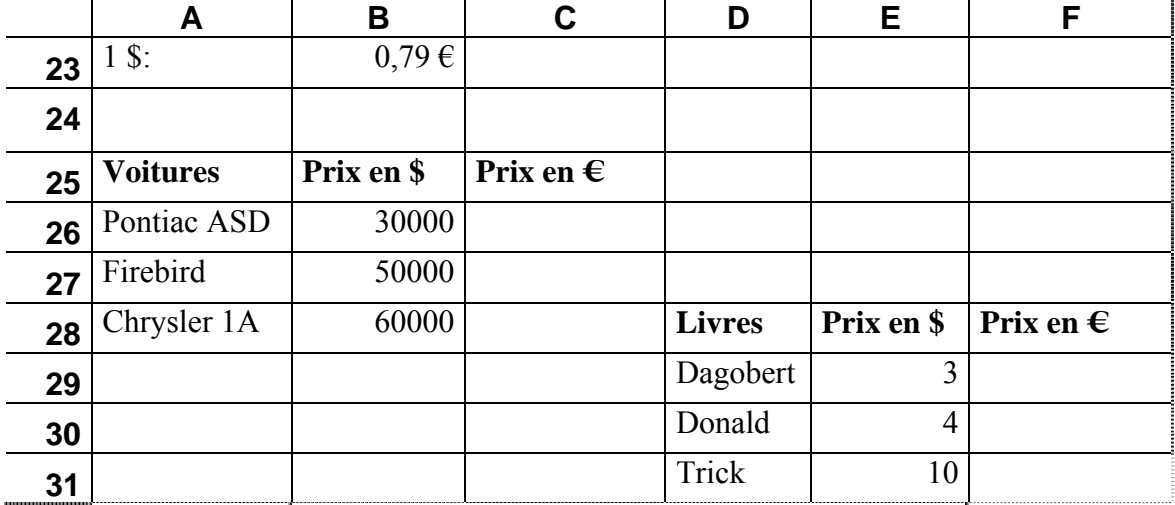

Respectez l'ordre des questions!

- 1. Calculez le prix de la 1<sup>ère</sup> voiture en  $\epsilon$
- 2. Copiez cette même formule pour calculer le prix en  $\epsilon$  du 1<sup>er</sup> livre
- 3. Copiez cette formule pour tous les livres
- 4. Copiez cette formule pour toutes les voitures

#### **Exemple 6**

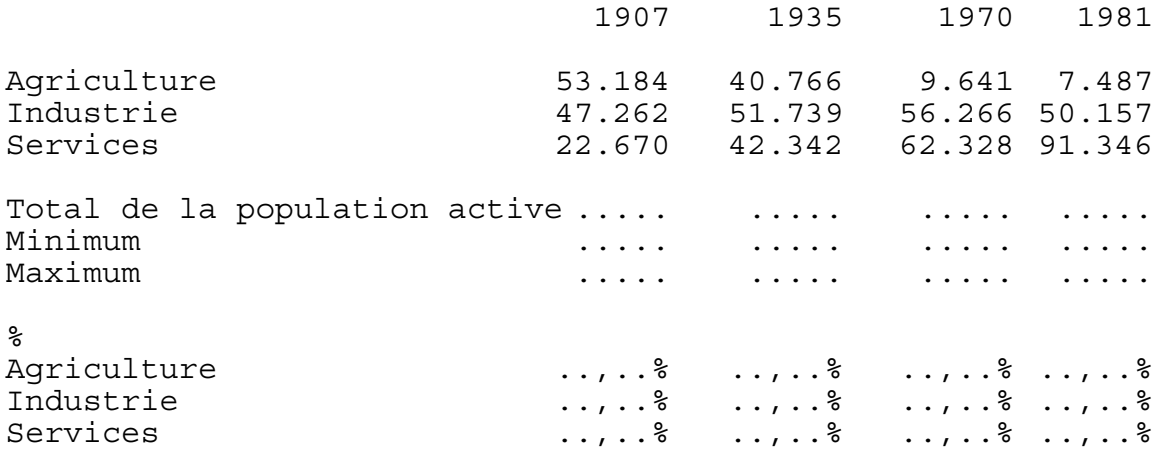

#### **Travail à faire:**

- a) Établissez la feuille de calcul ci-dessus représentant l'évolution de la population active par secteur économique.
- b) Sauvegardez régulièrement sous: ECO
- c) Les totaux, les minima, les maxima et les pourcentages (représentés par des points) doivent être déterminés par une formule en respectant le format indiqué.
- d) Insérez les données pour l'année 1960 entre 1935 et 1970, et faites tous les calculs nécessaires pour cette année:

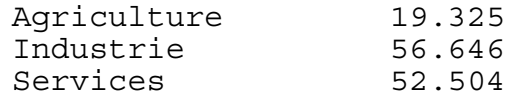

e) Supprimez toutes les données pour l'année 1907.

Donnez au tableau le titre "Evolution de la population active par secteur économique" et améliorez la présentation du tableau.

## **Exemple 7**

Taux de la TVA: 15%

Cours de devises :  $1 \in = 1,26$  US\$  $1 \in = 0,68$  GBE  $1 \in = 137,83$  JPY

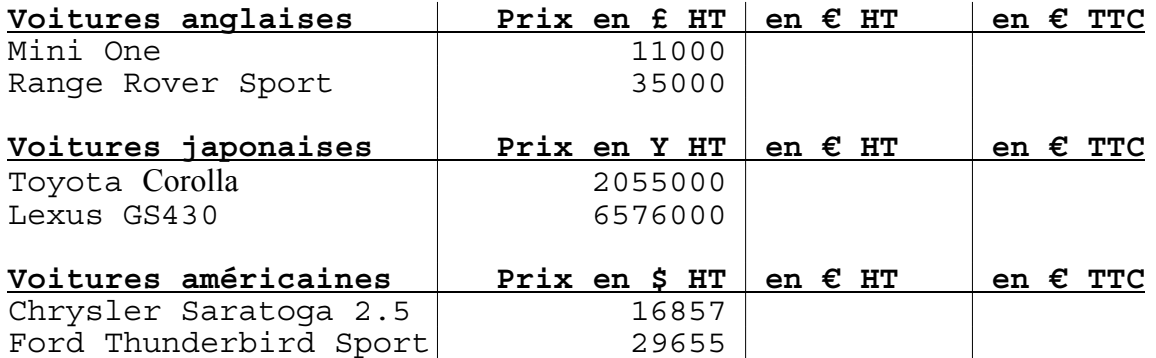

#### **Travail à faire:**

a) Établissez la feuille de calcul ci-dessus

b) Calculez les prix des voitures en  $\epsilon$  HT et en  $\epsilon$  TTC

c) Sauvegardez sous: PRIX

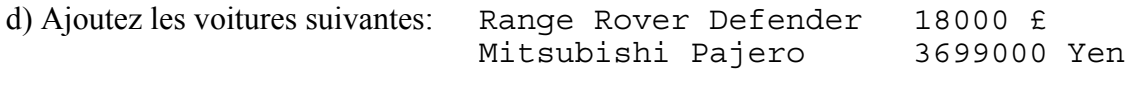

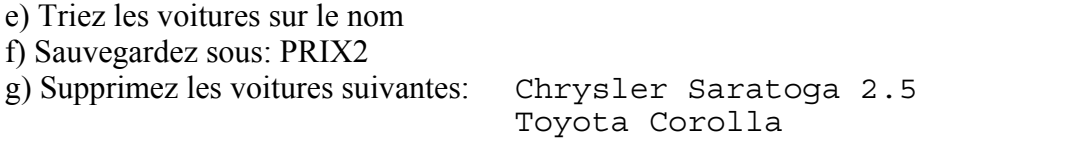

h) Changez les cours des devises par rapport au euro comme suit:

 $1 \text{ } \in 1,29 \text{ } \text{ } \text{ } \text{ } 15$  $1 \in = 0,66$  GB£  $1 \in = 147, 8$  JPY

i) Changez le taux de la TVA: 18%

j) Sauvegardez sous: NOUVPRIX

# **7. Conseils de conception de tableaux structurés**

Lors de la conception de tableaux il faut assembler les données provenant des différents documents existants et les structurer de manière claire, bien disposée et cohérente, et ceci bien sûr en obtenant le plus rapidement possible le résultat désiré.

## **7.1 La disposition des données**

Le premier but lors de la conception d'un tableau doit toujours être celui d'élaborer un tableau facile à utiliser.

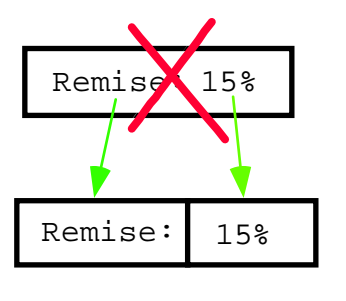

Il faut commencer par **séparer les données numériques des données textes.** Les données numériques, c.-à-d. les nombres avec lesquels on calcule, ne doivent pas se retrouver mélangées avec des commentaires dans une même cellule.

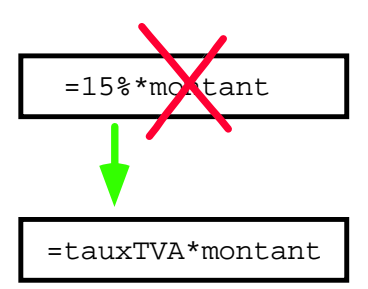

Il ne faut pas mettre de constantes numériques directement dans des formules. A fin de faciliter la **mise-à-jour** des tableaux, toutes les valeurs numériques intervenant dans les calculs doivent être mises dans des cellules séparées.

Le taux de la TVA doit pouvoir être modifié à tout moment sans devoir changer une seule formule dans laquelle ce taux intervient.

Les données les plus importantes se trouvent tout en haut de la page.

Toutes les données appartenant au même article doivent être regroupées dans une même ligne ou colonne.

La disposition des données en **lignes ou** en **colonnes** dépend toujours du problème posé:

Les petits tableaux pouvant tenir sur une page d'écran, sont le plus souvent plus larges que hauts.

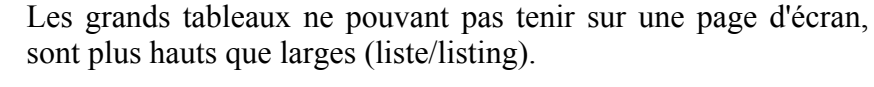

Pour des données sous forme de longues listes d'articles, on préfère mettre chaque article dans une ligne différente. En colonne on retrouve alors les descriptifs des colonnes.

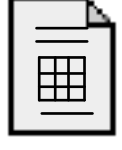

Si le tableau final doit être inséré dans un document d'un traitement de texte, alors il faut prendre en considération ces contraintes déjà lors de la conception. De telles contraintes peuvent être le format du papier, la place disponible, etc.

# **7.2 La présentation**

Il faut utiliser des lignes et des colonnes contiguës pour inscrire les données. Evitez à insérer trop de lignes / colonnes vides. Si on veut séparer visuellement des données, alors on utilise des bordures ou des lignes/colonnes avec des hauteurs/largeurs différentes.

Les tableaux doivent obtenir une présentation attirante invitant le lecteur à lire et à analyser les données qu'ils contiennent.

Les données doivent être présentées de manière lisible.

La largeur et la hauteur des cellules doivent comporter des valeurs appropriées.

Veillez à ce que le tableau tienne sur des pages entières!

## **7.3 Travail rapide et efficace**

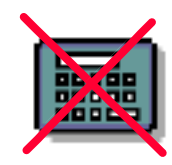

Un tableau créé à l'aide d'un tableur offre un grand nombre d'avantages par rapport aux calculs traditionnels avec la calculatrice. Surtout si un jour quelques nombres changent le tableur recalcule tout le tableau en quelques secondes, alors que les techniques traditionnelles avec la calculatrice auraient nécessité pratiquement le même temps que pour le premier calcul.

Chaque calcul ne devra être effectué qu'une seule fois. Il faut insérer donc autant d'informations supplémentaires (des calculs intermédiaires) que nécessaires.

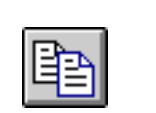

Il faut copier le plus de formules que possible. Il est nécessaire d'utiliser des références absolues dans le cas où elles s'imposent!

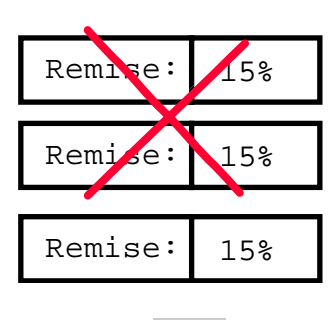

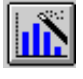

Il ne faut pas entrer plusieurs fois les mêmes données dans une même feuille de calcul!

Des données redonnantes provoquent des pertes de temps inutiles lors de la saisie et des problèmes de mise-à-jour.

On doit se servir des techniques d'automatisation de tâches offertes par le tableur, telles que le formatage automatique, les modèles prédéfinis (e: templates), les assistants (e: wizards), les conseillers, les macros, les styles, etc.

Normalement l'utilisation d'un tableur devrait accélérer tout type de calcul, sinon son utilisation s'avère inefficace.

La firme **MégaPneu S.àr.l.** dispose des types de pneus suivants: Fulda GM 60; Good Year NT; Michelin MX80; Pirelli SE/30; Vredestein Sprint 80.

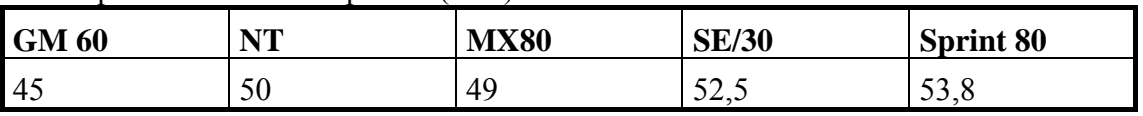

On dispose de la liste des prix ht (en  $\epsilon$ ) suivante:

En 2008 on a vendu 47 pneus du type Fulda GM 60, 100 pneus du type Good Year NT, 124 pneus du type Michelin MX80, 78 pneus du type Pirelli SE/30 et 40 pneus du type Vredestein Sprint 80.

En 2009 on a vendu 66 pneus du type Fulda GM 60, 148 pneus du type Good Year NT, 134 pneus du type Michelin MX80, 88 pneus du type Pirelli SE/30 et 60 pneus du type Vredestein Sprint 80.

En 2010 on a vendu 57 pneus du type Fulda GM 60, 124 pneus du type Good Year NT, 144 pneus du type Michelin MX80, 86 pneus du type Pirelli SE/30 et 72 pneus du type Vredestein Sprint 80.

La TVA s'élève actuellement à 15% et le coût de la main d'oeuvre à 10 €.

#### **Travail à faire:**

- 1) Entrez les données ci-dessus sous forme structurée avec titre centré. Entrez chaque donnée qu'une seule fois! Formatez le texte et les nombres comme indiqué.
- 2) Sauvegardez régulièrement sous le nom: PNEUS
- 3) Le prix total TTC à payer pour un pneu se calcule à partir du prix hors taxes auquel s'ajoute le coût de la main d'oeuvre, et au tout la TVA.
- 4) Calculez pour chaque année le chiffre d'affaire total HT et TTC par type de pneu
- 5) Calculez le chiffre d'affaire total TTC par type de pneu
- 6) Calculez le chiffre d'affaire total par année Il faut utiliser des références absolues dans le cas où elles s'imposent! Le prix total TTC doit être un nombre entier.
- 7) Mettez votre nom et prénom à gauche, le nom de la feuille au milieu et la date à la droite de l'entête de chaque page. Mettez le numéro de page et le total de pages à gauche du footer de chaque page.

Entrez les données ci-dessous sous forme de tableau. Présentez les données soigneusement en respectant les consignes de formatage.

Sauvegardez régulièrement sous le nom: FILMS et mettez votre nom et prénom en bas de chaque page (centré).

On dispose des prix unitaires pour les films photographiques suivants: Kodak 64 ASA: 6  $\epsilon$ ; Ilford 50 ASA: 5 €; Agfa CT64: 4,8 €; Fuji RD100: 4,6 €; Scotch SE64: 4,2 €.

Calculez les prix totaux pour l'achat d'une unité, de 5 unités, de 10 unités et de 20 unités de chaque type de film, sachant qu'on obtient une remise lors de l'achat en gros. Les prix totaux pour 5, 10 et 20 unités se calculent à partir du prix d'une unité auquel on soustrait la remise correspondante.

Les remises étant de 2% lorsqu'on achète 5 unités d'un certain film, de 5% lorsqu'on achète 10 unités d'un certain film et de 10% lorsqu'on achète 20 unités d'un certain film.

Calculez le prix minimum, maximum et moyen pour les différents films.

#### **Remarques:**

- Il faut utiliser des références absolues dans le cas où elles s'imposent!
- Tous les nombres sont formatés avec 2 places décimales!

USLUX LETTER-BOX vend entre autres des boîtes aux lettres aux Etats-Unis et au Luxembourg. Entrez les données ci-dessous sous forme de tableau permettant d'évaluer les ventes de la firme.

On a fixé les prix unitaires suivants:

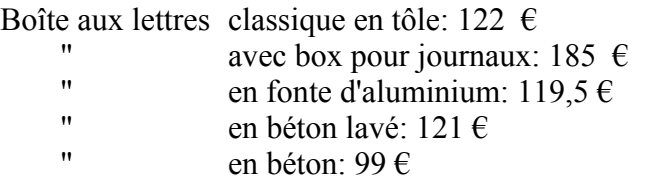

L'année passée, les quantités vendues étaient:

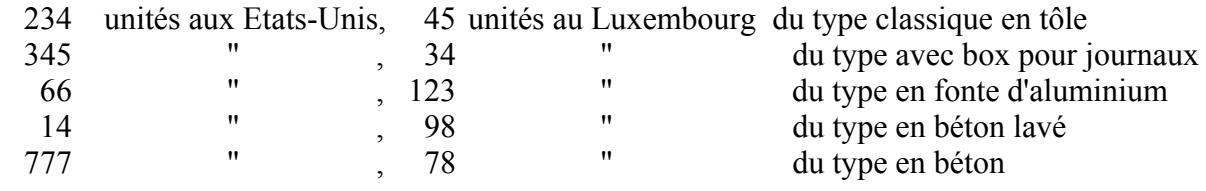

- Calculez le chiffre d'affaires (chida) pour chaque type de boîtes aux lettres (aux Etats-Unis en \$, au Luxembourg en  $\epsilon$ ). (Recherchez le cours actuel du \$ sur Internet)
- Indiquez pour les Etats-Unis et le Luxembourg les parts de marché des différents types de boîtes aux lettres (en % du chida).
- Calculez la moyenne, le maximum et le minimum des quantités vendues aux Etats-Unis, du chiffre d'affaires aux Etats-Unis, des parts de marché aux Etats-Unis, des quantités vendues au Luxembourg, du chiffre d'affaires au Luxembourg, ainsi que des parts de marché au Luxembourg.
- Calculez la quantité moyenne vendue pour chaque type de boîtes aux lettres.
- Formatez le texte, les bords, le fond et les nombres. Ajoutez un titre centré.

#### **Remarques:**

- a) Sauvegardez l'exercice dans un classeur sous le nom: **LETTER**
- b) Disposez les données de manière à ce que tout tient sur une page entière lors de l'impression
- c) Mettez les informations suivantes sur chaque page:
- d) votre nom et prénom en haut de chaque page (centré),
- e) le numéro de page en bas de chaque page (centré) et
- f) la date et l'heure à la droite en bas de chaque page.
- g) Il faut utiliser des références absolues dans le cas où elles s'imposent!
- h) Formatez tous les nombres sans places décimales.

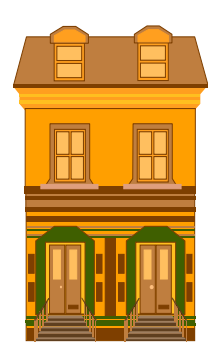

Concevez une application à l'aide d'un tableur pour la firme OGEST permettant de gérer les frais communs de la Résidence "Bel-Air" située à Howald. L'application doit être facilement réutilisable pour préparer les documents pour les assemblées générales ordinaires des années à venir.

La résidence "Bel Air" se compose de :

- 2 appartements ( $1<sup>er</sup>$  étage et  $2<sup>e</sup>$  étage) ayant tous les deux : 397 millièmes
- $\bullet$  1 studio (3<sup>e</sup> étage) : 206 millièmes.

En 2010, l'**assurance** combinée et responsabilité civile s'élevait à 597,45 €.

Les **frais de gérance** pour chaque habitation s'élèvent à  $5 \in$  par mois.

Les **frais de canalisation** se répartissent proportionnellement par rapport à la consommation individuelle d'eau froide et chaude.

Pour la facturation du **chauffage** et de l'**eau chaude**, on prend 70% du total des frais du gaz pour le chauffage et 30% pour l'eau chaude. La résidence dispose d'un chauffage à gaz.

De ces 70% du **chauffage**, on répartit 40% suivant les millièmes pour les frais de base et 60% suivant la consommation réelle des habitations.

En annexe : Documents  $1 - 6$ 

#### **Travail à faire:**

Calculer le décompte pour chaque habitation pour l'année 2010, c.-à-d. le montant à rembourser respectivement le montant dû.

Le décompte doit être présenté sous forme d'un rapport ; la 1<sup>ère</sup> page comporte le résumé des décomptes des 3 habitations et les pages suivantes comportent les calculs intermédiaires.

Protéger les cellules qui ne comportent pas de données modifiables.

Chaque donnée ne devra être saisie qu'une seule fois (nombres, noms, dates, etc.) !

Faire en cas de nécessité une nouvelle répartition des avances mensuelles.

#### **Annexes**

Document 1 : Les avances mensuelles payées sont actuellement:

- 1er étage appartement de J. Schmit  $125 \in$
- 2e étage appartement de C. Muller :  $125 \in$
- 3e étage studio de L. Dupont :  $80 \in$

Document 2 : Consommation d'électricité de la partie commune (couloirs, hall, pompes chauffage, etc.). Factures de Enovos S.A.:

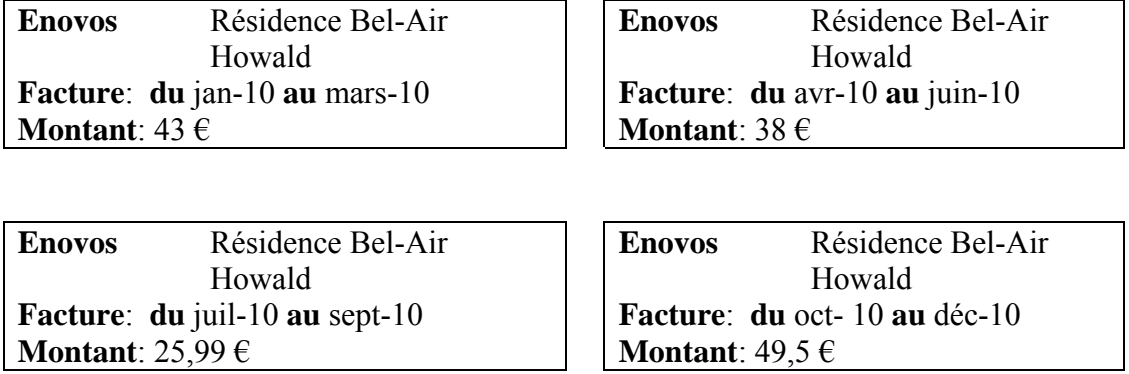

Document 3 : Factures de la Commune de Hespérange

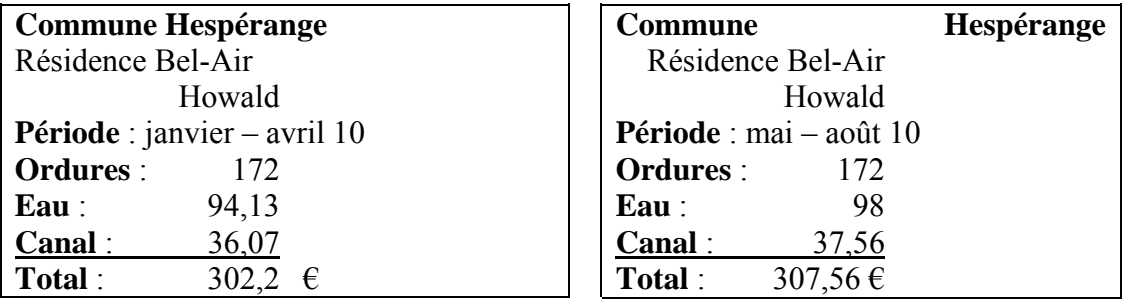

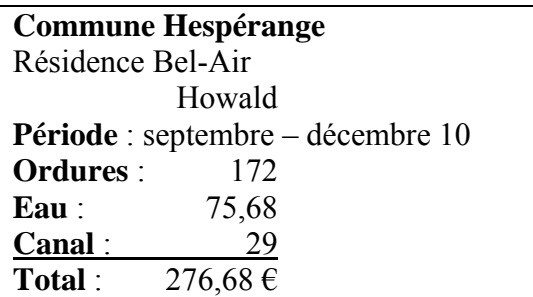

Les 3 habitations disposent d'une poubelle de la même capacité.

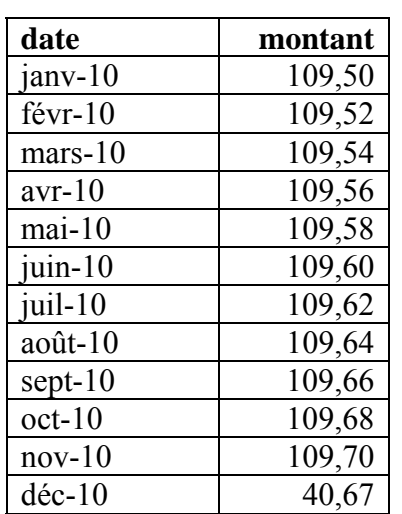

Document 4 : Factures de la Ville de Luxembourg pour le gaz du chauffage

Document 5 : des compteurs au 31.12.09

|                                 | 1 étage | 2 étage | 3 étage |
|---------------------------------|---------|---------|---------|
| Eau froide (en $m^3$ ):         | 582,6   |         |         |
| Eau chaude (en m <sup>3</sup> ) | $80\,$  | 94      |         |
| Chauffage (en kWh)              | 5396 4  |         |         |

#### Document 6 : Lecture des compteurs au 31.12.10

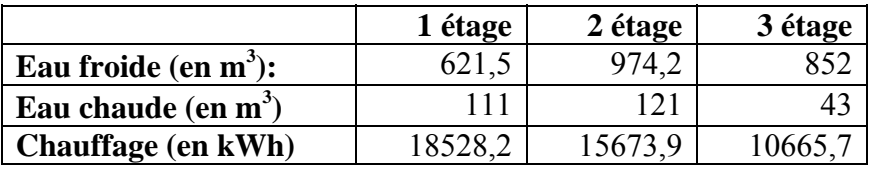

Remarque: L'eau chaude n'est pas déjà prise en compte sur les compteurs d'eau froide des 3 habitations!

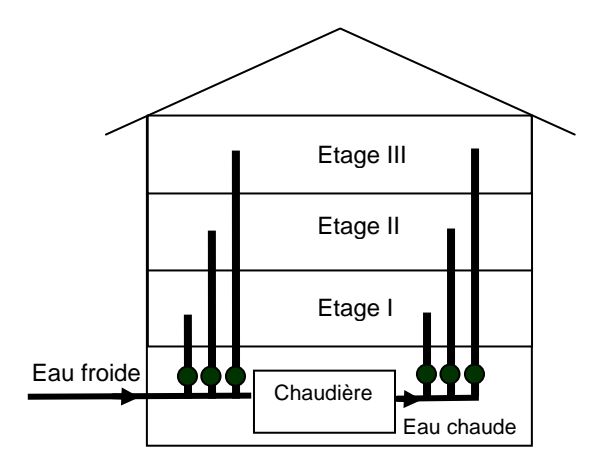

# **8. La mise en forme sur la présentation**

La mise en forme sur la présentation (formater) est la possibilité d'améliorer l'apparence d'une feuille de calcul, de la rendre plus lisible et de la rendre donc plus facile à analyser.

# **8.1. Formatage des données (textes et nombres)**

 $M$ enu : ………

On peut changer l'apparence des données de la feuille de calcul en changeant:

- a) la police des caractères (Helvetica, Courier, Times, Script),
- b) la taille des caractères (9 points, 12 points, 18 points),
- c) le style des caractères (**gras**, *italique*, souligné),
- d) les attributs (barré, exposant, indice) ou
- e) la couleur des caractères (rouge, vert, bleu, noir)

# **8.2. Orientation des données dans les cellules**

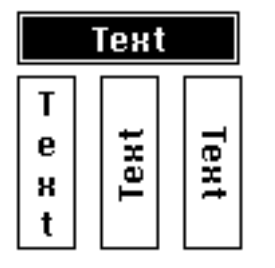

Les données (texte et nombres) peuvent être orientées selon quatre possibilités.

# **8.3. Formatage des données numériques**

Menu : ……………………………………………………………………….

On peut changer le format des données numériques de la feuille de calcul comme suit: **Formats divers Code Icone 5 -5 0,5 0,25 50000** Général Entier (e: integer) Fixer les places décimales (p. ex. 1 place décimale) Fixer les places décimales (p. ex. 2) places décimales) Pourcentage Ajouter la devise kilo / litres (p. ex. Km, kg, kW, millions de  $\epsilon$ ) Afficher les nombres positifs en vert et les nombres négatifs en rouge Fraction

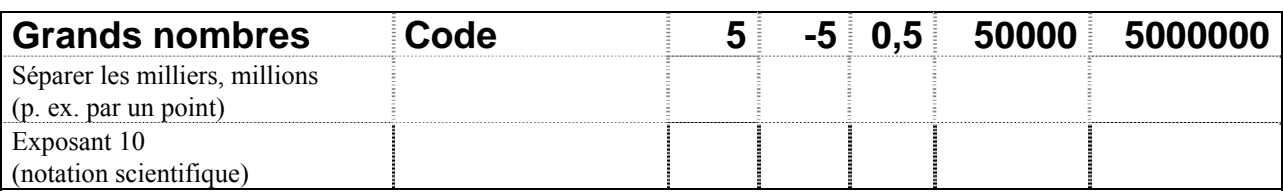

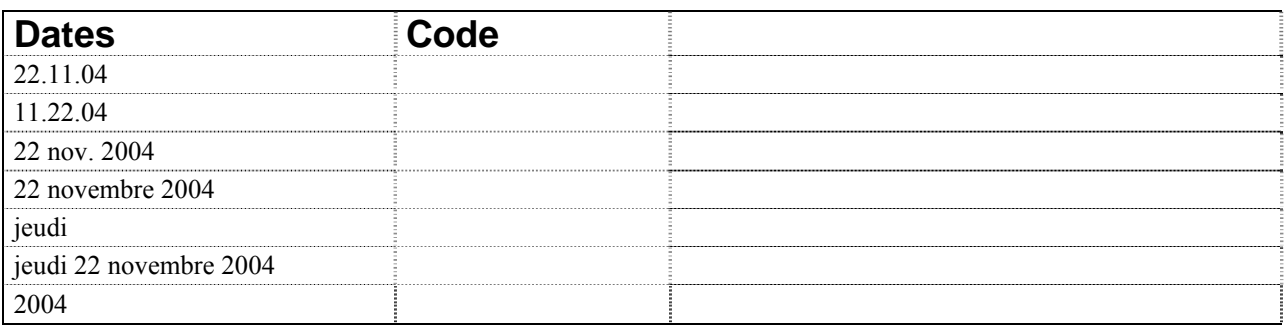

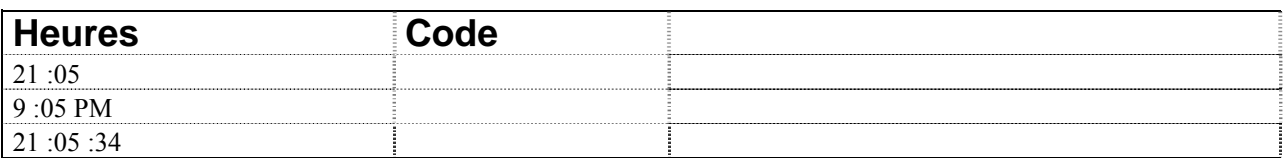

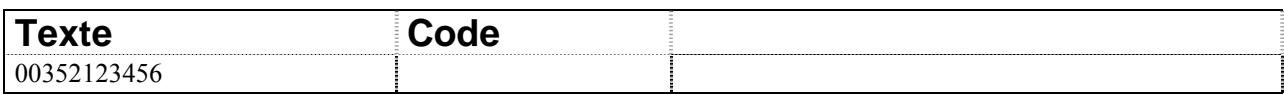

#### **Exercice :**

Entrez 0,5 dans 9 cellules. Formatez les cellules de manière à ce que ce tableur affiche : ½ ;  $1$ ; 50%; 0,50; 0,5 en bleu; rien; ½ km/h; 12h00; 0,5  $\epsilon$ 

## **8.4. Alignement horizontal des données dans les cellules**

**Menu : ………………………………………………………………….** 

Les données (texte ou nombres) peuvent être alignées horizontalement sous les formes suivantes dans une cellule :

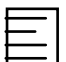

- alignement gauche (e: left; d: linksbündig)

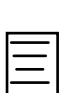

- centré (e : centered ; d : zentriert)

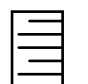

- alignement droit (e: right; d: rechtsbündig)

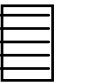

- justifié (e : justified ; d : Blocksatz) – un texte est justifié, si toutes les lignes se terminent à la même colonne.

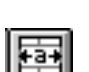

- centré sur plusieurs colonnes – pour centrer le contenu d'une cellule sur une sélection de cellules vierges, on sélectionne la cellule contenant les données à centrer et on doit étendre la sélection aux cellules vierges adjacentes situées à sa droite.

# **8.5. Alignement vertical des données dans les cellules**

**Menu : ………………………………………………………………….** 

Les données (texte ou nombres) peuvent être alignées verticalement sous les formes suivantes dans une cellule :

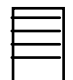

- alignement vertical en haut

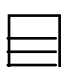

- alignement vertical centré

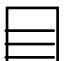

- alignement vertical en bas

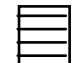

- alignement vertical justifié

# **8.6. Changement de la taille des lignes / colonnes**

Si une valeur **texte** dépasse la taille de la colonne, elle recouvre les cellules vides qui suivent. Dès que la cellule à droite n'est plus vide, le texte débordant n'apparaît plus.

Si une cellule n'est pas assez large pour contenir un **nombre**, des …........................ sont affichés dans la cellule.

Dans aucun cas ceci ne fera perdre le texte ou le nombre ; il suffit d'élargir la colonne et les données réapparaissent.

Pour élargir une colonne, on a trois possibilités :

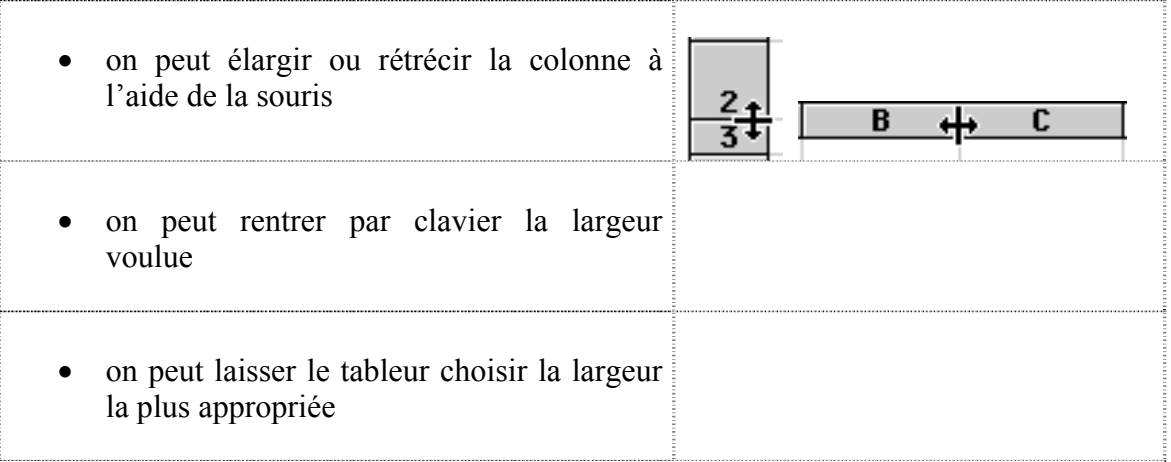

On peut également changer la hauteur des lignes. Ceci devient surtout nécessaire lorsqu'on utilise de petites ou de grandes tailles de caractères.

Il est important à noter que tous les changements se portent toujours sur des colonnes ou des lignes entières. Il est impossible de changer uniquement les dimensions d'une seule cellule. **colonnes ou des lignes entières. Il est impossible de changer uniquement les dimensions d'une seule cellule.**

## **8.7. Présenter un texte sur plusieurs lignes**

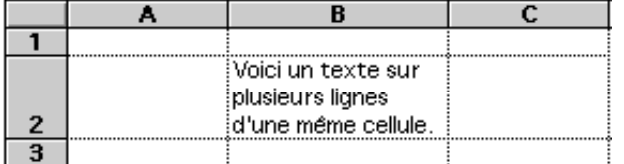

Le texte d'une cellule peut se présenter sur plusieurs lignes d'une même cellule si on met un renvoi à la ligne automatique :

Renvoi à la ligne manuel et al. et al. et al. et al. et al. et al. et al. et al. et al. et al. et al. et al. e

# **8.8. Bloquer les titres**

Lorsqu'on visualise des colonnes se trouvant à droite de la feuille de calcul, les titres des lignes (le plus souvent ils se trouvent dans la première colonne) disparaissent. De même lorsqu'on veut consulter les lignes du bas, les titres des colonnes (le plus souvent ils se trouvent dans la première ligne) disparaissent aussi.

Ceci est très gênant, si on ne connaît pas par cœur les titres de chaque colonne et de chaque ligne. Il devient difficile, sinon impossible, d'interpréter ou de modifier ces données non identifiables.

Pour conserver en permanence les titres de ligne et de colonne à l'écran quelle soit la cellule pointée, il existe une possibilité de les bloquer.

Les titres des colonnes et les titres des lignes peuvent s'étendre sur plusieurs colonnes / lignes.

Bloquer les titres: Débloquer les titres:

# **8.9. Formatage automatique**

Les formats automatiques sont des combinaisons intégrées de formats qu'on peut appliquer à une plage de données.

Exemples de formats automatiques:

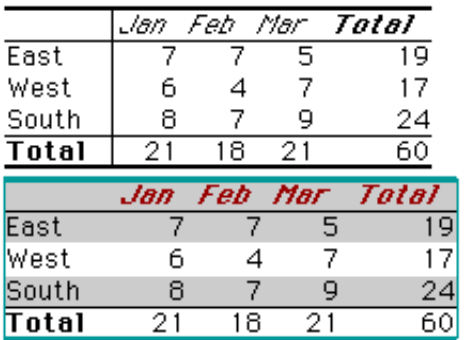

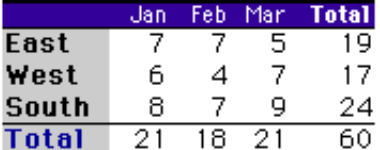

Pour appliquer le formatage automatique, on suit les étapes suivantes:

- 1. sélectionner les cellules qui sont à formater automatiquement
- 2. sélectionner la commande du formatage automatique à l'aide de: .......................................
- 3. sélectionner dans la liste des formats, le format approprié pour les données

# **8.10. Formatage des bords et du fond des cellules**

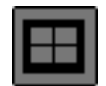

Avec le formatage des bords des cellules (des contours) on peut regrouper visuellement des nombres à l'aide de traits et de boîtes.

Œ ÷ appliquer une bordure en haut

appliquer une bordure en bas

appliquer une bordure à gauche

appliquer une bordure à droite

appliquer une bordure intérieure

appliquer une bordure extérieure

supprimer toutes les bordures

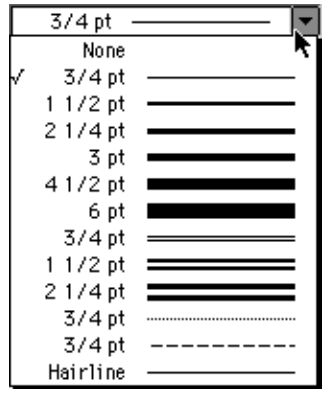

définir le style de trait

 $\Box$  Clear k  $\sqrt{\Box}$  Clear ■ Solid (100%) ි 5% □ 10% 图 12.5% ■ 20%

**Exemple:** 

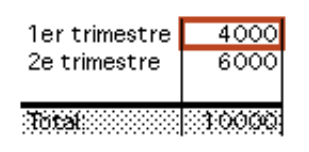

Avec la coloration du fond de cellules on peut mettre des nombres clés, p. ex. des totaux, d'une feuille de calcul en évidence.

## **8.11 La reproduction de la mise en forme / copie du format**

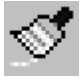

Remarque: Pour pouvoir reproduire un format à plusieurs endroits: .................................. Appuyer ESC pour arrêter la reproduction

## **8.12 La suppression de la mise en forme / effacement du formatage**

Effacer le formatage d'une cellule sans effacer son contenu: .............................................

#### **Exemple:**

- **1.** Entrer 15% dans une cellule
- **2.** Effacer le contenu de cette cellule
- **3.** Entrer 100 (sans %) dans la même cellule
- **4.** Supprimer définitivement le %
- **5.** Entrer la date actuelle dans une cellule
- **6.** Effacer le contenu de cette cellule
- **7.** Entrer 10 dans la même cellule
- **8.** Supprimer définitivement le format date

## **8.13 Le formatage conditionnel**

Modification, ajout ou suppression de mises en forme conditionnelles:

.........................................…………………………………..

Recherche des cellules dotées de mises en forme conditionnelles:

.........................................…………………………………..

#### **Exemples:**

- 1) Formater une cellule de manière à ce que toute note en-dessous de 10 apparaisse en rouge et toute note suffisante en noir. Entrez des notes entre 1 et 20.
- 2) Formater une cellule de manière à ce que toute note :  $[0 5]$  apparaisse en rouge,  $[5 - 10]$  apparaisse en orange,  $[10 - 15]$  apparaisse en jaune,  $[15 - 20]$  apparaisse en vert

# **9. La gestion de fichiers**

La gestion de fichiers (e: file management; d: Dateiverwaltung) d'un tableur doit offrir toutes les possibilités de manipulation de fichiers de texte stockés sur des mémoires externes, comme par exemple les disquettes ou le disque dur.

# **9.1. Créer un nouveau fichier**

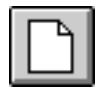

Cette fonction crée un nouveau fichier vide (e: new file; d: neue Datei). Ceci se réalise à l'aide de: ...................................................................

# **9.2. Charger (lire, ouvrir)**

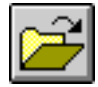

Cette fonction charge (e: load, open; d: einlesen, öffnen, laden) un fichier d'une mémoire externe dans la mémoire centrale de l'ordinateur où il peut être traité.

Ceci se réalise à l'aide de: ..................................................................

# **9.3. Sauvegarder (écrire, enregistrer)**

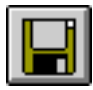

Cette fonction sauvegarde (e: save; d: schreiben; speichern) un fichier, se trouvant actuellement en mémoire centrale de l'ordinateur, sur une mémoire externe.

Afin de pouvoir retrouver le fichier par après, on lui donne un nom. Le nom d'un fichier se compose au maximum de ........ caractères, dont ..................................................................... .

Pour sauvegarder un fichier sous un nouveau nom: .......................................................

Pour sauvegarder un fichier sous l'ancien nom: .......................................................

Si le fichier à sauvegarder porte le nom d'un fichier existant déjà, ce dernier sera détruit après avoir donné une confirmation.

On définit la disquette / le disque dur et le répertoire sur lequel on veut sauvegarder ce document à l'aide de: ...................................................................

Pour sauvegarder un fichier sous un autre format:

- Le format ASCII (e: text only) perd toute information concernant le formatage et garde uniquement les valeurs des cellules séparées à l'aide de tabulations.
- Le format CSV (e: comma separated values) sépare les valeurs des différentes cellules à l'aide d'une virgule.
- Il est souvent possible de sauvegarder directement sous le format d'un tableur précis, comme p. ex.:

ODS (OpenOffice Calc)

Excel 2003, Excel 2007, Excel 2010 de MicroSoft

Il est souvent possible de sauvegarder directement sous le format d'un système de gestion de base de données précis, comme p. ex.: Access de MicroSoft

Beaucoup de tableurs permettent de constituer une **copie de l'ancienne version** (e: backup) avant de sauvegarder la nouvelle version.

Ceci se réalise à l'aide de:

Souvent il est possible de définir le lecteur de disquettes ou le disque dur et même le **répertoire par défaut** sur lesquels on désire travailler normalement.

Ceci se réalise à l'aide de: ...................................................................

Beaucoup de tableurs permettent même de faire des sauvegardes automatiques en des intervalles réguliers.

Ceci se réalise à l'aide de: ...................................................................

Comme le document sur lequel on travaille actuellement se trouve en mémoire centrale de l'ordinateur (= mémoire à court terme) toute panne d'électricité ou de système conduit irréparablement vers une perte de tous les changements faits depuis la dernière sauvegarde.

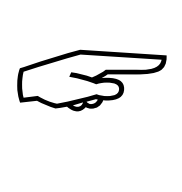

Ceci peut provoquer des pertes importantes en temps, nerfs et argent.

Il est donc vivement conseillé de **faire régulièrement des sauvegardes**.

# **10. L'impression d'un tableau**

Avant d'imprimer un document il est utile de contrôler la configuration des pages et la mise en page à l'écran.

# **10.1. La mise en page (e: page setup)**

La mise en page permet de définir les dimensions de la page, les paramètres des marges, les sauts de page, etc.

## **Configurer les pages signifie:**

- définir l'orientation de l'impression:

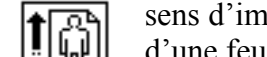

sens d'impression normal (à la française, en mode portrait) est du haut en bas d'une feuille.

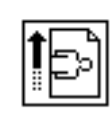

imprimer dans le sens de la largeur de la page (à l'italienne, en mode paysage/landscape). On imprime p. ex. des tableaux ou des graphiques larges à l'italienne.

- définir l'échelle, c.-à-d. le facteur de réduction ou d'agrandissement.
- réduire les données de sorte que le document compte le nombre de pages spécifié.
- définir la taille du papier utilisé: DIN A4 (21x29,7 cm), US letter, US legal, etc.

définir la qualité d'impression

- commencer la numérotation des pages à un numéro donné: ...................................

## **Configurer les marges signifie:**

- définir les marges (e: margin) du haut, du bas, droite et gauche
- définir l'emplacement des entêtes et des pieds de page
- définir l'alignement vertical et horizontal dans la page

## **Configurer les entêtes et des pieds de page signifie:**

- ajouter ou modifier des entêtes (e: header) et des pieds de page (e: footer)

Dans les entêtes et des pieds de page on peut faire apparaître n'importe quel texte. De plus on dispose de fonctions prédéfinies pour insérer:

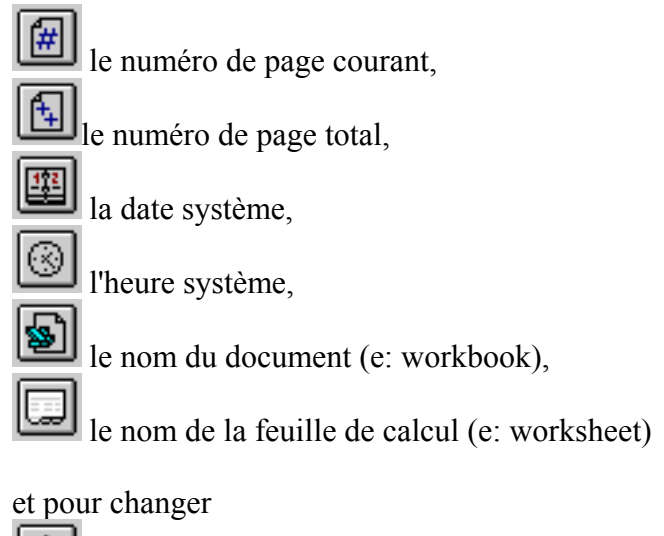

le formatage des entêtes et des pieds de page.

## **Configurer la feuille signifie:**

- imprimer avec ou sans quadrillage
- imprimer les annotations
- imprimer en noir et blanc
- imprimer l'entête de ligne et de colonne
- définir l'ordre d'impression des pages: vers le bas, puis à droite ou à droite et puis en bas

### **Les sauts de page**

Si une feuille de calcul tient sur plus d'une page, le tableur la divise en pages en insérant des sauts de page automatiques. L'emplacement de ces sauts de page dépend des dimensions du papier, des paramètres de marges et des options de mise à l'échelle.

Dans le cas où les sauts de page automatiques ne conviennent pas, on peut insérer des sauts de page manuel.

Ceci se fait à l'aide de: ...................................

Lorsqu'on définit un saut de page manuel, le tableur repositionne les sauts de page automatiques dans le reste de la feuille.

## **L'ordre d'impression des pages**

Les pages peuvent être numérotées et imprimées des façons suivantes:

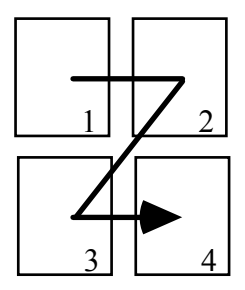

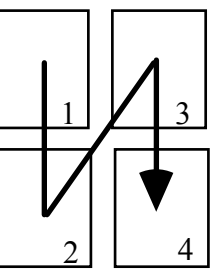

à droite, puis vers le bas (e: over then down) vers le bas, puis à droite (e: down then over)

## **L'impression de plusieurs feuilles de calcul**

Toutes les feuilles de calcul doivent être sélectionnées:

◆ Sélection continue:

#### Sélection non-continue: .............................................................................................

# **10.2. L'aperçu avant impression (e: print preview)**

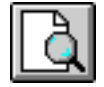

La fonction "Aperçu avant impression" (d: Layoutkontrolle; f: vue avant impression; e: print preview) est très pratique pour savoir si votre texte est formaté de manière correcte. Elle vous permet de voir votre travail sur une page, comme si il était déjà imprimé. Malheureusement, ce mode ne permet pas d'effectuer des modifications dans le document.

On affiche l'aperçu avant l'impression à l'aide de: ................................................

# **10.3. Lancer l'impression (e: print)**

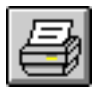

L'impression (e: print; d: Drucken) est la dernière étape dans la chaîne de production d'un document à l'aide d'un traitement de texte. Après l'entrée du texte par clavier, la correction des erreurs à l'aide des fonctions d'édition et la mise en forme sur la présentation le grand moment est finalement venu où l'on peut voir le résultat de plusieurs heures de travail sur papier.

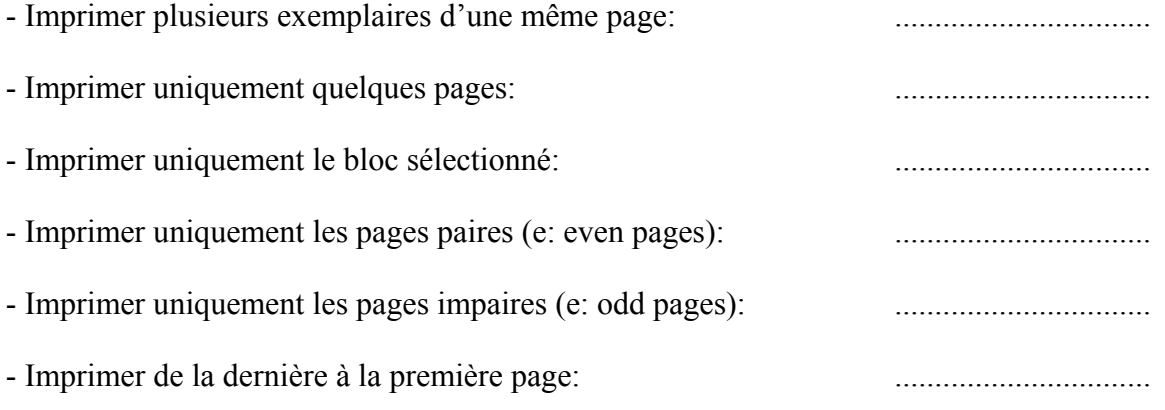

 Avant de lancer l'impression, vérifiez que le pilote d'imprimante (e: printer driver) correspondant à l'imprimante connectée a été sélectionné.

Ceci se fait à l'aide: ............................................................................

Finalement il ne reste qu'à vérifier si l'imprimante est connectée, mise sous tension et en ligne (e: on-line).

# 10.4 Impression d'une feuille de calcul avec formules

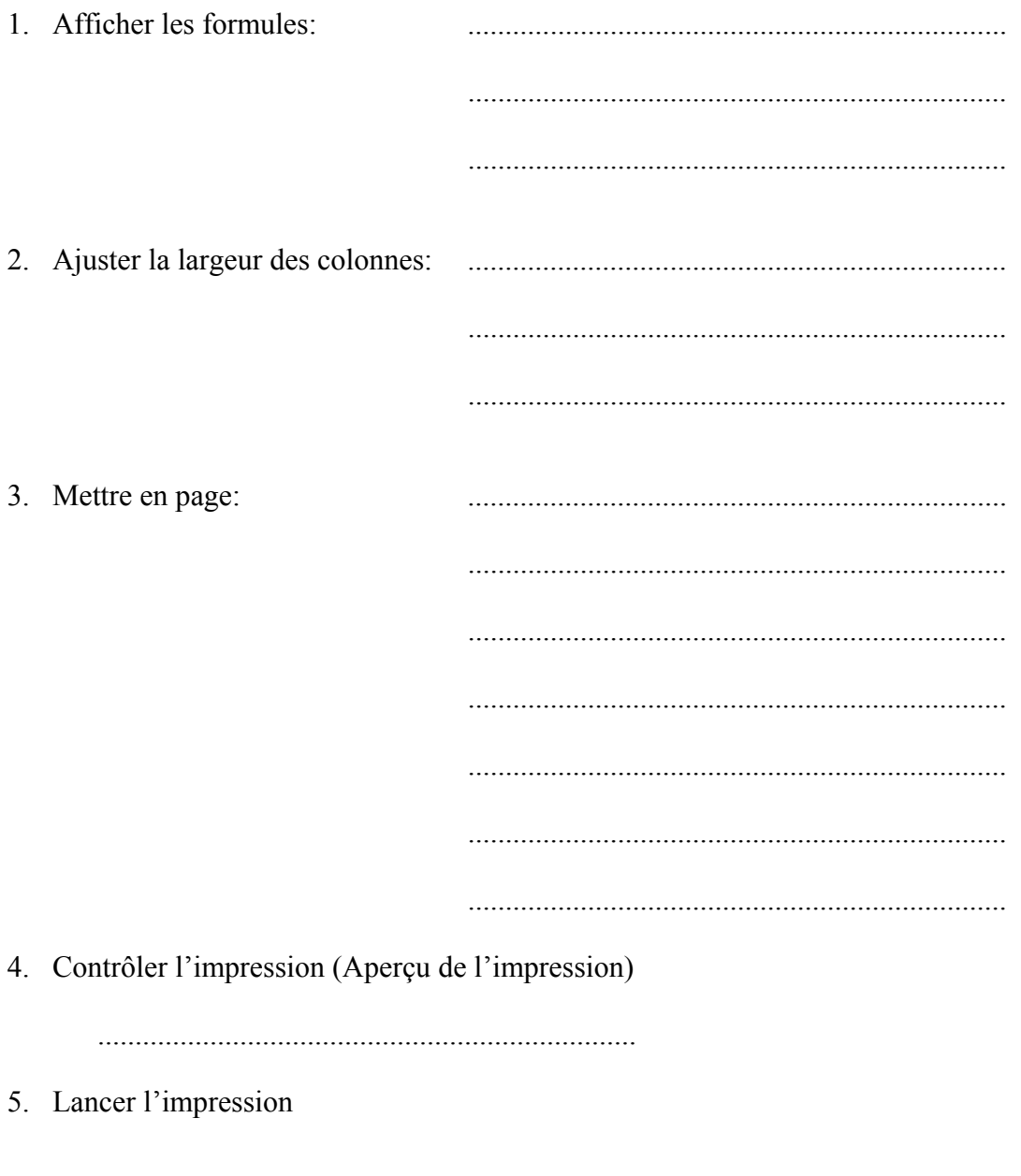

# **11. Les feuilles de calcul (worksheet)**

#### **Activer une feuille de calcul**

 $\setminus$  Feuille1  $\vec{K}$  Feuille2  $\vec{K}$  Feuille3  $\grave{\!\lambda}$  Feuille4  $\vec{K}$ 

**Ajouter une feuille de calcul** 

 $\setminus$  Feuille1  $\bigwedge$  Feuille2  $\bigwedge$  Feuille3  $\bigwedge$  Feuille4  $\bigwedge$ 

### **Supprimer une feuille de calcul**

Feuille1 Feuille3

#### **Copier une feuille de calcul**

Feuille1 > Feuille3 (2) / Feuille3 /

### **Renommer une feuille de calcul**

Feuille1 > Facture / Feuille3 /

## **Sélectionner plusieurs feuilles de calcul**

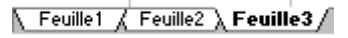

On sélectionne plusieurs feuilles de calcul par exemple pour permettre une numérotation continue des pages, donner la même entête à toutes les feuilles sélectionnées, etc.

#### **Attention:** Il ne faut pas oublier d'annuler la sélection de plusieurs feuilles après les opérations effectuées sur les feuilles sélectionnées, sinon on risque la perte de données!

#### **Exemple:**

- Sélectionner plusieurs feuilles de calcul
- ◆ Entrer 10 dans une cellule
- Contrôler la même cellule dans les autres feuilles de calcul sélectionnées

#### **Changer l'ordre des feuilles de calcul**

√ Feuille1 / Feuille2 **》Feuille4** / Feuille3 /

#### **Masquer / afficher une feuille de calcul**

# **Formater l'arrière-plan d'une feuille de calcul**

# **12. Lien dynamique entre des cellules des feuilles de calcul (objets liées)**

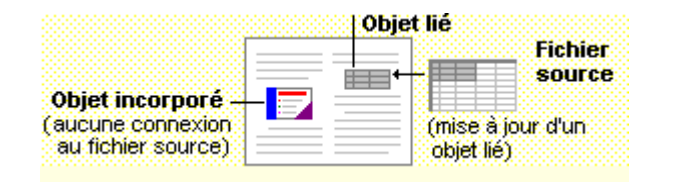

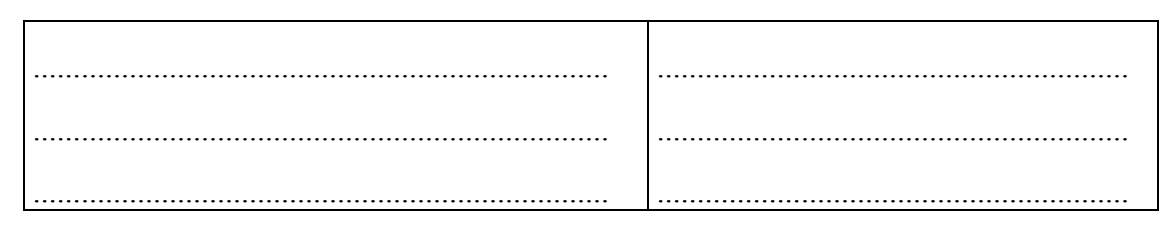

On utilise des objets liés pour que les informations prennent en compte toute modification apportée aux données initiales, ou si on ne souhaite pas que son fichier soit trop volumineux. Avec un objet lié, les informations initiales restent stockées dans le fichier source. Le fichier de destination affiche une représentation des informations liées, mais ne stocke que l'emplacement des données initiales. Les informations liées sont automatiquement mises à jour si on modifie les données initiales dans le fichier source. Si, par exemple, on sélectionne une plage de cellules dans un classeur du tableur et qu'on colle ces cellules dans un document d'un traitement de texte sous la forme d'un objet lié, ces informations sont mises à jour dans le traitement de texte si on modifie les informations contenues dans le classeur du tableur.

#### **Exercice:**

- **1.** Créez un fichier nommé SOURCE dans un tableur.
- **2.** Entrez les cours d'actions suivants (en  $\epsilon$ ) sur la feuille de calcul nommée COURS:

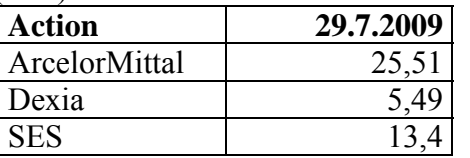

**3.** Créez une feuille de calcul nommée PORTEFEUILLE qui reprend toutes les données de la feuille de calcul COURS à l'aide d'un lien dynamique. Calculez la valeur du portefeuille par action:

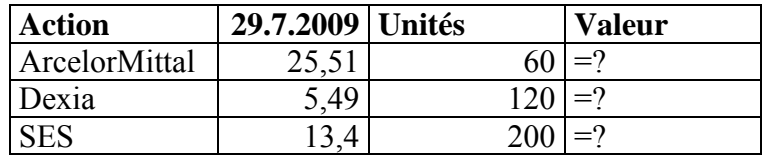

- **4.** Recherchez les cours actuels sur Internet (p. ex. www.boursorama.com) et entrez ces cours sur la feuille COURS. Retournez sur la feuille PORTEFEUILLE pour en analyser le résultat.
- **5.** Créez un fichier nommé DESTINATION dans un tableur.
- **6.** Créez une feuille de calcul nommée MONPORTEFEUILLE qui reprend toutes les données de la feuille de calcul COURS du fichier SOURCE à l'aide d'un lien dynamique comme sous 3) et refaites les même calculs.
- **7.** Copiez le cours de l'action SES dans un document de traitement de texte avec un lien dynamique.

# **13. Les séries**

# **13.1 Définition**

Une série est une suite de nombres. Une série est définie par la première valeur, la raison (la valeur du pas) et la dernière valeur ou le nombre de termes.

# **13.2 Types de séries**

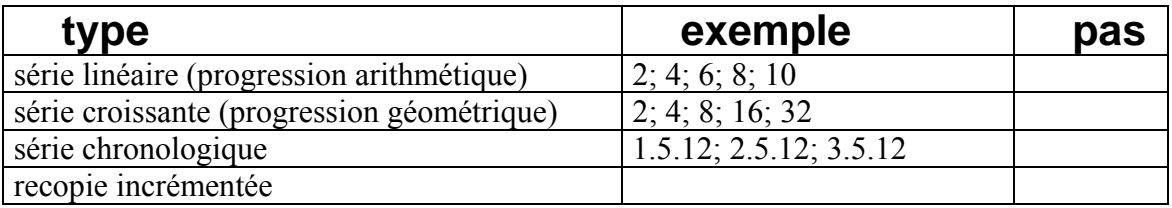

# **13.3 Création automatisée de séries**

De telles suites de nombres sont très souvent utilisées dans une feuille de calcul. Bien qu'il ne pose aucun problème pour créer une série manuellement à l'aide de formules, il est souvent plus simple de les générer automatiquement.

#### **a) Créer une série linéaire à partir de deux valeurs initiales**

A partir de deux valeurs initiales sélectionnées, le tableur peut calculer automatiquement la valeur du pas.

Ensuite il suffit de définir la zone de la série: ..............................................................

#### **b) Créer une série à partir de paramètres**

Paramètres nécessaires à la création de la série

la première valeur:

la raison (valeur du pas):

la dernière valeur:

l'orientation de la série (en colonne ou en ligne):

# **13.4 Exercices**

- **1.** Affichez les nombres impaires de 1 à 100.
- **2.** Affichez les 10 premiers nombres de la suite suivante: 3; 9; 27; 81; etc.
- **3.** Affichez tous les jours de l'année 2012.
- **4.** Affichez tous les jours ouvrables de l'année 2012.
- **5.** Affichez horizontalement: trimestre 1, trimestre 2, trimestre 3, trimestre 4
- **6.** Affichez le dernier jour de chaque mois de l'année en cours.
- **7.** Affichez les samedis et dimanches de l'année en cours.

# **14. La recherche d'une valeur résolvant une formule**

# **14.1 Définition**

La recherche d'une valeur résolvant une formule, ou encore appelée la recherche d'une valeur cible (e: goal seek), permet de mettre une cellule définie à une nouvelle valeur à atteindre en modifiant une autre. Le tableur fait varier la valeur d'une cellule spécifiée jusqu'à ce qu'une formule dépendant de cette cellule renvoie la valeur souhaitée. On évite ainsi une expérimentation systématique, coûteuse en temps. Cette recherche propose uniquement une solution pour des problèmes à **une** inconnue. Si on a plusieurs inconnues, alors il faut utiliser le solveur (e: solver).

# **14.2 Démarche à suivre**

Pour rechercher une valeur résolvant une formule,

il faut choisir dans le menu ....................... la commande ..................................

Puis on doit définir la référence ou le nom de la cellule contenant la variable qu'on désire ajuster jusqu'à ce que la valeur cible soit atteinte en modifiant une autre cellule.

#### **Exemple:**

a) Déterminez la marge réalisée d'un article ayant un prix de revient de 1500 € et un prix de vente de 2000 €. Quel est le bénéfice total si la quantité vendue est 200 unités?

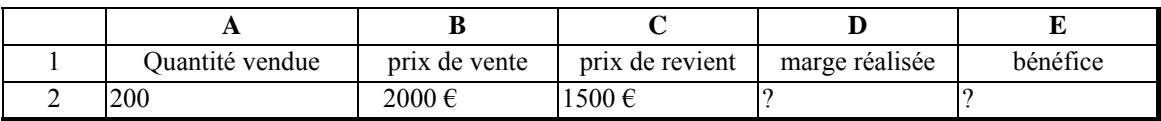

- b) Déterminez le nouveau prix de vente permettant de réaliser un bénéfice de 350.000 € en sachant que la quantité vendue et le prix de revient ne changent pas.
	- Donner à la cellule (e: set cell): Cette cellule contient la formule pour la quelle on veut trouver une solution.
	- la valeur à atteindre (e: to value): Spécifie la nouvelle valeur à atteindre.
	- **en modifiant la cellule (e: by changing):** .............................................. La formule pour laquelle on cherche une solution doit directement ou indirectement, faire référence à cette cellule.
- c) Combien d'unités faut-il vendre pour recevoir un bénéfice de 900.000 €

# **15. Projection de chiffres à l'aide d'une table de données**

# **15.1 Définition**

Une fois qu'on a entré des formules dans une feuille de calcul, on peut effectuer une simulation à l'aide d'une table de données (e: what-if analysis) pour observer l'incidence de la modification de certaines valeurs sur les résultats des formules.

Une table de données est un moyen plus rapide de calculer toutes les variations en une opération. Une table de données est une plage de cellules qui indique les résultats de la substitution de différentes valeurs dans une ou plusieurs formules. Une table de données permet donc d'observer l'incidence de la modification de certaines valeurs sur les résultats des formules

Les tables de données présentent les avantages suivants:

- calcul plus rapide de plusieurs variations en une seule opération;
- visualisation et comparaison des résultats de l'ensemble des différentes variations dans une feuille de calcul.

Il existe deux types de tables de données:

- la table de données à entrée simple
- la table de données à double entrée

# **15.2 Création d'une table de données**

Pour créer une table de données, il faut suivre la démarche suivante:

- **1.** Sélectionner la formule et les valeurs d'entrée
- **2.** Choisir dans le menu ................... la commande ..............................
- **3.** Définir à quelle cellule d'entrée les valeurs d'entrée sont substituées
- **4.** Pour une table de données à entrée simple on doit définir une cellule d'entrée en ligne ou en colonne.
- **5.** Pour une table de données à double entrée on doit définir deux cellules, une cellule d'entrée en ligne et une en colonne.

# **15.3 La table de données à entrée simple**

Une table de données à entrée simple permet de faire varier un paramètre (une variable) à la fois. On entre différentes valeurs d'une variable et on peut observer le résultat obtenu sur une ou plusieurs formules.

## **15.4 Exercice**

Une personne doit emprunter à sa banque une somme de 8.000.000 €. La banque lui propose un remboursement sur 30 ans (360 mois) à un taux annuel de 10%. Calculez la mensualité.

Elle souhaite en suite connaître le coût mensuel du remboursement d'un emprunt pour des taux d'emprunt entre 9% et 10% avec des intervalles de 0,25%:

On connaît la formule suivante pour calculer la valeur actuelle Vo:

 $V$ *o* =  $a$  ·  $1 - (1 + i)^{-n}$ *i* avec: a=annuité (mensualité); i=taux en %;

n=nombre de périodes de remboursement<br>tement la fonction VPM() avec Excel version On peut aussi utiliser directement la fonction VPM() française, ou PMT() avec Excel version US qui calcule l'annuité (la mensualité).

 Comme le taux doit correspondre à la durée d'une période (ici la durée d'une période est ..................), il faut d'abord calculer le taux équivalent:

 $(1 + i_a) = (1 + i_m)^{12}$  ou  $(1 + i_a)$ 1 <sup>12</sup> =  $(1 + i_m)$  avec:  $i_a$ =taux annuel;  $i_m$ =taux mensuel

Solution de l'exercice: **Prêt immobilier**

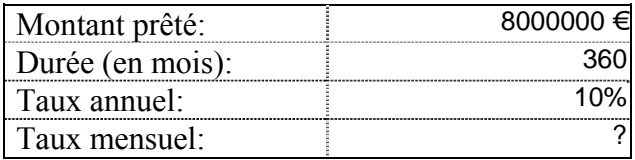

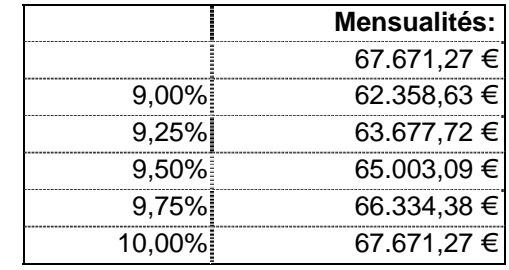

On veut connaître en plus le coût mensuel du remboursement d'un emprunt pour des périodes de 200 mois à 400 mois avec des intervalles de 20 mois.

# **15.5 La table de données à double entrée**

Une table à double entrée permet de faire varier deux paramètres (deux variables) à la fois. On entre différentes valeurs pour les deux variables et on peut observer le résultat obtenu sur une formule.

# **15.6 Exercice**

 Une personne doit emprunter à sa banque une somme de 100.000 €. La banque lui propose un remboursement sur 5 ans (60 mois) à un taux annuel de 10%. Calculez la mensualité.

 Elle souhaite en suite connaître le coût mensuel du remboursement d'un emprunt pour des taux d'emprunt différents (de 5% à 15%), ainsi que pour des durées de remboursement différentes (de 12 à 60 mois).

Solution de l'exercice

#### **Calcul des mensualités**

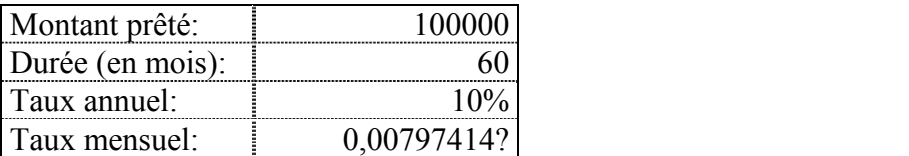

#### Mensualités

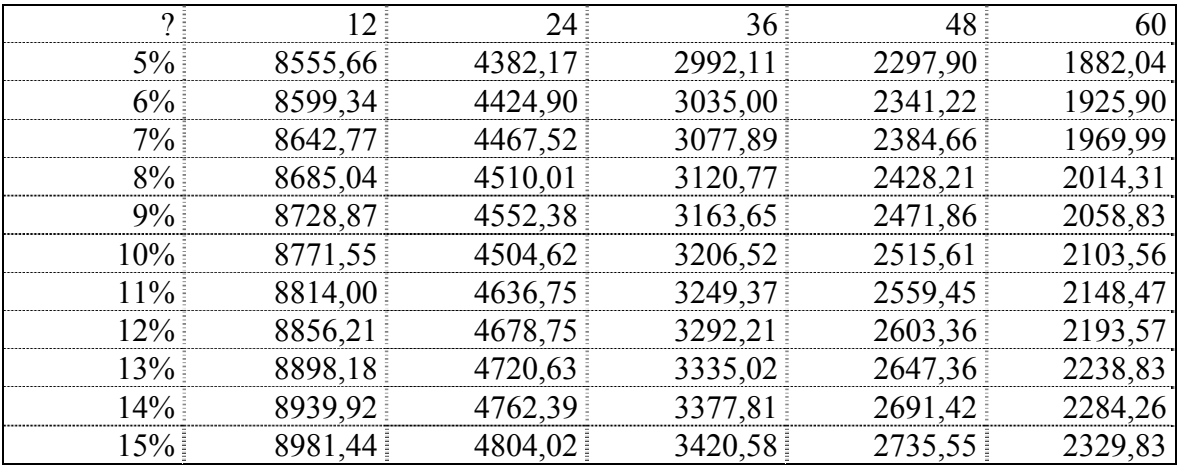

# **16. Le calcul par itération**

# **16.1 La référence circulaire**

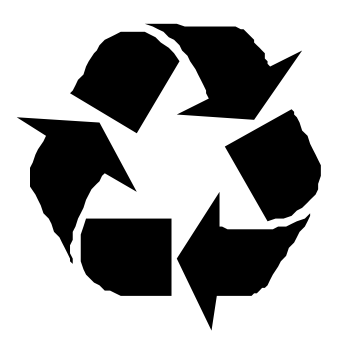

# **Définition**

Lorsqu'une formule utilise directement ou indirectement le résultat de sa propre cellule pour un calcul, elle est appelée référence circulaire, aussi connue sous le nom de "problème de l'œuf et de la poule". La formule A fait appel à la cellule B dont le résultat dépend justement de la valeur de A...

## **Référence circulaire accidentelle**

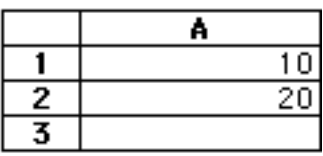

Un tableur ne peut pas résoudre les formules avec des références circulaires en mode de calcul normal. Si une formule dépend de son propre résultat ou que deux formules dépendent l'une de l'autre pour leurs résultats, le tableur affiche un message indiquant qu'une ou plusieurs cellules sont impliquées dans une référence circulaire. Si la référence circulaire est accidentelle, il suffit de redéfinir les formules.

## **Référence circulaire obligatoire**

Si on utilise volontairement une référence circulaire, on doit indiquer ceci au tableur:

Pour résoudre une formule avec une référence circulaire, le tableur doit utiliser une itération, opération qui consiste à répéter le calcul de la feuille de calcul jusqu'à ce qu'une condition numérique spécifique soit remplie. Au cours de chaque itération, un nouveau jeu de valeurs de cellules variables est utilisé pour recalculer la feuille de calcul, après quoi les contraintes et les valeurs optimales sont examinées. Le processus s'arrête lorsqu'une solution d'une précision acceptable est trouvée, lorsqu'il n'est plus possible d'améliorer le résultat obtenu ou lorsque le temps maximal prévu ou le nombre maximal d'itérations est atteint.

## **16.2 Démarche à suivre:**

#### **Activer le mode de calcul par itération**

Pour résoudre une formule ayant une référence circulaire, il faut d'abord activer le mode de calcul par itération. Ceci se fait dans le menu ................... à l'aide de la commande ...............................

#### **Définir le nombre maximum d'itérations**

Il faut préciser le nombre maximum d'itérations: ............................................ Pour les feuilles de calcul de taille importante, ce nombre ne doit pas être supérieur à 100.

#### **Définir l'écart maximum entre les itérations**

On définit l'écart maximum entre les itérations: ............................................ Plus le nombre spécifié est petit plus le temps de calcul de la feuille de calcul est important et plus la réponse est précise.

## **16.3 Exemple**

On doit calculer la prime d'un employé. Cette prime est égale à 10% du bénéfice net, alors que le bénéfice net dépend du montant de la prime. Le bénéfice brut est de 100.000 €; le bénéfice net est égal au bénéfice brut moins la prime.

#### Calcul avec itération:

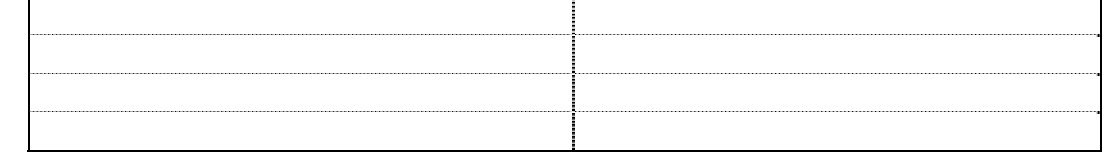

..........................................................................................................................

..........................................................................................................................

#### Calcul sans itération:

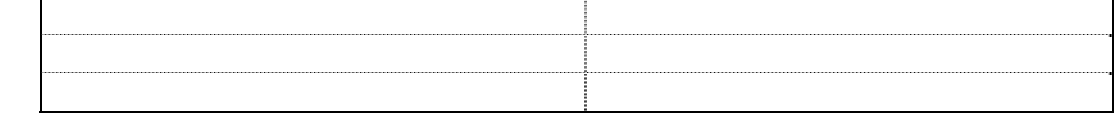

..........................................................................................................................

# **16.4 Pas de solution?**

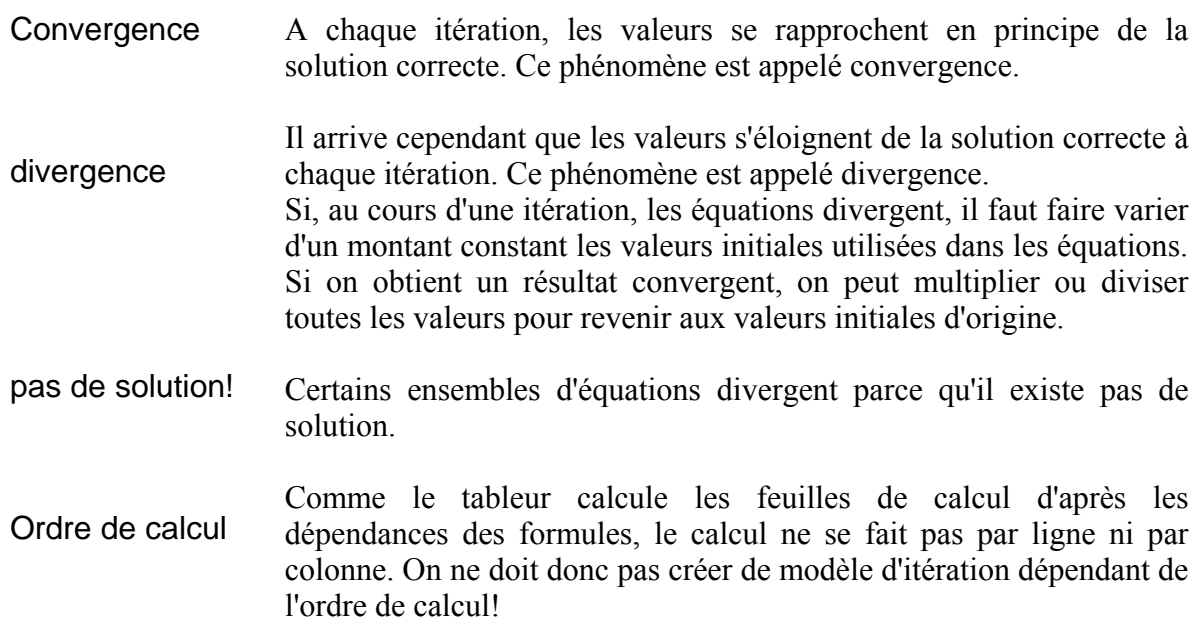

# **16.5 Exercices**

a) Une personne achète un article de 10.000 € TTC. Calculez le prix HT de cet article, ainsi que le montant de la TVA sachant que le taux de la TVA s'élève à 15%.

Calcul avec itération:

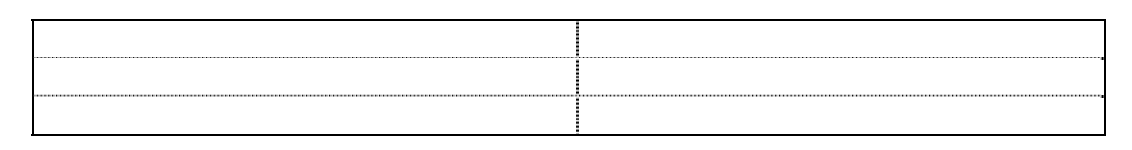

..........................................................................................................................

..........................................................................................................................

..........................................................................................................................

Calcul sans itération:

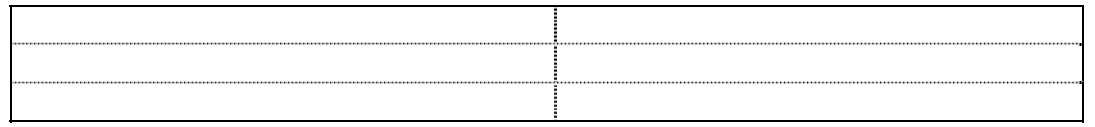

.......................................................................................................................... .......................................................................................................................... ..........................................................................................................................
Quelle est la somme qui, placée à 6% l'an à intérêt simple, devient égale à 15.525 €  $b)$ après 210 jours de placement?

> On utilise les formules suivantes:  $I=\frac{C\cdot t\cdot n}{36.000}$  $C' = C + I$ avec: I=intérêt, C=capital, n=durée en jours, t=taux annuel, C'=valeur acquise

Remarque : Il ne faut pas mettre le taux t en %, mais simplement 6

Calcul avec itération:

Calcul sans itération:

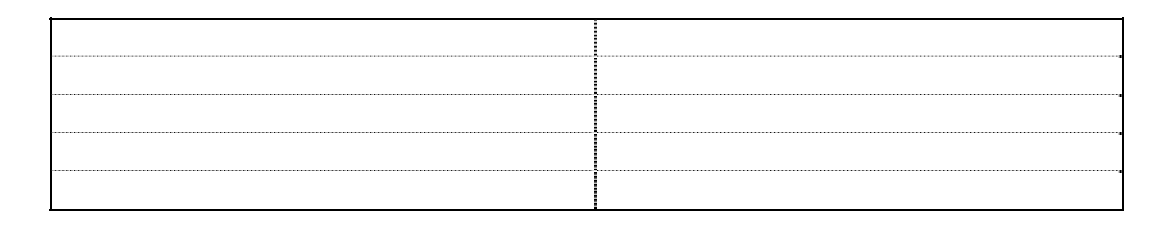

Deux capitaux dont la somme est  $2000 \text{ } \infty$  sont placés à intérêt simple, le premier à 4%, le deuxième à 3%, pendant un an. L'intérêt rapporté par le deuxième est la moitié de  $c)$ celui rapporté par le premier. Quels sont ces capitaux?

Calcul avec itération:

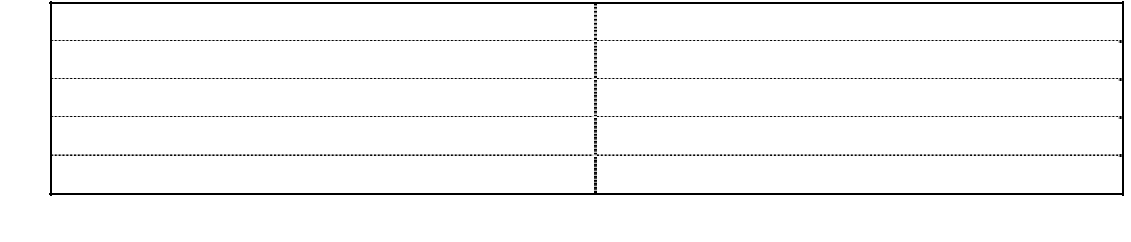

Calcul sans itération:

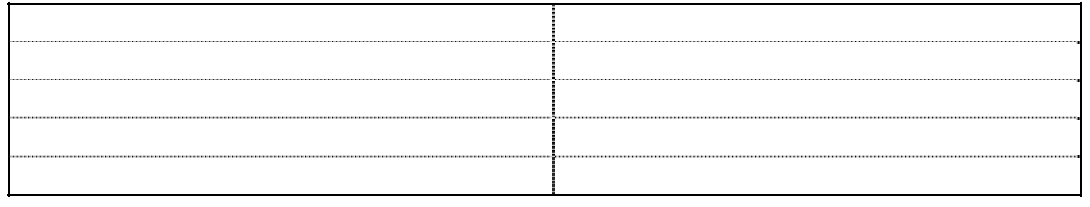

# **Exercices supplémentaires**

a) Résolvez les exercices suivants à l'aide du tableur en utilisant la technique de calcul adéquate:

On dispose des données relatives au projet d'investissement suivant:

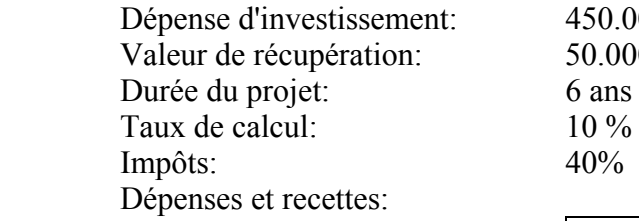

 $450.000 \in$ 50.000 €

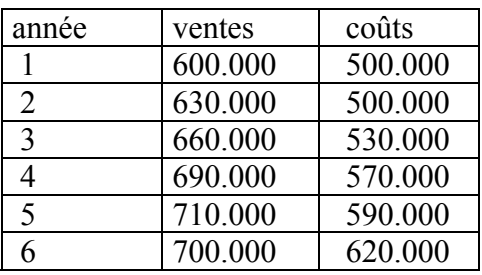

#### **Travail à faire:**

- a) Calculer si, d'après la méthode du résultat actualisé net, le projet est rentable.
- b) Mettez les résultats actualisés nets pour les taux de 4% à 12% dans un tableau.
- c) Calculer le taux interne de rentabilité. Au lieu de calculer le résultat actualisé net à partir d'un taux donné, on recherche le taux pour lequel le résultat actualisé net est nul.

#### **Remarque:**

Le résultat actualisé net se calcule à l'aide de la formule suivante:

$$
B_0 = \sum_{t=1}^n \frac{R_t}{(1+r)^t} + \frac{L}{(1+r)^n} - D_0
$$

avec:

- $R_t$ : Résultat d'exploitation
- D<sub>0</sub> : Dépense d'investissement
- L : Valeur de récupération
- Bo : Résultat actualisé net
- r: Taux de calcul

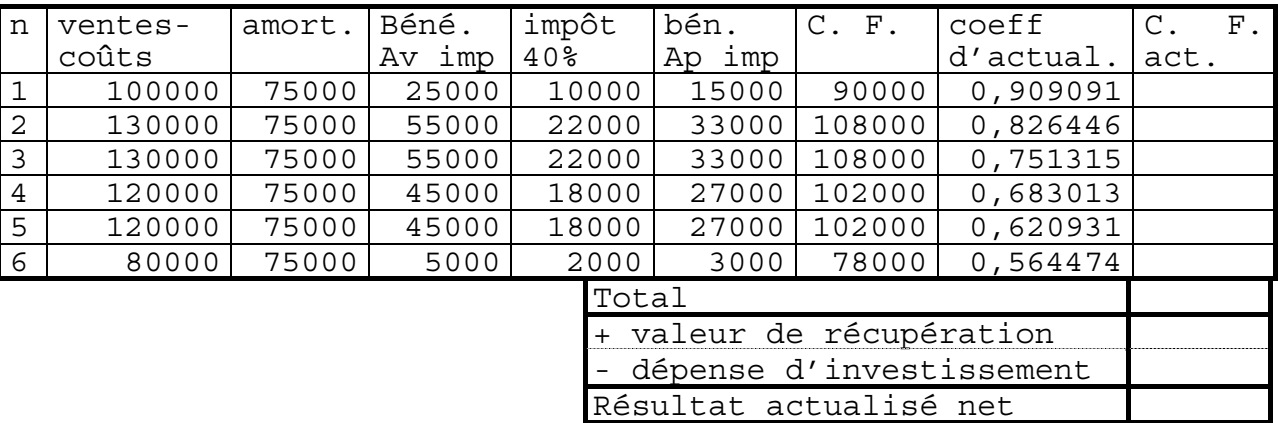

#### Calcul du résultat actualisé net

Amortissement: 450.000:6=75.000 Valeur de récupération:  $50.000 \cdot 1, 10^{-6} = 28224$ 

b) Calcul du taux interne de rentabilité par interpolation

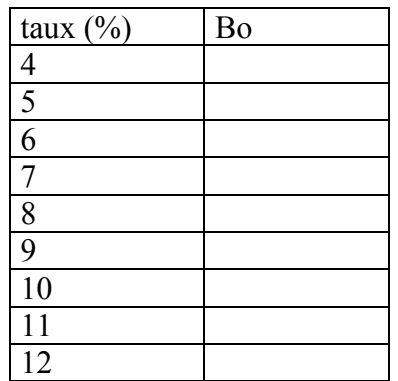

Représentation graphique du résultat actualisé net en fonction du taux

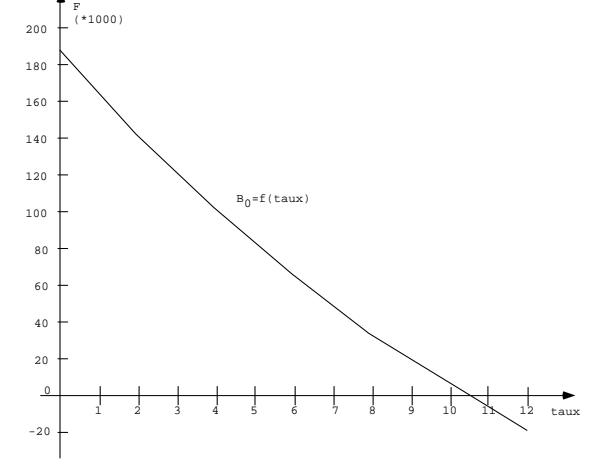

c) Calcul du taux interne de rentabilité par calcul

....................................................................................................................................... ....................................................................................................................................... a) Quel est le taux qui permet d'obtenir par capitalisation de 11 annuités de 10.000 €, versées en fin de période, un capital de 150.000 € au moment de la 11<sup>e</sup> annuité?

On utilise la formule suivante:

$$
A = a \cdot \frac{(1+i)^n - 1}{i}
$$

avec: A=valeur acquise; a=annuité ; i=taux en %; n=nombre d'annuités

b) Une entreprise lance un produit nouveau et évalue ses dépenses nettes:

$$
t_0
$$
: 40.000.000  $\in$ 

- $t_1$  : 15.000.000 €
- $t_2$ : 8.000.000 €

et ses recettes nettes:

 $t_0$ : 10.000.000 €  $t_1$  : 14.000.000 € t<sub>2</sub> : 20.000.000 €  $t_3$ : 20.000.000 €  $t_4$  : 20.000.000 € t<sub>5</sub> : 15.000.000 €  $t_6$ : 10.000.000 €  $t_7 : 8.000.000 \in$  $t_8$  : 5.000.000 €.

Calculez le taux de rentabilité.

c) On veut prêter une somme de 5.000.000 €. Le taux annuel est de 8 %. On doit rembourser en 360 mensualités. Calculez la mensualité.

 Quelle est la somme qu'on peut prêter au même condition, si on ne peut rembourser que  $30.000 \in$  par mois?

d) A quel taux faut-il placer une somme de 100.000  $\epsilon$  à intérêt composé pour qu'elle devienne 179.084,77  $\epsilon$  au bout de 10 ans?

 On utilise la formule suivante:  $A = a (1+i)^n$ 

avec: A=valeur acquise; a=valeur actuelle ; i=taux en %; n=durée

# **17. Les scénarios de simulation**

# **17.1. Définition**

Un scénario est un groupe de valeurs d'entrée qu'on peut substituer dans un modèle de feuille de calcul. On peut utiliser ces scénarios pour visualiser plusieurs résultats établis à partir d'hypothèses différentes. On peut également créer des rapports montrant les valeurs de cellules à modifier et les valeurs résultantes pour chaque scénario.

Les scénarios s'avèrent utiles en présence d'un modèle de simulation contenant des variables indéterminées. Par exemple, on veut créer un budget pour l'année prochaine, mais on n'est pas sûr de ce que sera le montant du produit vendu. A l'aide du Gestionnaire de scénarios, on peut définir différents scénarios, passer de l'un à l'autre pour effectuer une analyse de simulation et enregistrer ces scénarios avec le modèle.

On peut ainsi créer un scénario décrivant une situation au pire; au mieux; probable; d'après les hypothèses de Carine, d'après la projection des revenus, d'après la projection des coûts; etc.

# **17.2. Gestion des scénarios**

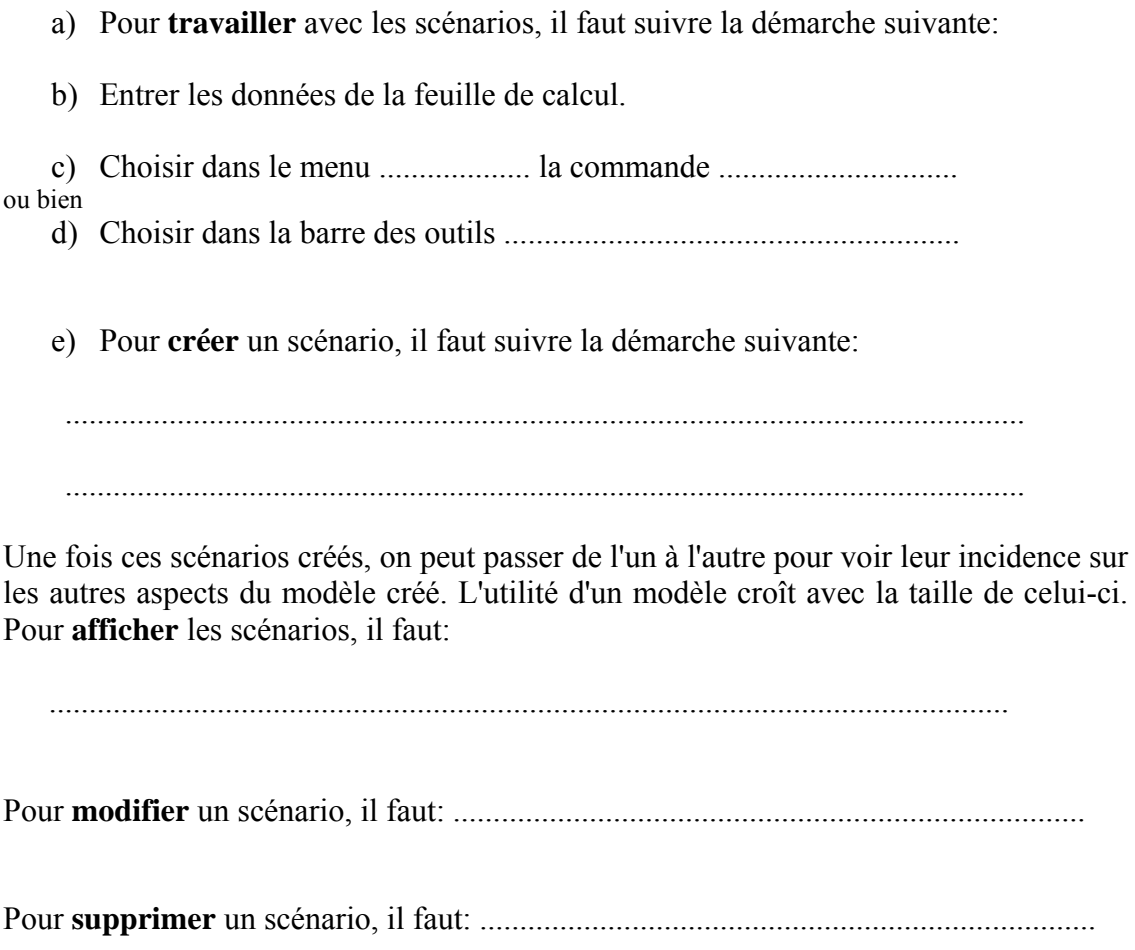

# **17.3. Création un rapport de synthèse des scénarios**

On peut créer un rapport qui contient les scénarios créés avec leurs valeurs d'entrée et leurs cellules résultantes. Une cellule résultante étant une cellule quelconque de la feuille de calcul qui est recalculée lorsqu'on applique un nouveau scénario. En général, une cellule résultante contient une formule qui fait référence soit aux cellules variables, soit à des cellules qui dépendent des cellules variables.

Pour créer un rapport de synthèse des scénarios, il faut:

........................................................................................................................

Exemple d'un rapport de synthèse des scénarios:

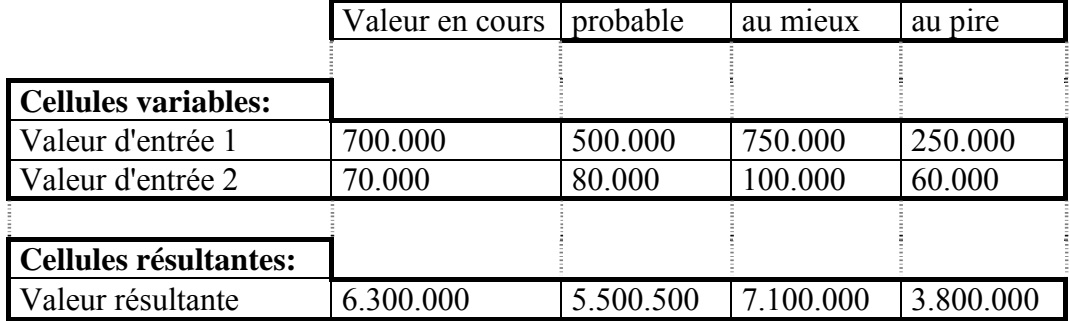

La colonne "Valeurs en cours" affiche les valeurs des cellules variables au moment de la création du rapport de synthèse. Les cellules variables de chaque scénario se situent dans les colonnes à la droite de la colonne "Valeurs en cours".

# **17.4. Exercice**

On veut créer un budget pour l'année prochaine, mais on n'est pas sûr de ce que sera le montant du produit vendu.

Calculez avec un revenu brut de 500.000 € et un coût de revient de 90.000 € le bénéfice brut, ainsi que le bénéfice net.

Le bénéfice brut = revenu brut - coût de revient

Les dépenses se composent comme suit:

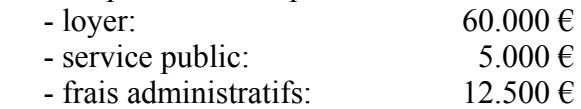

Le bénéfice net = bénéfice brut - dépenses

Créez les scénarios suivants:

- a) un scénario nommé "probable", qui comprend les valeurs initiales du revenu brut et du coût de revient de l'énoncé.
- b) un scénario nommé "au mieux", qui comprend un revenu brut de 750.000 € et un coût de revient de 130.000 €.
- c) un scénario nommé "au pire", qui comprend un revenu brut de  $250.000 \text{ } \epsilon$  et un coût de revient de 63.000 €.
- d) Créez un rapport de synthèse des 3 scénarios.

# **18. L'outil d'optimisation: Le solveur**

Un solveur (e: solver) est un puissant outil d'optimisation et d'allocation de ressources. Il aide à déterminer comment utiliser au mieux des ressources limitées pour maximiser les objectifs souhaités. Le solveur admet un nombre quelconque de variables et d'inconnues. Plutôt que de se contenter d'approximations, on peut faire appel au solveur pour trouver la meilleure solution.

Démarrage du solveur : ……………………………………………………….. Options : ……………………………………………………….. ………………………………………………………..

# **18.1 La spécification du problème**

La première étape lors l'optimisation d'un problème à résoudre est toujours la spécification d'une valeur cible, des variables et des contraintes dont on veut tenir compte dans l'analyse.

## **La fonction économique**

La fonction économique (fonction objective; Zielfunktion, Gütekriterium) définit l'objectif; c.-à-d. une valeur cible en modifiant des paramètres. Cette fonction économique doit recevoir une valeur minimale (s'il s'agit de coûts ou de temps), une valeur maximale (s'il s'agit du bénéfice) ou établir une valeur donnée. La fonction économique doit dépendre directement ou indirectement des variables de décision.

La fonction économique : ……………………………………………

## **Les variables de décision**

Les variables de décision (également appelées les inconnues ou tout simplement variables; Entscheidungsvariablen) sont des paramètres qui modifient la fonction économique. Le solveur ajuste les valeurs de ces variables jusqu'à ce qu'il parvienne à une solution, c.-à-d. jusqu'à ce que la fonction économique atteigne la valeur cible.

Les variables de décision: ……………………………………………

## **Les contraintes**

Les contraintes (restrictions; Nebenbedingungen, Beschränkungen) définissent les limites à ne pas dépasser, à atteindre ou à dépasser pour la valeur cible et les variables de décision.

Les contraintes: ……………………………………………

# **18.2 Exemple d'introduction**

Un paysan possède 100 ha de champs. Il veut cultiver des pommes de terre sur une partie des champs, des céréales sur une deuxième. Une troisième partie peut même rester vide. Il peut investir un capital de 1.100.000  $\epsilon$  et il dispose de 160 jours de travail.

On connaît les informations suivantes:

Les coûts de plantation sont de 10.000  $\epsilon$  par ha pour les pommes de terre et de 20.000  $\epsilon$  par ha pour les céréales.

Les pommes de terre nécessitent 1 jour de travail par ha, les céréales 4 jours de travail par ha. Le bénéfice s'élève à 40.000  $\epsilon$  par ha pour les pommes de terre et à 120.000  $\epsilon$  pour les céréales.

De quelle manière doit-il organiser ses champs pour obtenir un bénéfice maximal?

# **18.3 Préparation de la solution**

## **La fonction économique**

………………………………………………………………………………………..

### **Les variables de décision:**

………………………………………………………………………………………..

## **Les contraintes**

On dispose des (in)équations linéaires suivantes:

……………………………………………………………………………………….. ……………………………………………………………………………………….. ………………………………………………………………………………………..

# **18.4 Exercices**

## **Exercice 1: Chargement d'un avion**

LuxCargo désire transporter des marchandises identiques en avion, on dispose de 4 types de caisses différents. On ne charge que des caisses pleines.

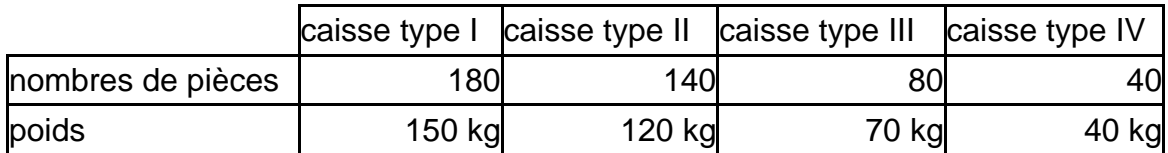

L'avion étant limité à 330 kg de fret, maximisez le nombre de marchandises emportées.

# **La fonction économique**

………………………………………………………………………………………..

## **Les variables de décision:**

………………………………………………………………………………………..

## **Les contraintes**

………………………………………………………………………………………..

………………………………………………………………………………………..

………………………………………………………………………………………..

## **La solution**

## **Exercice 2: Problème de production**

Une entreprise lance 4 types de produits. Pour chaque lot de 100 unités on a besoin des ressources suivantes:

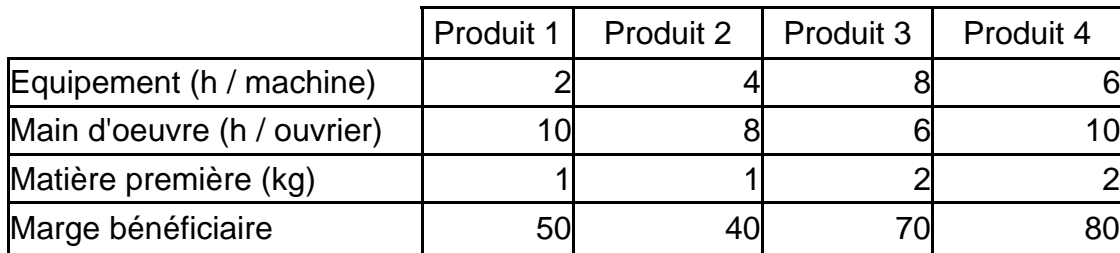

#### **Disponibilité des ressources**

On dispose de 100 heures d'équipement, de 100 heures de main d'œuvre, ainsi de 20 kg de matière première.

Calculez le nombre de lots fabriqués de chaque produit afin de maximiser le profit.

## **La fonction économique**

………………………………………………………………………………………..

### **Les variables de décision:**

………………………………………………………………………………………..

### **Les contraintes**

……………………………………………………………………………………….. ……………………………………………………………………………………….. ……………………………………………………………………………………….. ………………………………………………………………………………………..

### **La solution**

## **Exercice 3: Un problème de mélange**

Une entreprise désire lancer une nouvelle lessive sur le marché et décide d'appuyer ce produit "révolutionnaire" par une grande campagne publicitaire à travers différents médias. On souhaite atteindre au moins 20 millions de consommateurs dont 15 millions de femmes.

L'agence de publicité qui s'occupe de cette campagne fournit les renseignements suivants:

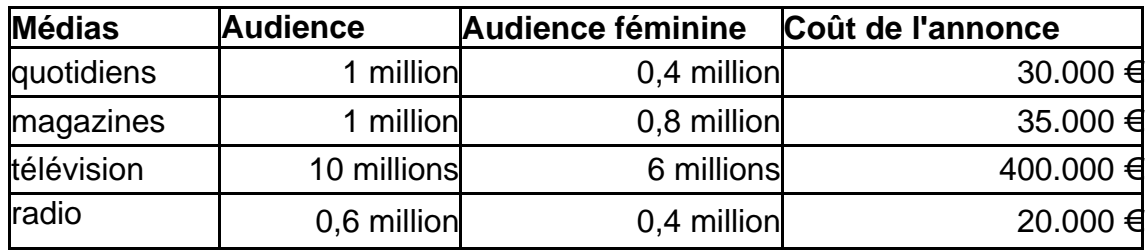

Comment atteindre les objectifs fixés avec un budget minimum? Recherchez le nombre de pubs par média.

## **La fonction économique**

#### ………………………………………………………………………………………..

## **Les variables de décision:**

………………………………………………………………………………………..

### **Les contraintes**

………………………………………………………………………………………..

………………………………………………………………………………………..

………………………………………………………………………………………..

………………………………………………………………………………………..

## **La solution**

## **Exercice 4: Un problème de production**

Une entreprise fabrique deux types de ceinture A et B (A étant de meilleure qualité que B). L'approvisionnement en cuir permet d'en fabriquer 800 au maximum; de plus l'entreprise ne dispose que de 400 boucles pour les ceintures du type A et 700 boucles pour celles du type B. Enfin la vente de ces produits rapporte un bénéfice net unitaire de 20 € pour le type A et de 15 € pour le type B.

Le problème consiste à répartir la production entre type A et type B de façon à maximiser la marge bénéficiaire totale de l'entreprise.

## **La fonction économique**

……………………………………………………………………………………….. **Les variables de décision:**  ……………………………………………………………………………………….. **Les contraintes**  ……………………………………………………………………………………….. ……………………………………………………………………………………….. ……………………………………………………………………………………….. ………………………………………………………………………………………..

## **La solution**

## **Exercice 5: Un problème de modélisation**

Une fabrique de tissu produit des rouleaux de longueur, largeur et poids standard. La largeur est 210 cm. Les clients veulent en général des rouleaux complets mais moins larges. Ainsi quand on a un certain nombre de commandes pour des largeurs différentes, on procède au tronçonnage des rouleaux de manière à minimiser les pertes tout en satisfaisant les clients.

Les commandes reçues sont de:

- 120 rouleaux de 60 cm de large,
- 200 rouleaux de 75 cm de large,
- 190 rouleaux de 90 cm de large,
- 190 rouleaux de 110 cm de large.

Quelle est la solution qui minimise les pertes pour la commande considérée?

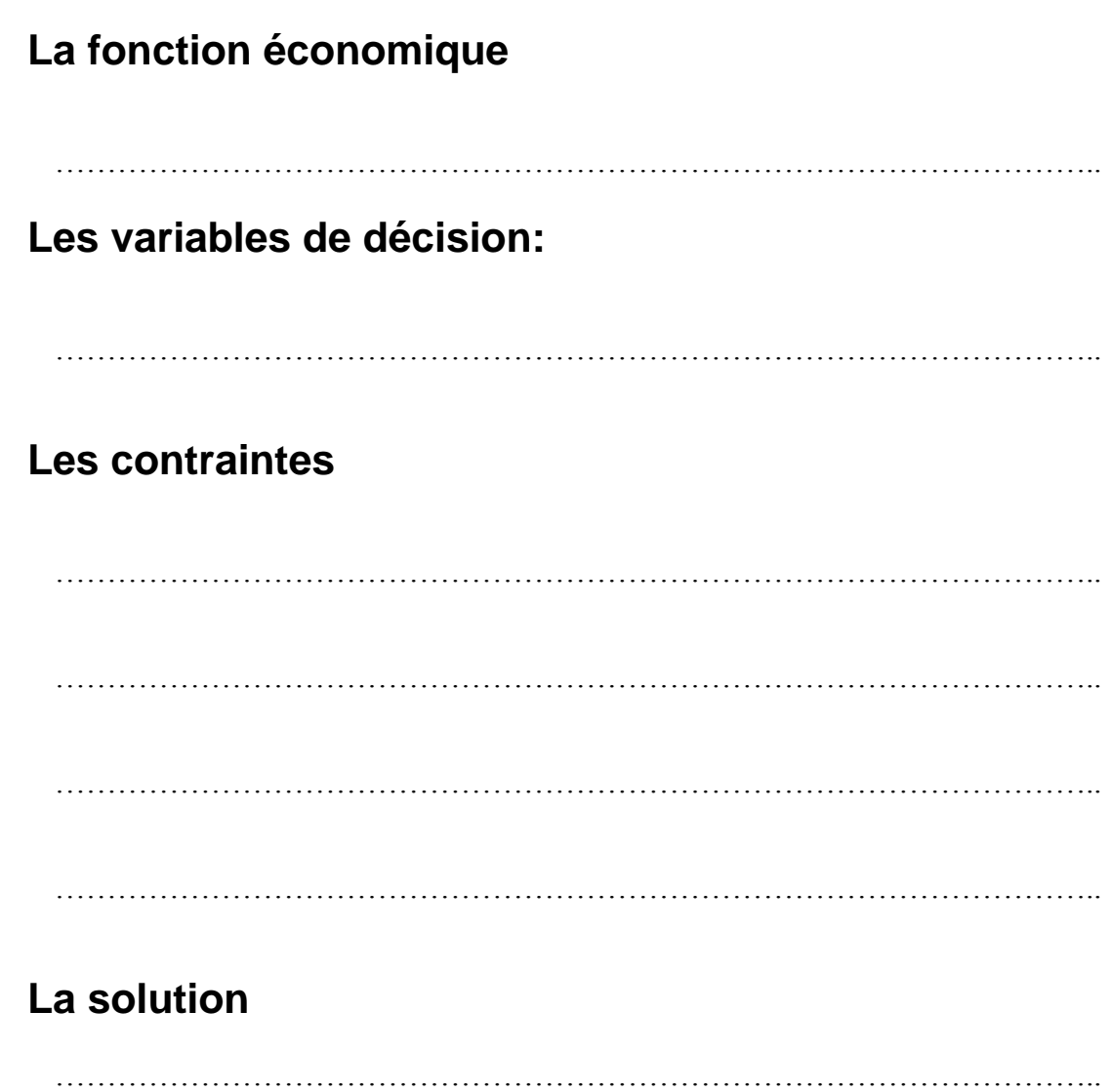

# **19. Gestion de listes - Filtres**

## **Le filtre automatique (AutoFilter)**

Le filtre automatique ajoute des listes déroulantes aux titres des colonnes d'une liste de données.

Appliquer le filtre automatique à une liste de données …………………………………………………………………

Désactiver le filtre automatique mateur de la contratte de la contratte de la contratte de la contratte de la contratte de la contratte de la contratte de la contratte de la contratte de la contratte de la contratte de la

# **Le filtre standard**

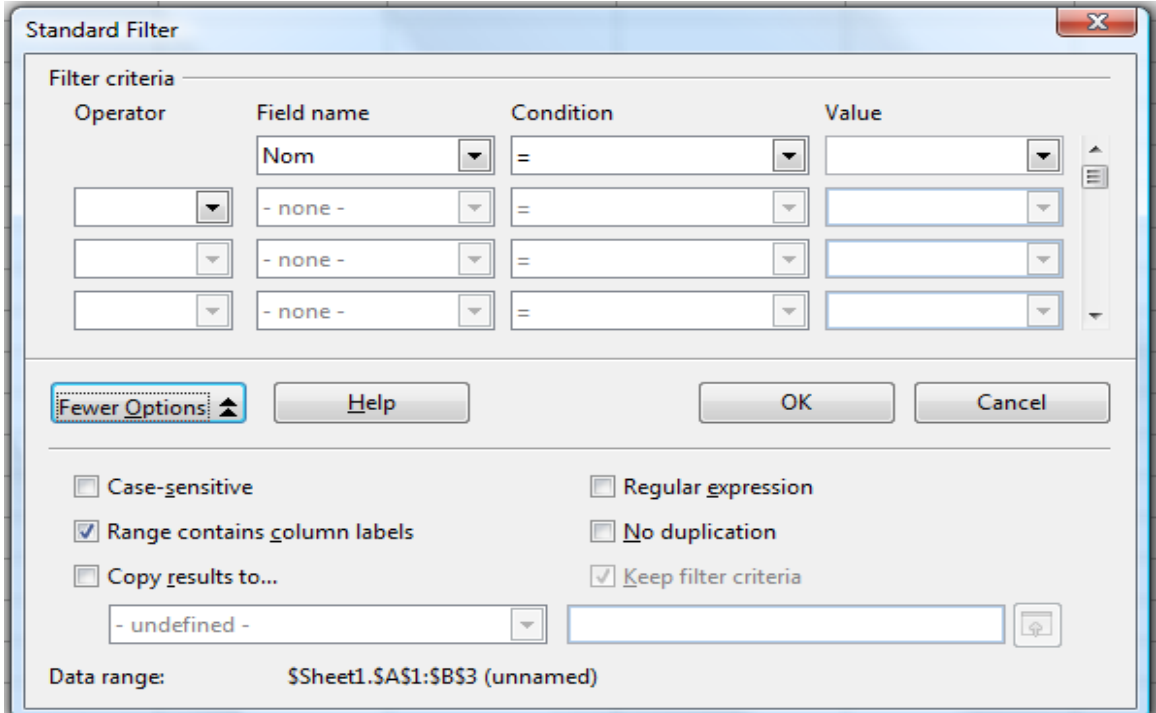

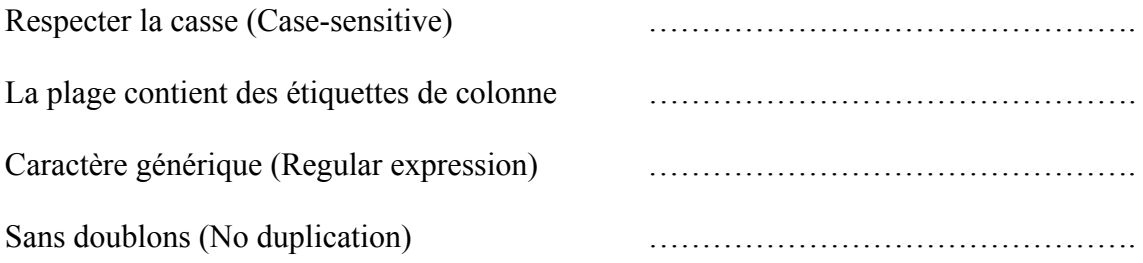

#### **Liste pays - Travail à faire:**

a) Affichez tous les pays ayant une population en-dessous d'un million

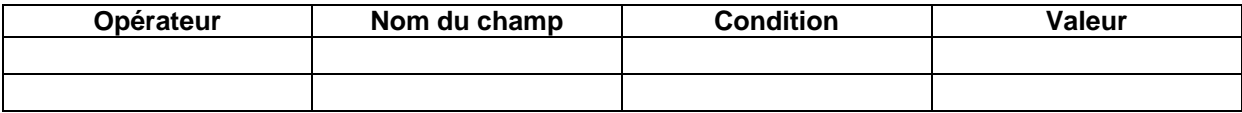

b) Affichez tous les pays d'Europe ayant une population en-dessous d'un million

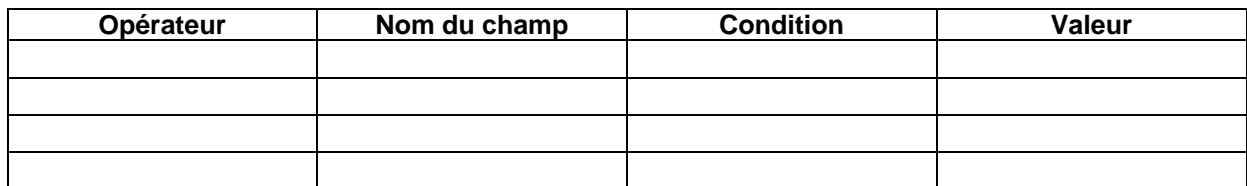

c) Affichez tous les pays d'Europe et d'Océanie ayant une population en-dessous d'un million

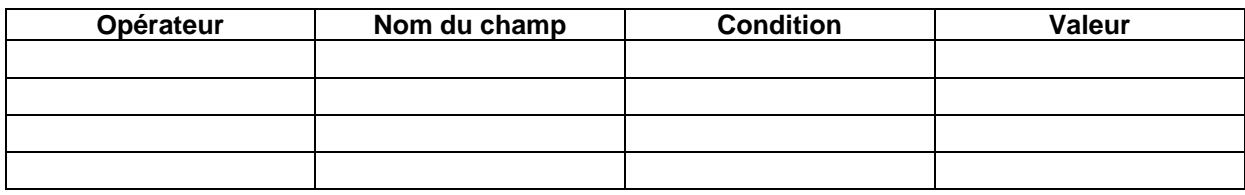

d) Affichez tous les pays d'Europe ayant une population entre un et dix millions

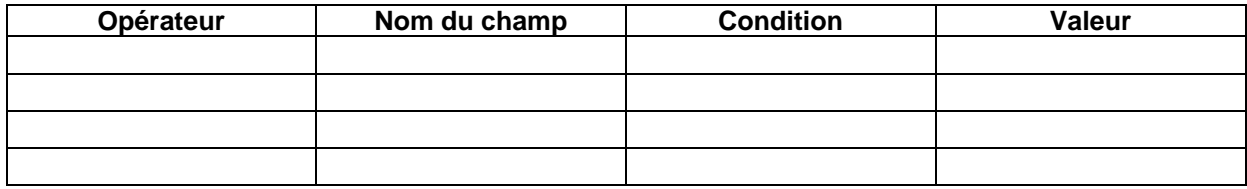

e) Afficher tous les pays ayant une population de plus de 50 millions et une superficie de plus de 5.000.000

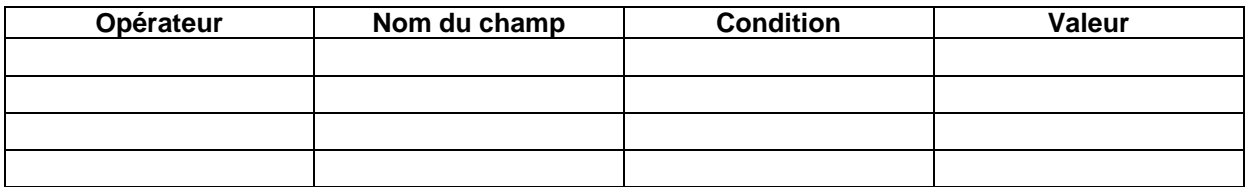

#### f) Afficher tous les pays ayant une population de plus de 50 millions ou une superficie de plus de 5.000.000

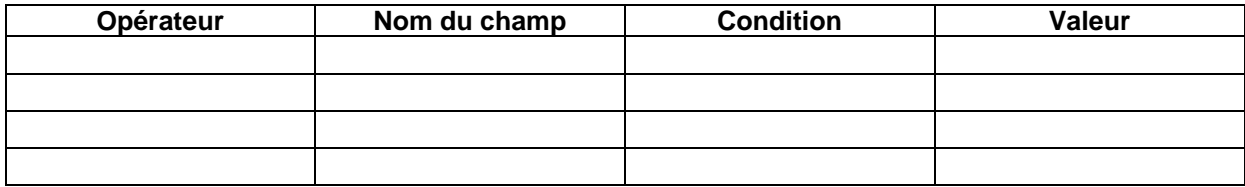

## **Le filtre avancé**

Créer une zone de critères ……..……………………………………………………. ……………………………………………………………… ……..…………………………………………………….

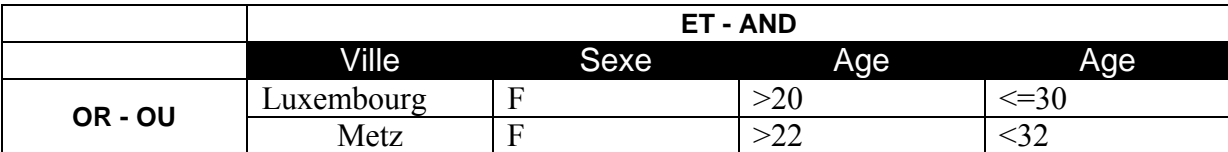

……..…………………………………………………….

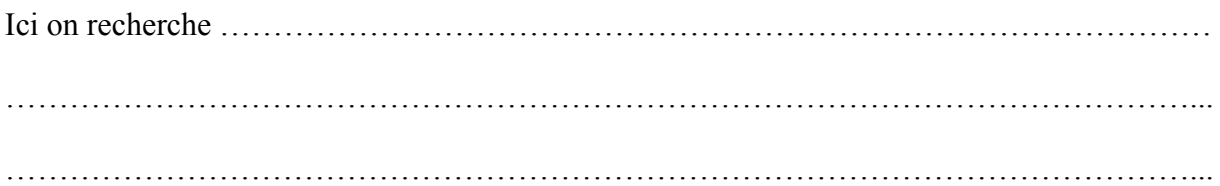

## **Le filtre avancé – Exercices**

#### **Liste pays - Travail à faire:**

- 1. Copiez chaque question sur une nouvelle feuille
- 2. Renommez les feuilles: a, b, c, etc.
- 3. Mettez la zone de critère, ainsi que le résultat en-dessous de la question

#### **Questions:**

a) Affichez tous les pays ayant une population en-dessous d'un million.

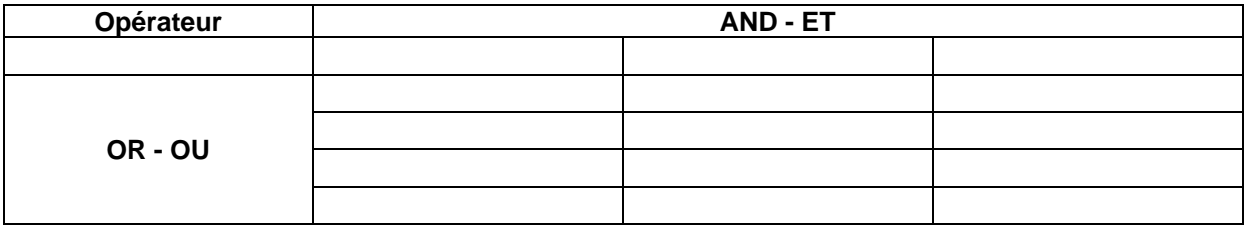

b) Affichez tous les pays d'Europe ayant une population en-dessous d'un million.

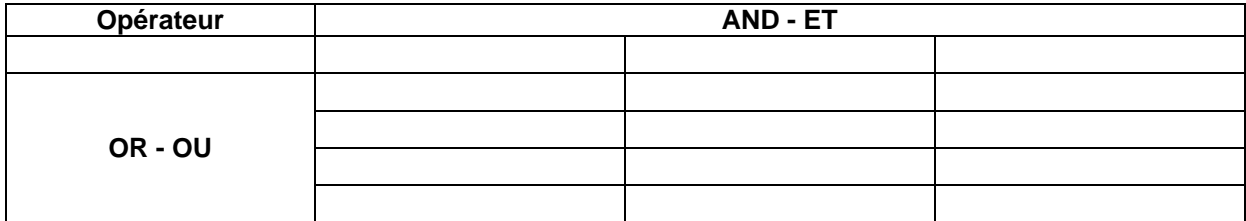

c) Affichez tous les pays d'Europe et d'Océanie ayant une population en-dessous d'un million.

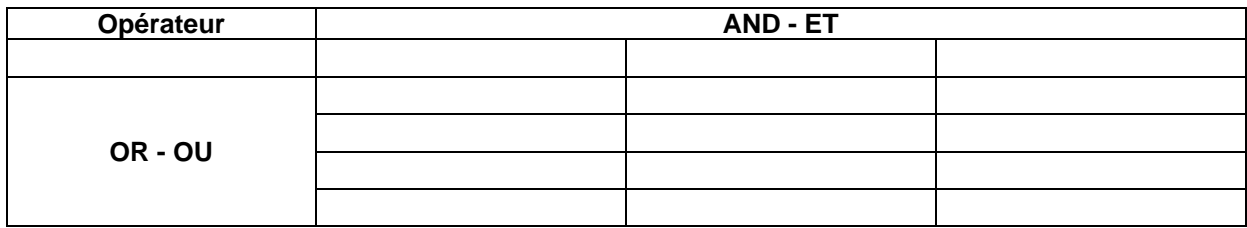

d) Affichez tous les pays d'Europe ayant une population entre un et dix millions.

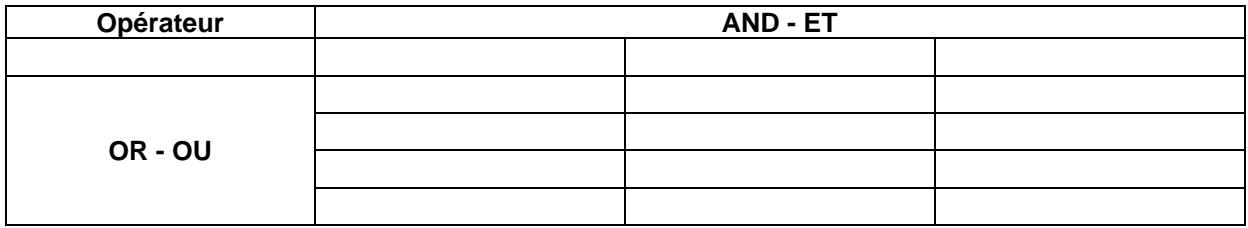

e) Afficher tous les pays ayant une population de plus de 50 millions et une superficie de plus de 5.000.000.

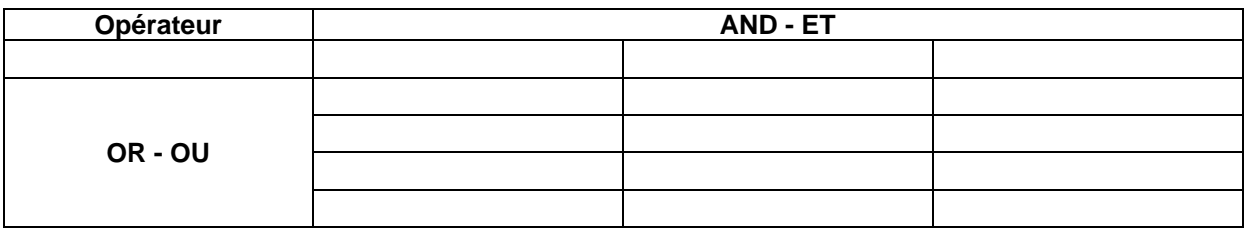

f) Afficher tous les pays ayant une population de plus de 50 millions ou une superficie de plus de 5.000.000.

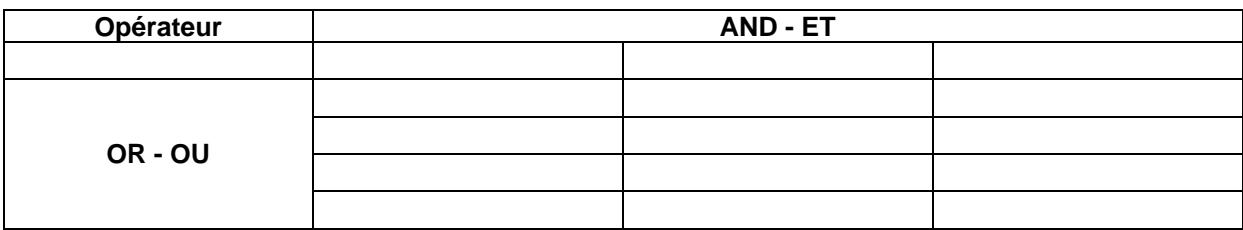

e) Afficher tous les pays d''Europe ayant une population de plus de 5 millions ou une superficie de plus de 500.000.

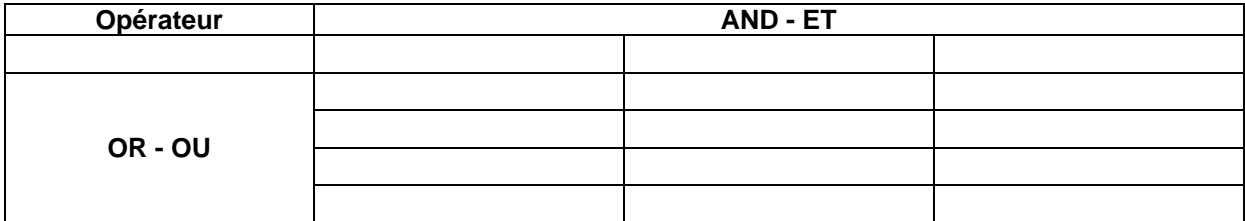

f) Afficher tous les pays d'Afrique, d'Amérique, ainsi que d'Asie.

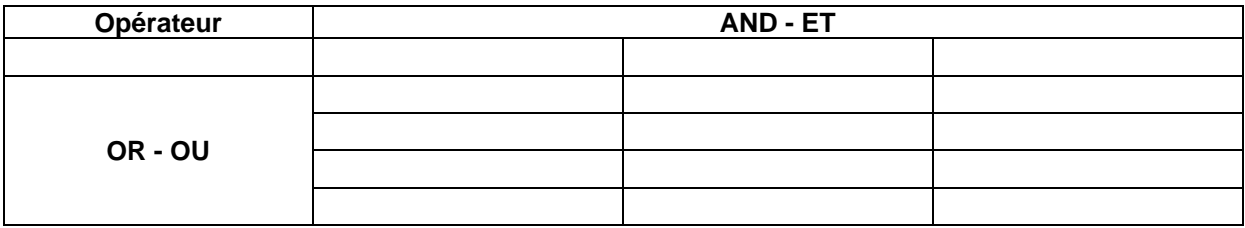

g) Afficher tous les pays d'Europe ayant une population de plus de 40 millions, tous les pays d'Océanie, ainsi que tous les pays d'Amérique ayant une population de plus de 40 millions.

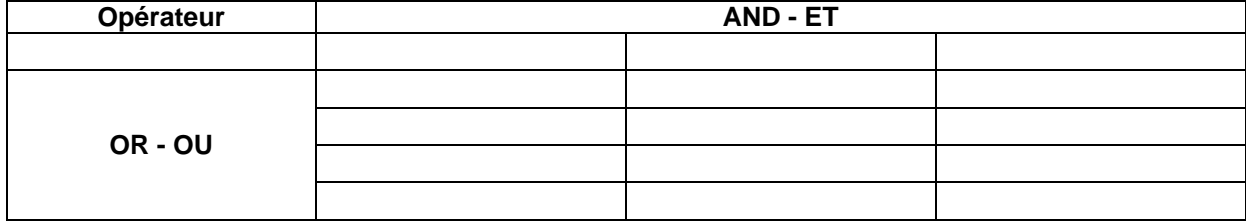

### **Les fonctions de base de données**

Catégorie : ……………………………………………………………………………………

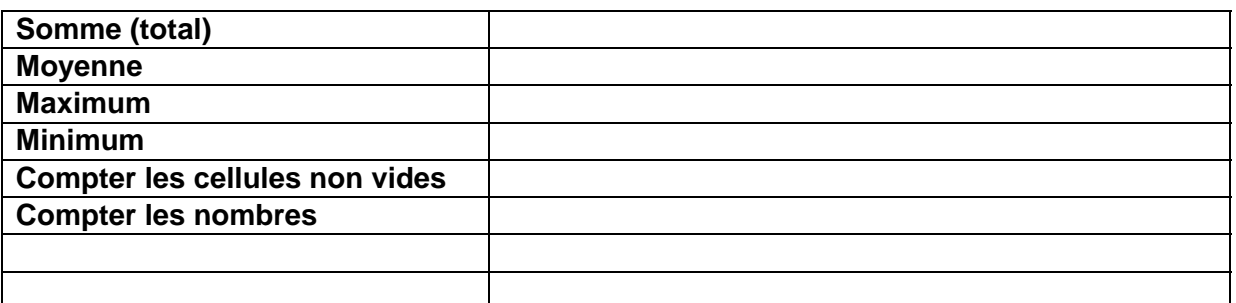

#### **Paramètres:**

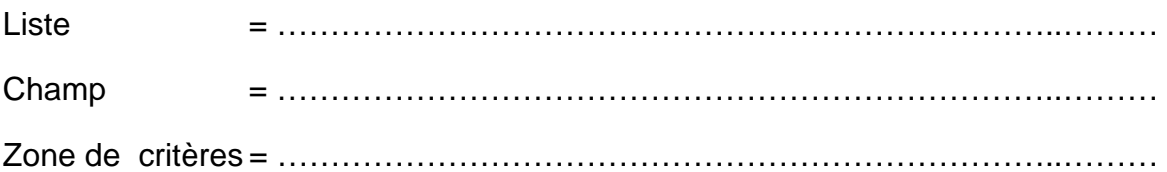

# **Liste pays - Travail à faire:**

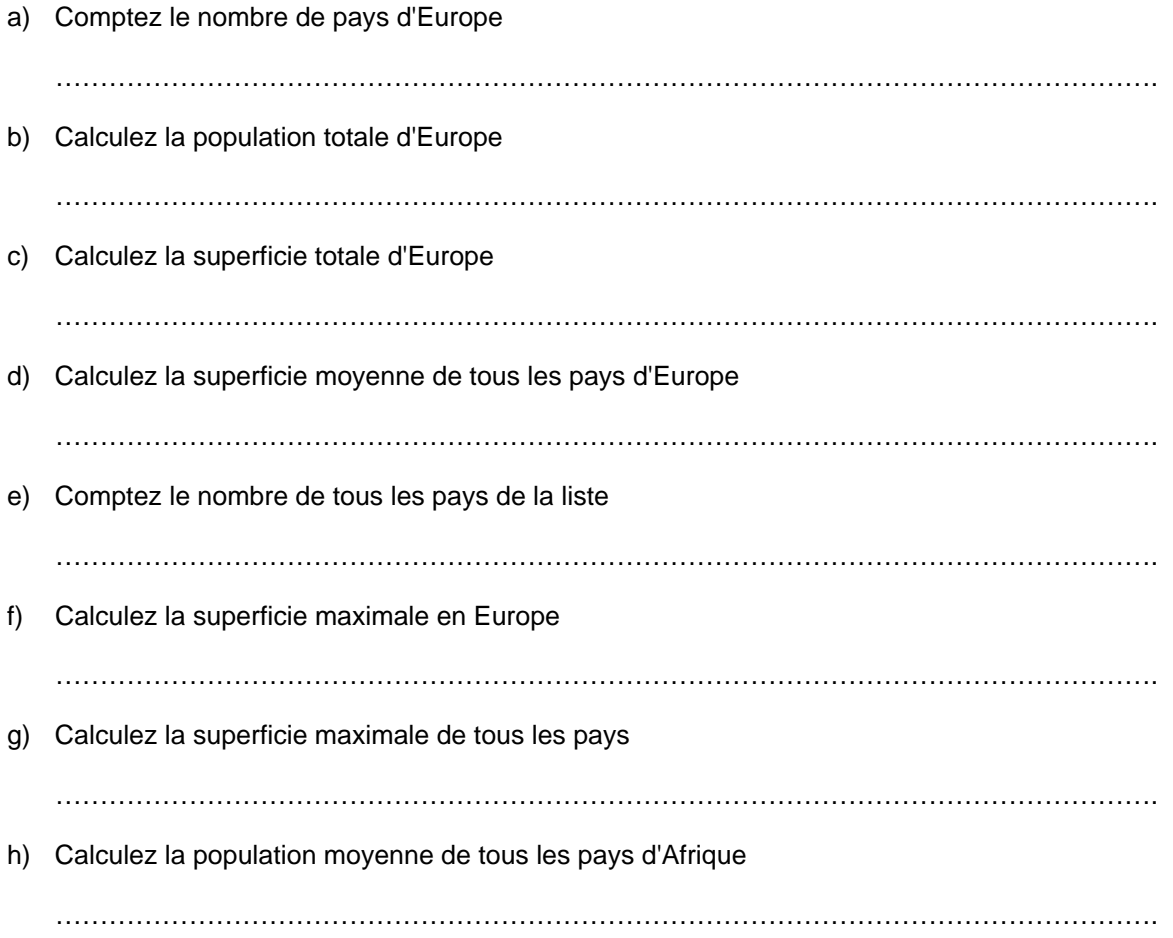

## **Tableau croisé dynamique – Exercices**

#### **Liste pays - Travail à faire:**

- 1. Copiez chaque question sur une nouvelle feuille
- 2. Renommez les feuilles: a, b, c, etc.
- 3. Mettez la zone de critère, ainsi que le résultat en-dessous de la question

#### **Questions:**

a) Afficher les pays par continent

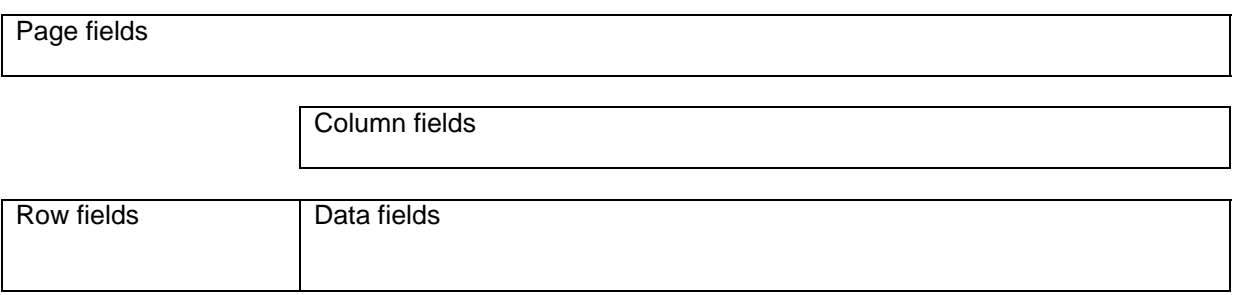

b) Calculez la population totale par continent

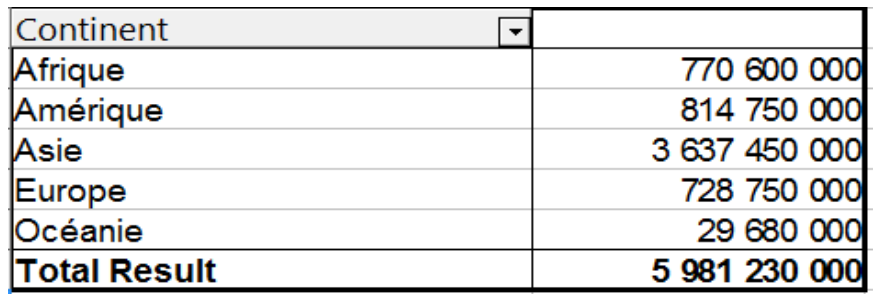

Page fields

Column fields

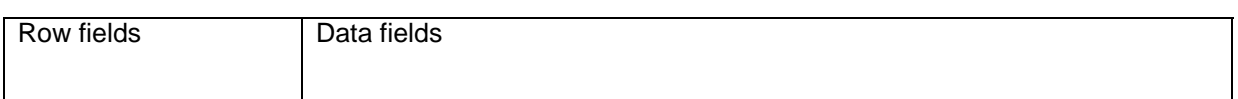

c) Calculez la population totale et moyenne par continent

…………………………………………………………………………………………………………….

# **20. Tableau croisé dynamique (Pivot table)**

Un **tableau croisé dynamique** est un tableau de feuille de calcul interactif permettant de faire rapidement le résumé d'importantes quantités de données en utilisant les méthodes de mise en forme et de calcul de votre choix. Ce tableau croisé présente la caractéristique d'être "dynamique" car on peut faire pivoter les titres de colonnes et de lignes pour obtenir différentes vues des données source. Il peut aussi être mis à jour au fur et à mesure que les données source sont modifiées.

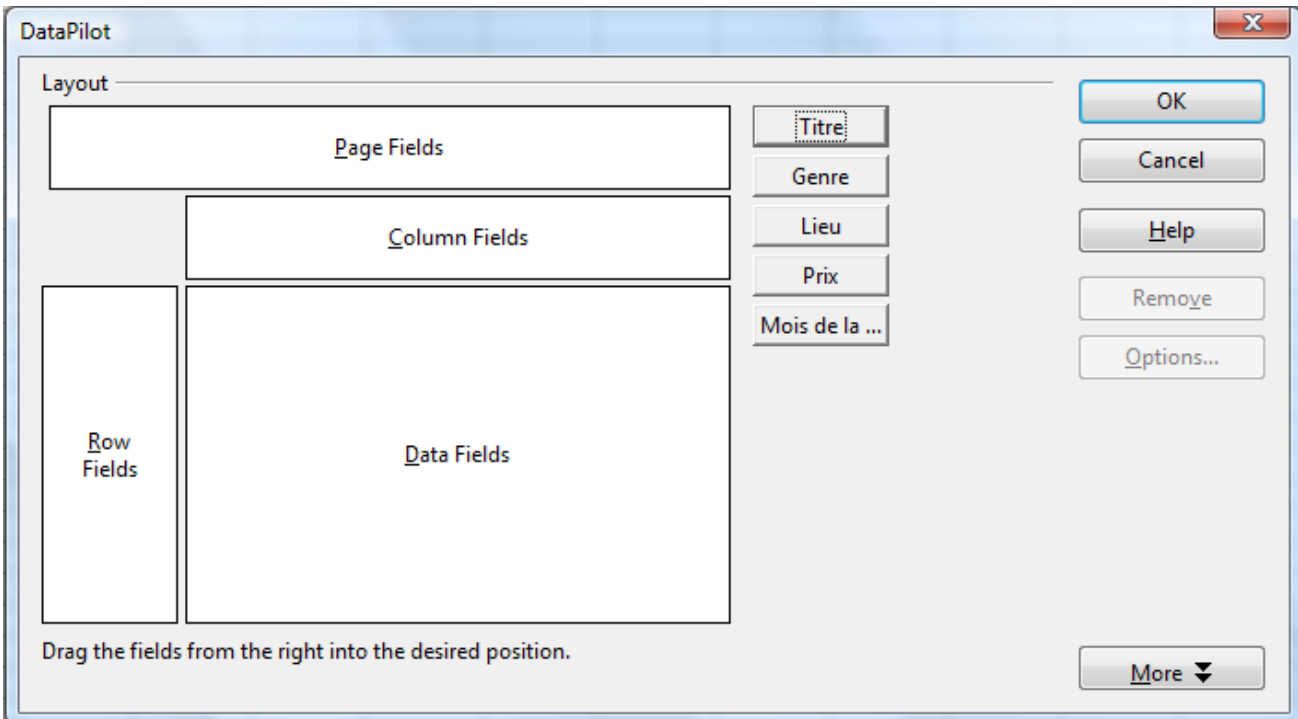

## **Exercices : Liste de livres**

- a) Affichez pour chaque lieu, le nombre de livres.
- b) Affichez pour chaque genre et ensuite pour chaque titre la somme des prix.
- c) Affichez pour chaque titre le nombre de titre par genre.
- d) Affichez pour chaque titre le prix total par genre.
- e) Affichez pour chaque genre, les prix totaux pour chaque lieu.
- f) Affichez pour chaque genre, les prix maximaux pour chaque lieu.
- g) Affichez pour chaque genre, les prix totaux pour chaque lieu en affichant le résultat en % par rapport au total du genre.
- h) Affichez pour chaque genre le nombre de livres et le prix maximal.

# **21. Protection et validation de données**

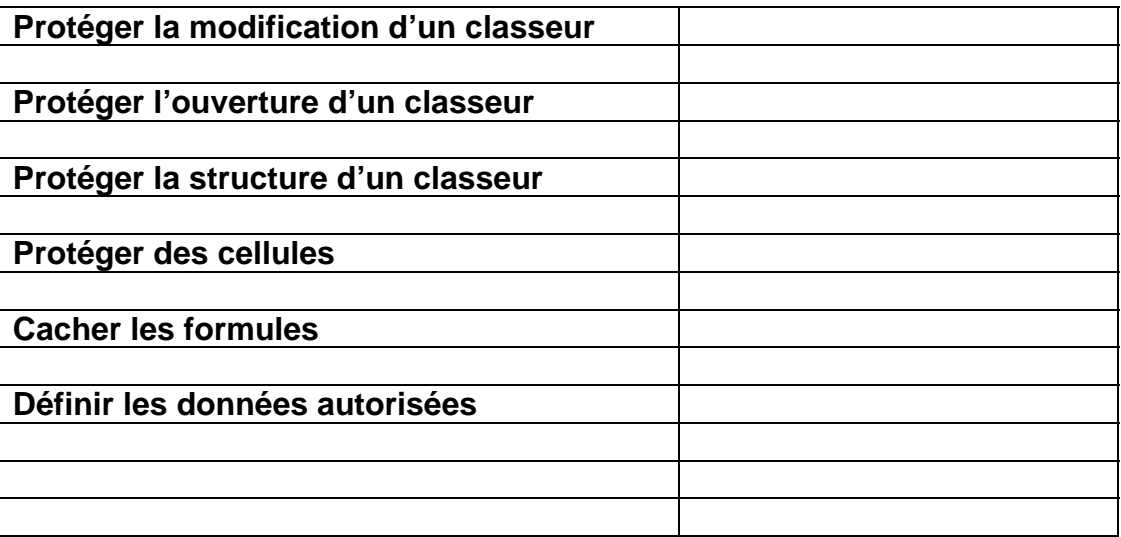

# **22. La représentation graphique, l'art de mentir avec précision?**

La représentation graphique est un moyen très puissant lors de l'analyse de données numériques dans les rapports et lors de présentations. Le choix de la représentation graphique et les paramètres utilisées peuvent influencer l'interprétation correcte ou erronée des données.

### **Exercice 1**

Vous vous procurez les graphiques décrivant les ventes des 2 meilleurs produits de 4 entreprises. Quelle entreprise vous semble offrir la gamme de produits la plus dynamique?

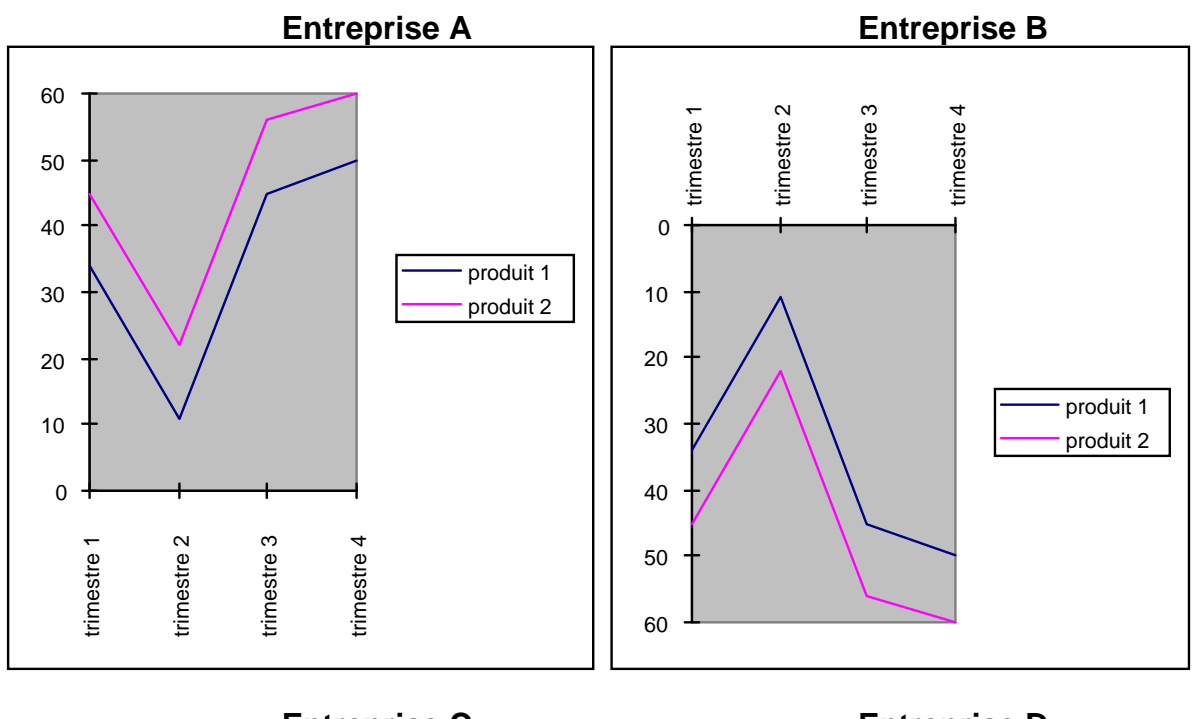

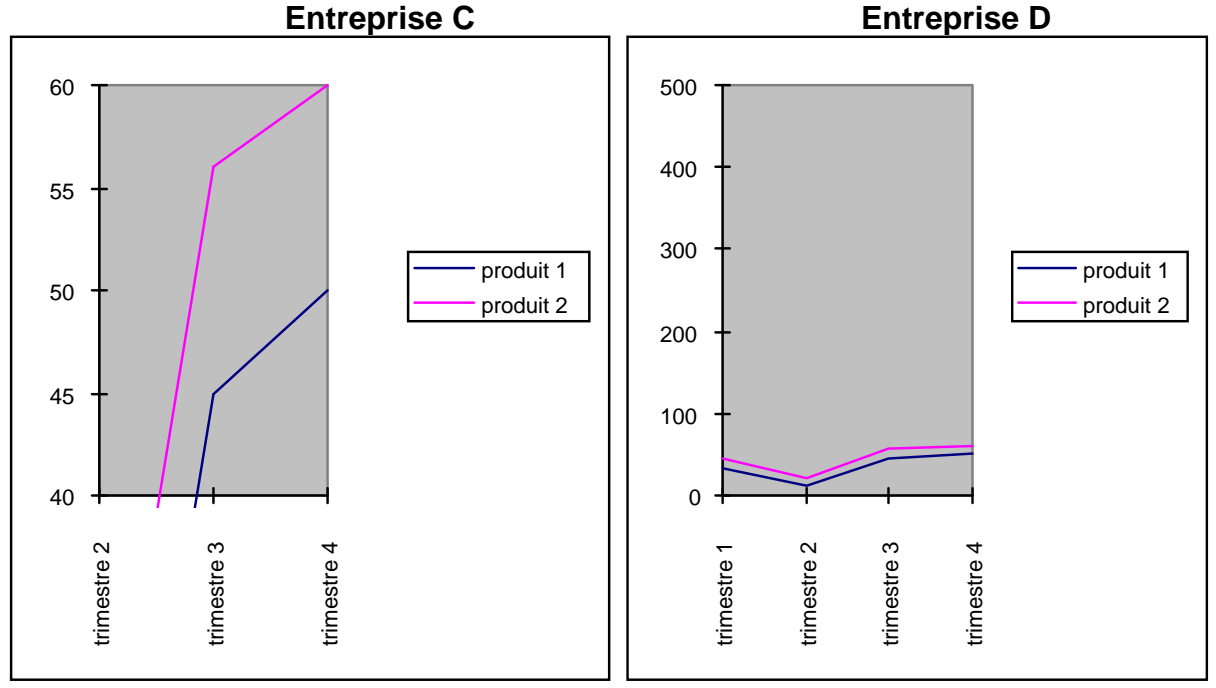

# **Exercice 2**

Quelle est la différence entre ces 2 graphiques?

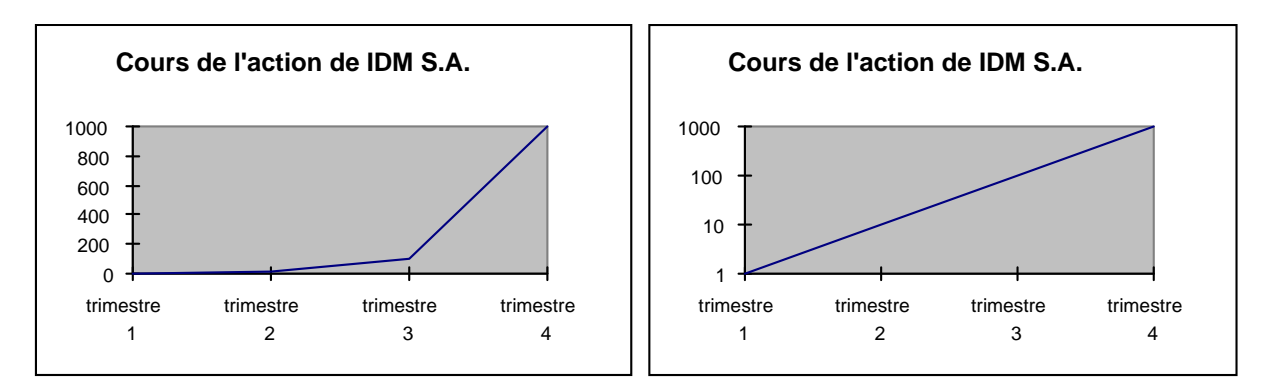

## **Exercice 3**

Quelle est la différence entre ces 2 graphiques?

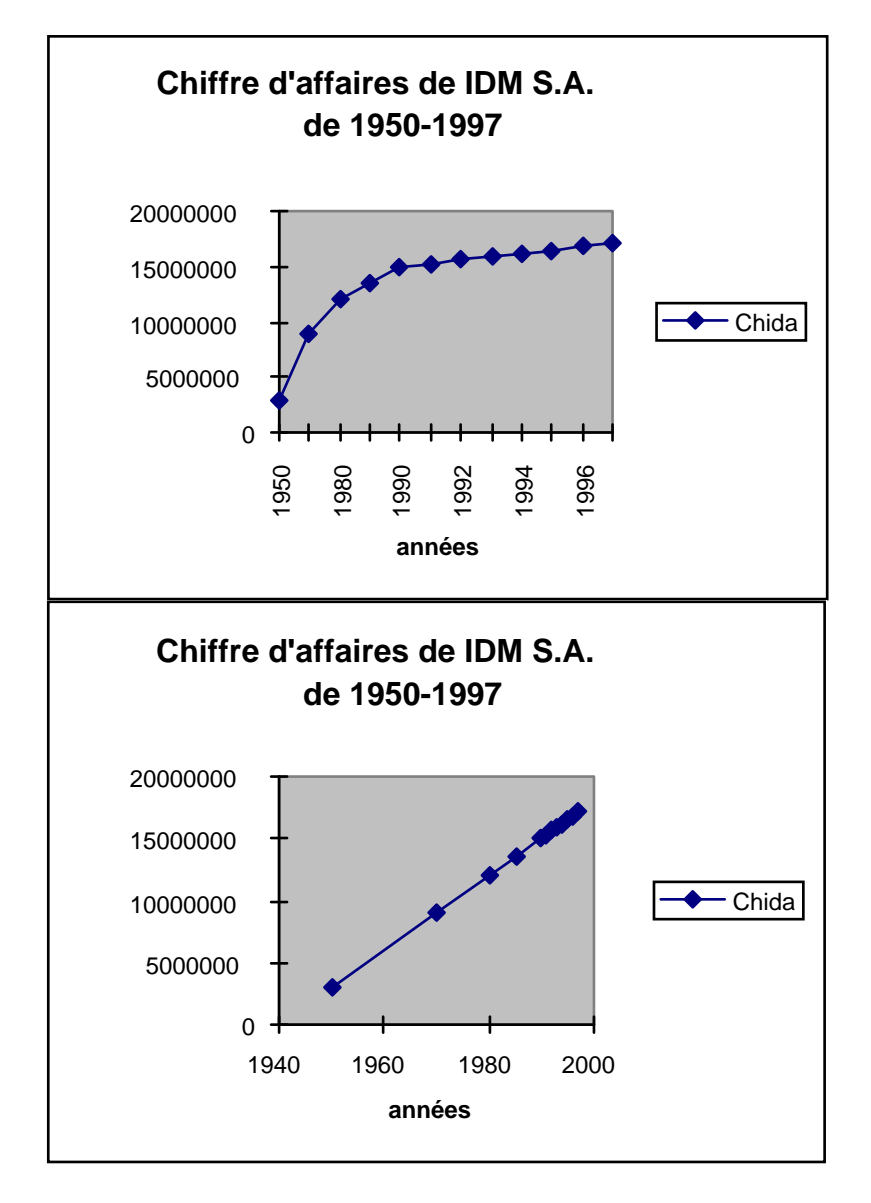

## **Exercice 4**

Quelles sont les informations qu'on peut tirer des graphiques suivants? Quels sont leurs défauts? Comment pourrait-on améliorer la teneur d'information de ces graphiques?

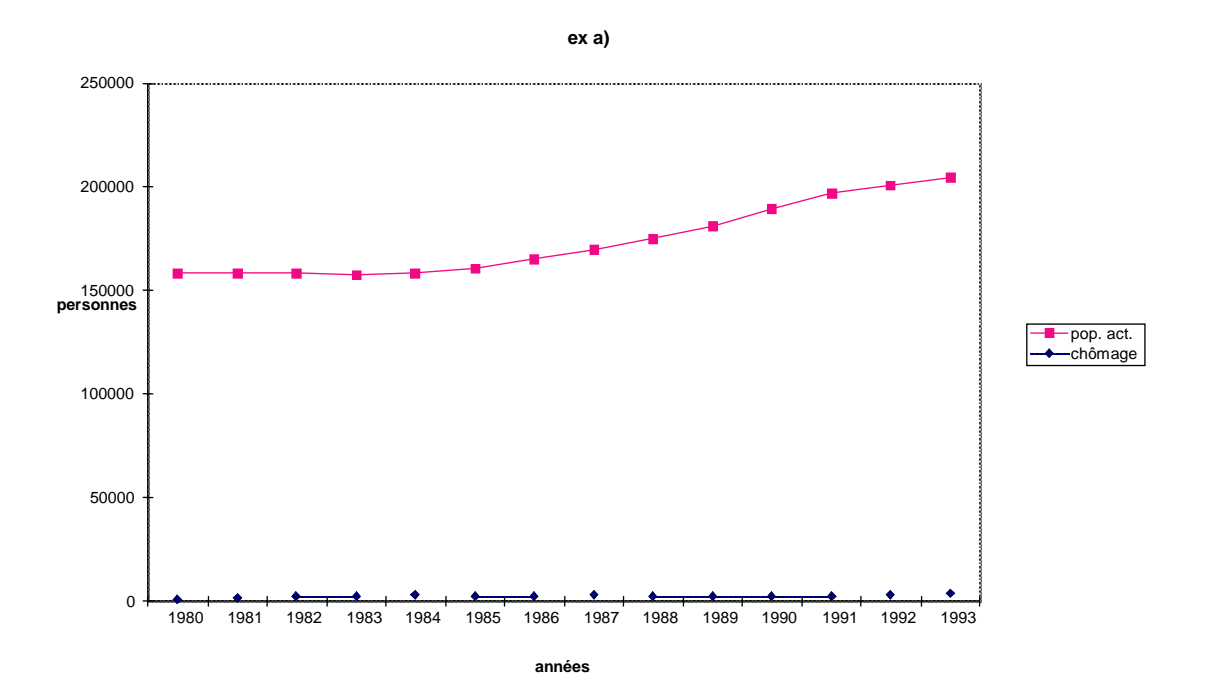

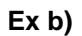

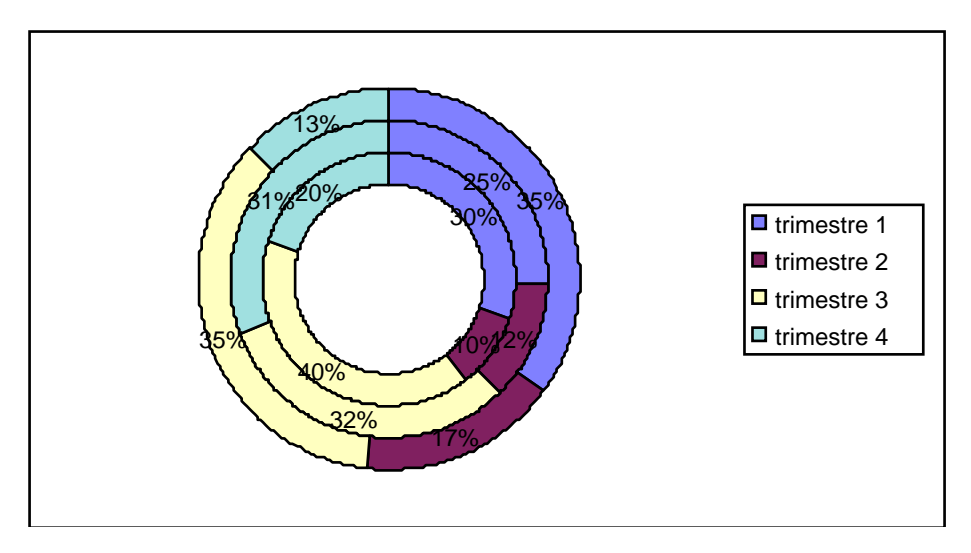

#### **Le tableur**

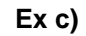

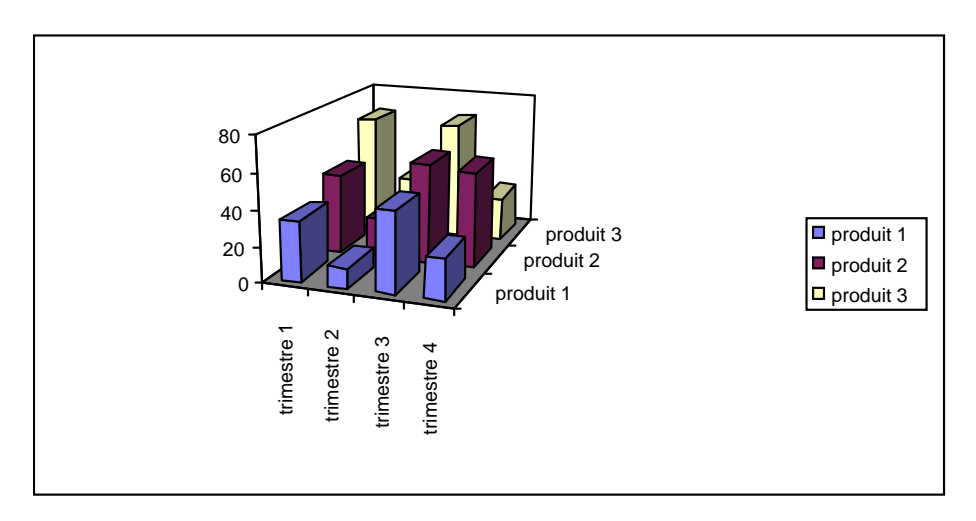

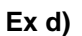

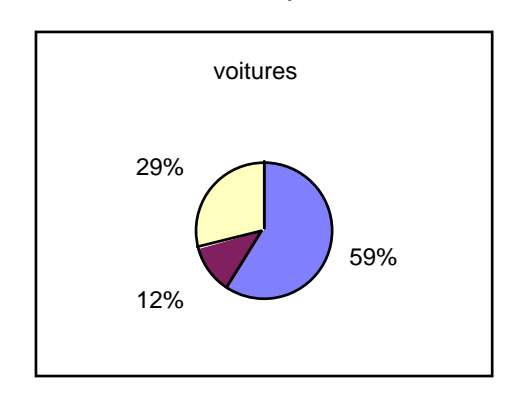

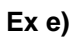

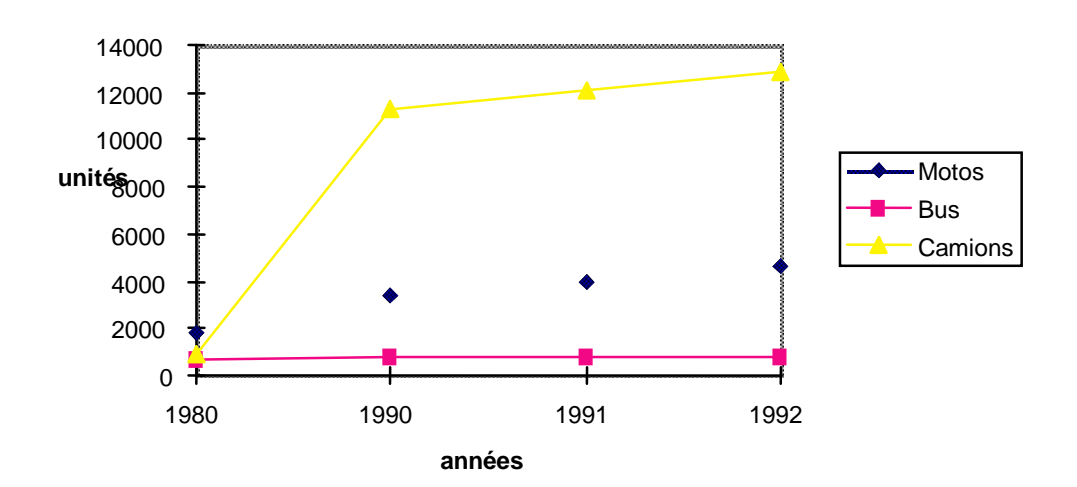

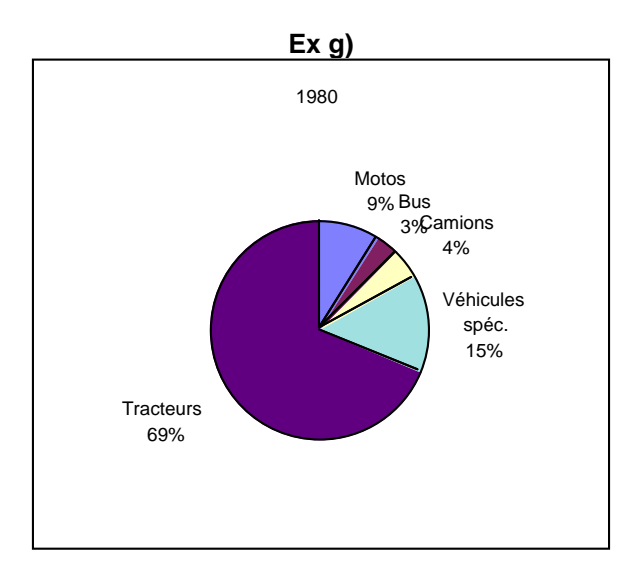

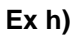

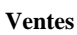

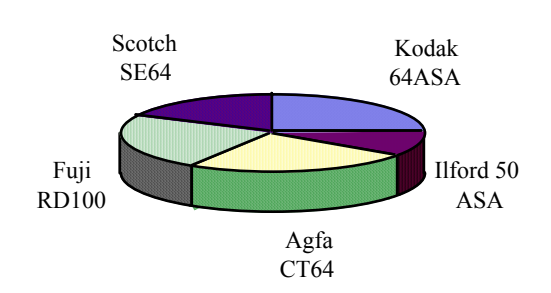

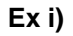

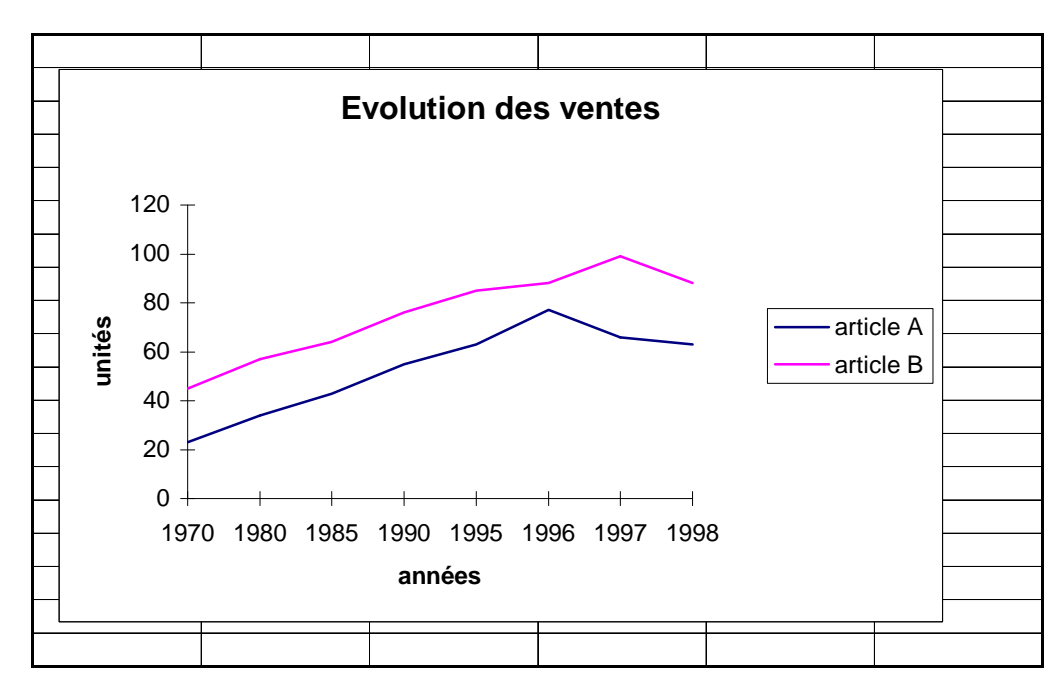

# **23. Les graphiques (e: charts)**

# **23.1. Généralités**

Un chart est la représentation graphique des données d'une feuille de calcul. La représentation graphique des résultats est plus facile à interpréter qu'une page couverte de nombres. Le chart sert surtout à l'analyse dans des rapports et lors de présentations.

# **23.2. Exemple**

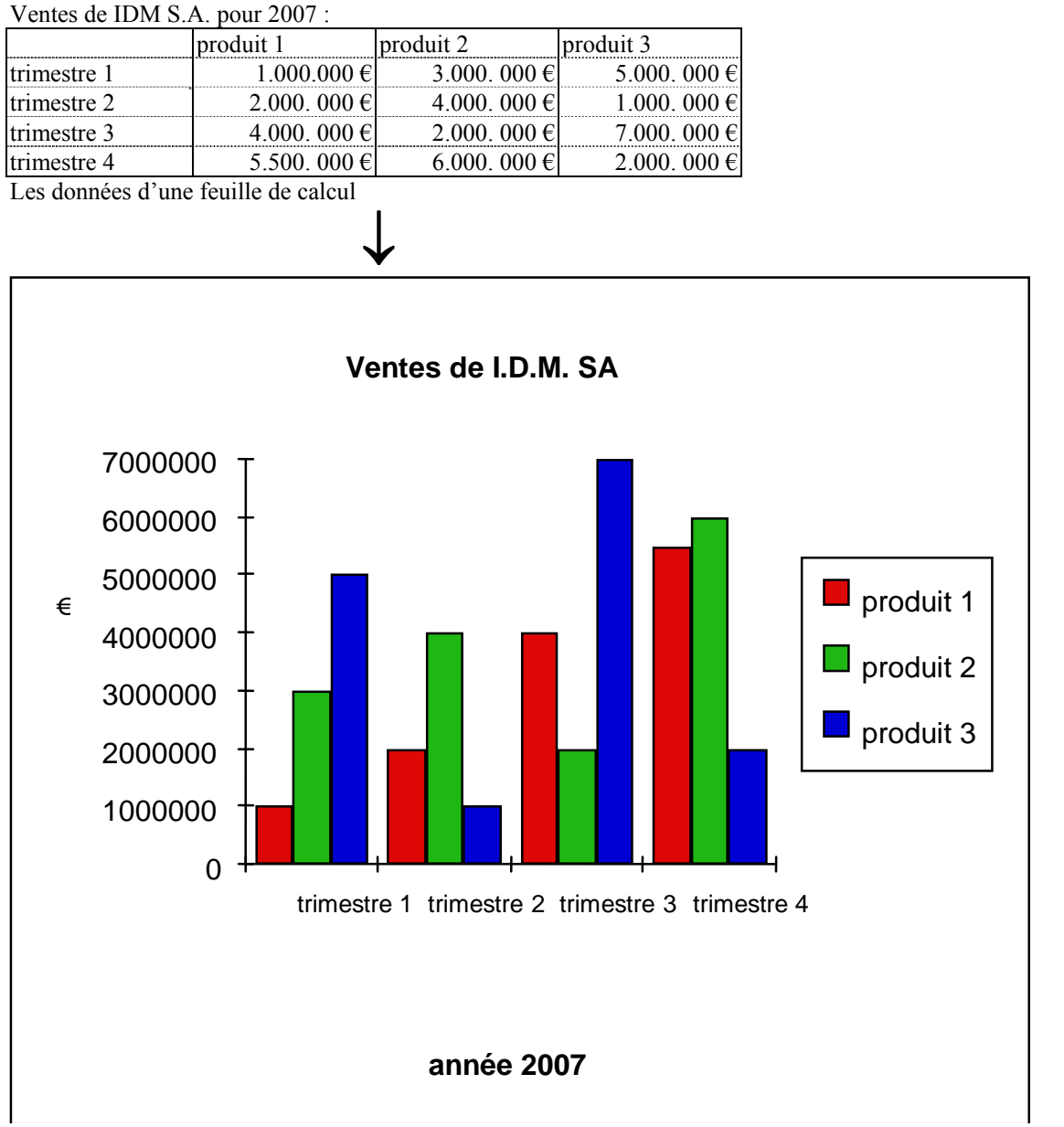

#### *La représentation graphique de ces données*

# **23.3. Les types de graphiques**

Certains types de graphiques sont plus appropriés que d'autres pour représenter certaines données.

## **Représentation de valeurs**

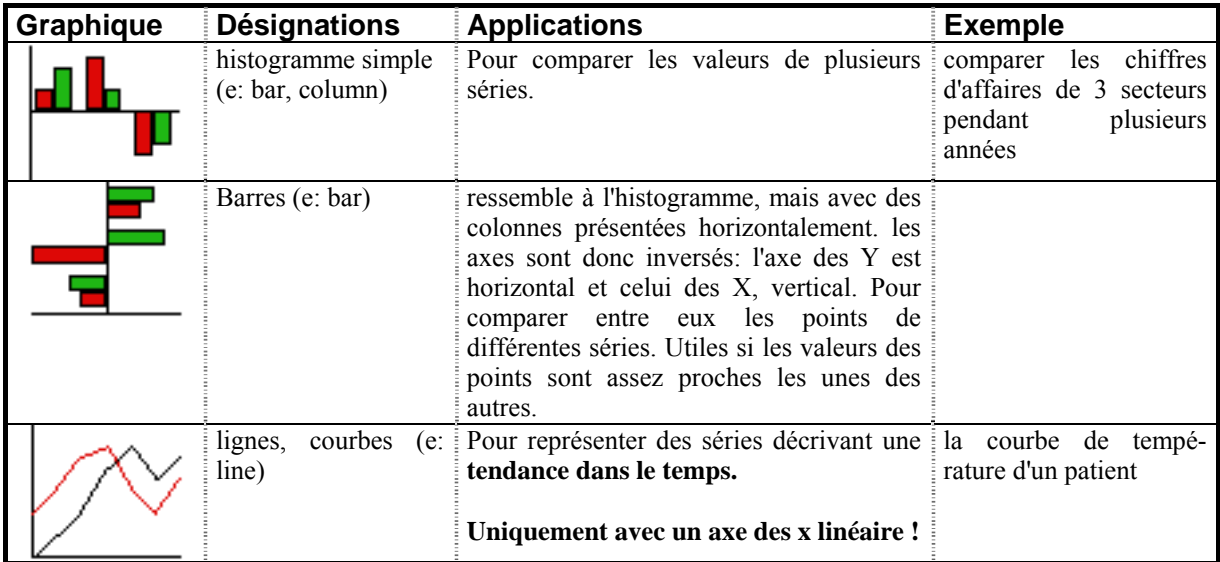

## **Représentation de sommes**

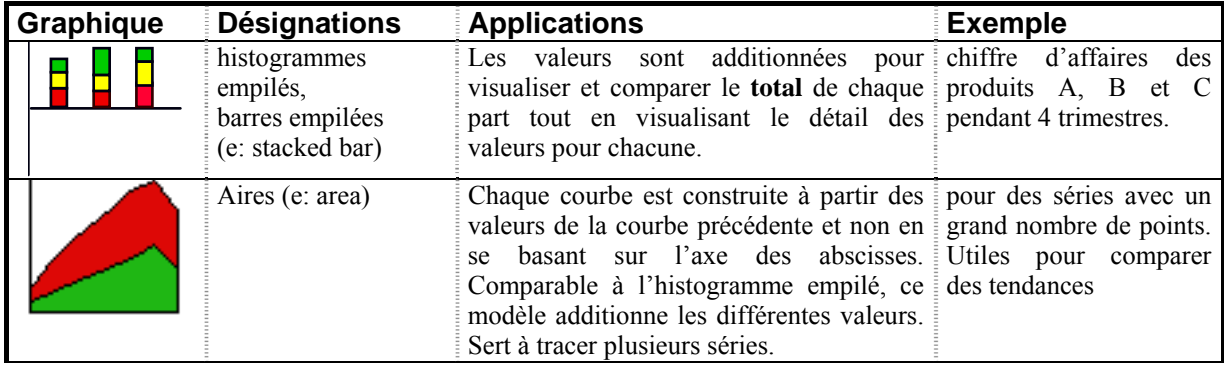

# **Représentation de pourcentages**

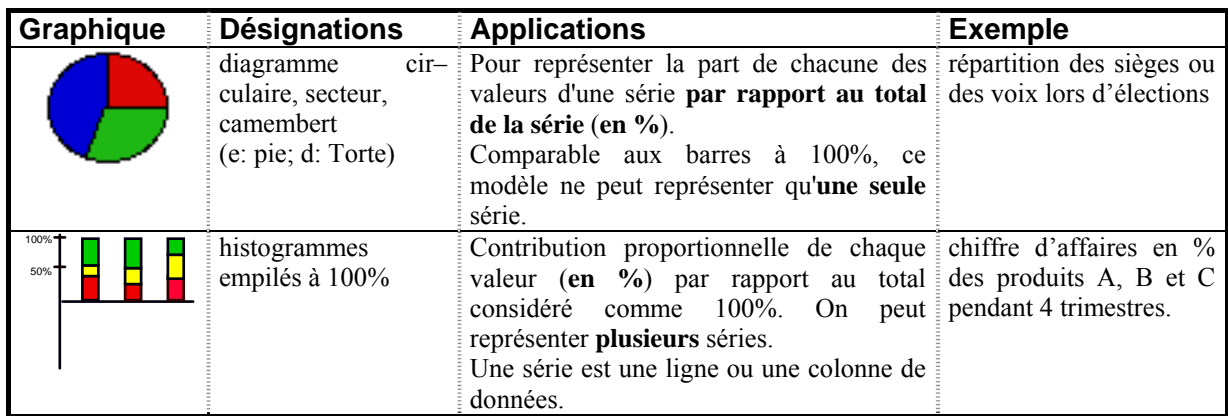

# **Représentation d'une évolution**

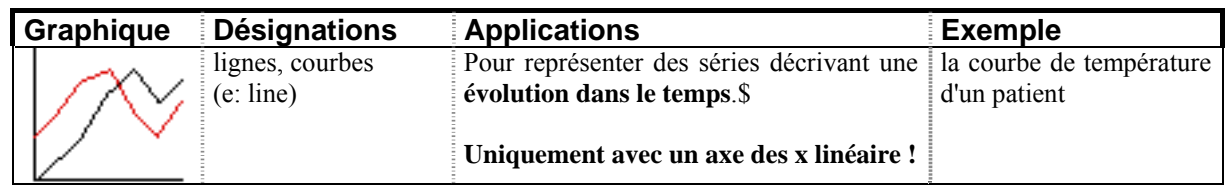

# **Représentation de 2 axes des y**

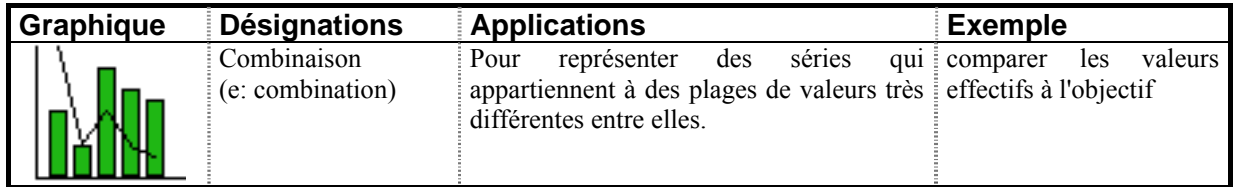

# **Autres représentations**

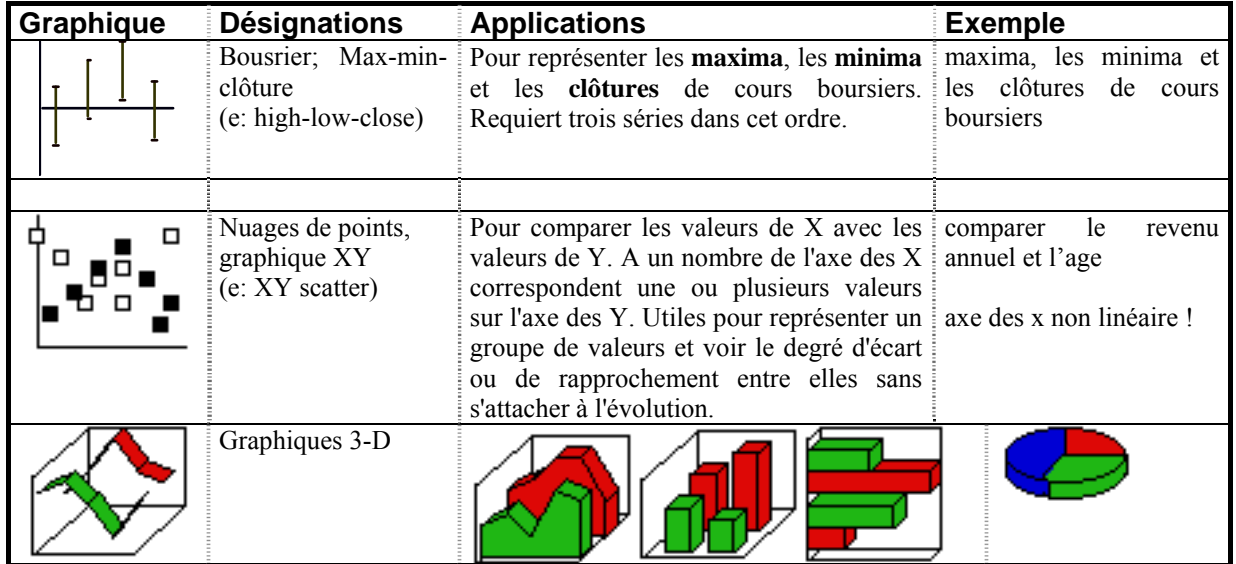

# **23.4. Les étapes de la création d'un graphique**

## **4.1. La sélection des données**

Toute création d'un graphique commence par la sélection des données (nombres + intitulés) qui doivent figurer dans le graphique.

## **4.2. La création du graphique**

On lance la création du graphique avec: .........................................................................

## **4.3. Le type de graphique**

Le choix du type de graphique utilisé dépend des données à représenter. Voir chapitre 19.3.

On choisit/change le type du graphique avec: ..............................................................

# **4.4. L'axe des X (abscisses) et l'axe des Y (ordonnées)**

Il faut définir si les valeurs de l'axe des X sont prises dans la colonne ou dans la ligne de la sélection.

Ceci se fait avec: .....................................................................................

## **4.5. Les intitulés des axes**

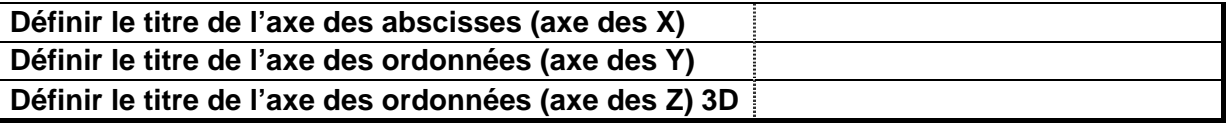

## **4.6. La légende**

Dès que, dans un graphique, plusieurs séries de données sont représentées, elles sont différenciées par un signe, une couleur ou un motif de remplissage.

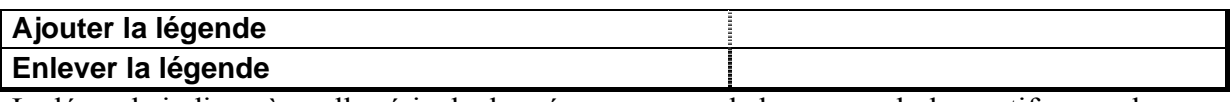

La légende indique à quelle série de données correspond chaque symbole, motif ou couleur.

## **4.7. Le titre principal et le sous-titre**

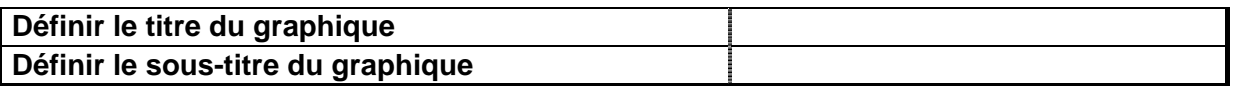

## **4.8. L'étiquette**

Les valeurs d'une série peuvent être mises en évidence par une étiquette, qui affichera en général la valeur elle-même.

On ajoute une étiquette avec: .....................................................................................

## **4.9. L'échelle des axes**

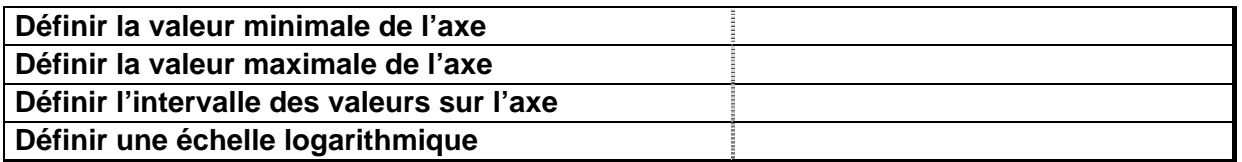

### **4.10. Le commentaire**

Le commentaire fournit des informations supplémentaires au lecteur.

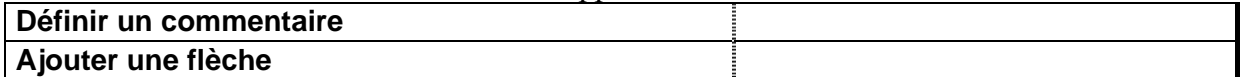

## **4.11. Remarque**

Une série se compose d'**une seule** colonne / ligne de données numériques.

# **23.5. Exercices: La création de graphiques**

#### **a) Évaluation de la composition du chiffre d'affaires total par trimestre (en €)**

Représentez graphiquement la composition du chiffre d'affaires total (sans le calculer sur la feuille de calcul) par trimestre (en  $\epsilon$ ) à l'aide des données de l'exemple 23.2.

#### **b) Évaluation de la composition du chiffre d'affaires total par produit (en €)**

Représentez graphiquement la composition du chiffre d'affaires total par produit (en  $\epsilon$ ) à l'aide des données de l'exemple 23.2.

#### **c) Composition du chiffre d'affaires du 2e trimestre (en %)**

Représentez graphiquement la composition du chiffre d'affaires des différents produits par rapport au total (en %) du 2e trimestre à l'aide des données de l'exemple 23.2. Affichez le pourcentage et le libellé pour les différents produits, et faites ressortir clairement le produit le plus vendu!

#### **d) Évaluation de la composition du chiffre d'affaires (en %) par trimestre**

Représentez graphiquement la composition du chiffre d'affaires des différents produits par rapport au total (en %) par trimestre à l'aide des données de l'exemple 23.2.

#### **e) Évolution des ventes de différents produits**

Montrez clairement l'évolution des ventes des différents produits de l'exemple 23.2. au cours des 4 trimestres.

#### **f) Élections présidentielles 2010 à Légoland:**

Représentez graphiquement la répartition des voix en pourcentage en faisant ressortir le résultat du vainqueur:

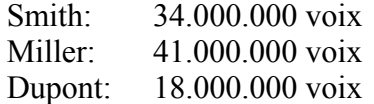

#### **g) Évaluation du chiffre d'affaires de IDM S.A.**

Représentez graphiquement l'évolution du chiffre d'affaires (en millions de  $\epsilon$ ) de IDM S.A.

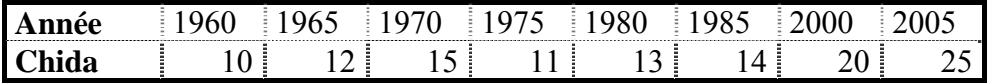

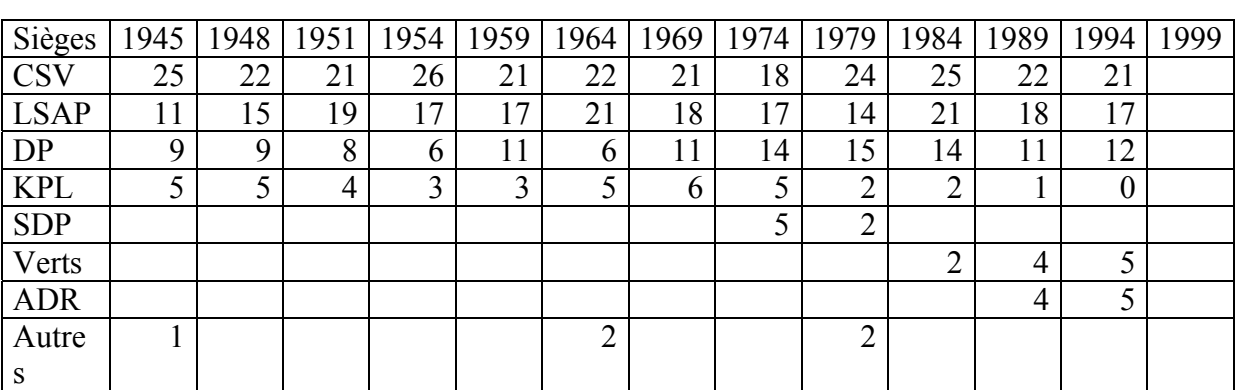

#### **h) Évaluation de la composition de la Chambre des Députés en pourcentages**

# Établissez un graphique permettant d'évaluer la composition en **%** de la Chambre des

Députés du Grand-Duché de Luxembourg de 1945 – aujourd'hui. Recherchez les données manquantes sur Internet:

#### **i) Évaluation de la composition de la Chambre des Députés en sièges**

Établissez un graphique permettant d'évaluer le nombre des différents partis en **sièges** de la Chambre des Députés du Grand-Duché de Luxembourg de 1945 - aujourd'hui. Utilisez les données sous h).

#### **j) Évaluation de la composition de la Chambre des Députés en pourcentages**

Établissez un graphique permettant d'évaluer la composition des sièges **en pourcentages** de la Chambre des Députés du Grand-Duché de Luxembourg en 1964. Utilisez les données sous h).

#### **k) Évaluation du total des sièges de la Chambre des Députés**

Montrer graphiquement l'évolution du total des sièges dans la Chambre (sans calculs sur la feuille). Utilisez les données sous h).

#### **l) Représentation de la population des 12 pays de l'Union Européenne en 1990**

Représentez graphiquement la population des 12 pays de l'Union Européenne en 1990 (en milliers).

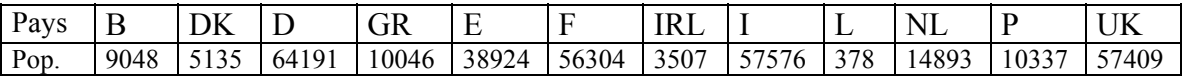
## **m) Évaluation du marché du jouet en France en 1991**

Établissez un graphique permettant d'évaluer le marché du jouet en France en sachant que les chiffres d'affaires des différentes branches:

- peluches et jouets premier âge: 1710 MF (millions de francs français)
- consoles vidéo et logiciels: 1836 MF
- jeux éducatifs et artistiques: 703 MF
- jeux de société et de poche: 784 MF
- maquettes, soldats et autres jouets de garçons: 1026 MF
- poupées, poupons et accessoires: 732 MF
- autres: 523 MF

#### **n) Évaluation de l'endettement de l'Etat luxembourgeois entre 1980 et 1995**

Établissez un graphique permettant d'évaluer les dettes à moyen et long terme (en milliards de francs) de l'Etat luxembourgeois entre 1980 et 1995.

1980: 8,29; 1981: 9,55; 1982: 10,77; 1983: 12,76; 1984: 14,74; 1985: 14,80; 1986: 17,08; 1987: 14,89; 1988: 12,23; 1989: 10,35; 1990: 7,71; 1991: 6,01; 1992: 7,54; 1993: 10,50; 1994: 11,20; 1995: 15,10.

# **o) Évaluation du marché des voitures neuves en 1997**

Représentez graphiquement les parts de marché des voitures neuves au Luxembourg en 1997 par pays de production.

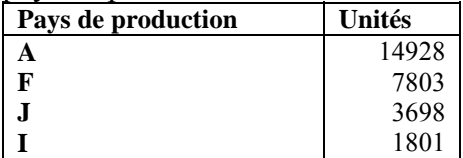

## **p) Évaluation de l'âge moyen du parc automobile luxembourgeois**

Représentez graphiquement l'âge moyen du parc automobile luxembourgeois au 1 janvier de chaque année.

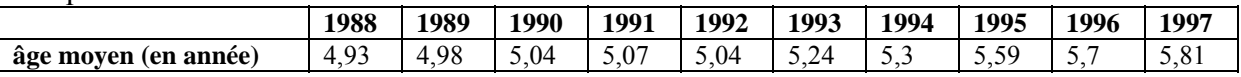

## **q) Évaluation du rapport parc automobile / nouvelles immatriculations par an**

Représentez graphiquement le rapport parc automobile / nouvelles immatriculations par an (au 1 janvier) au Luxembourg.

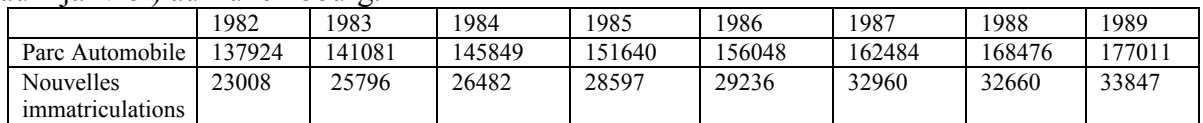

#### **r**) Représentation  $y = f(x)$

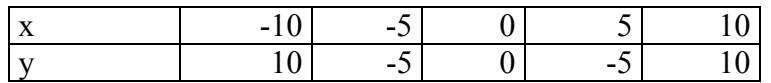

# 24. Table des matières

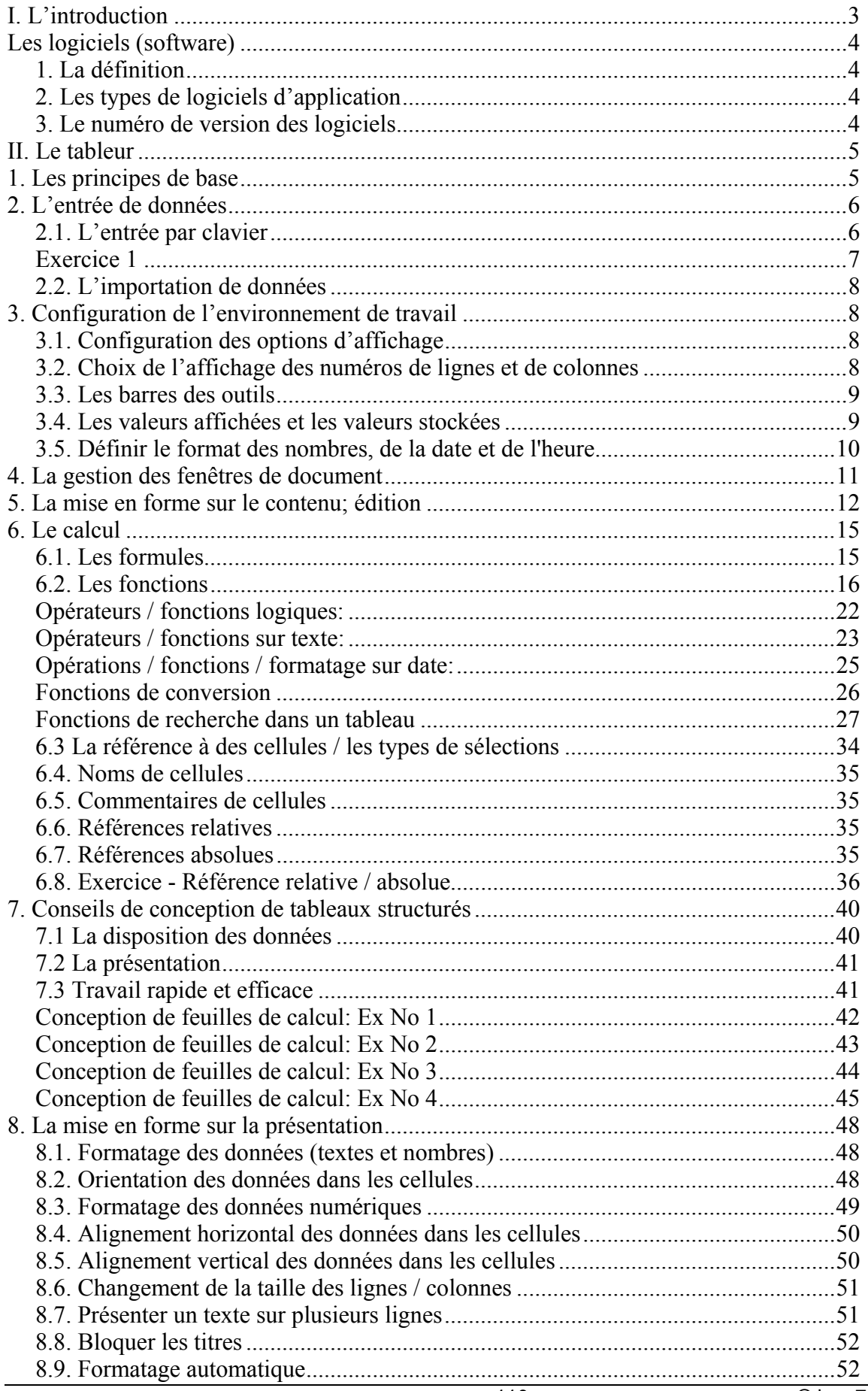

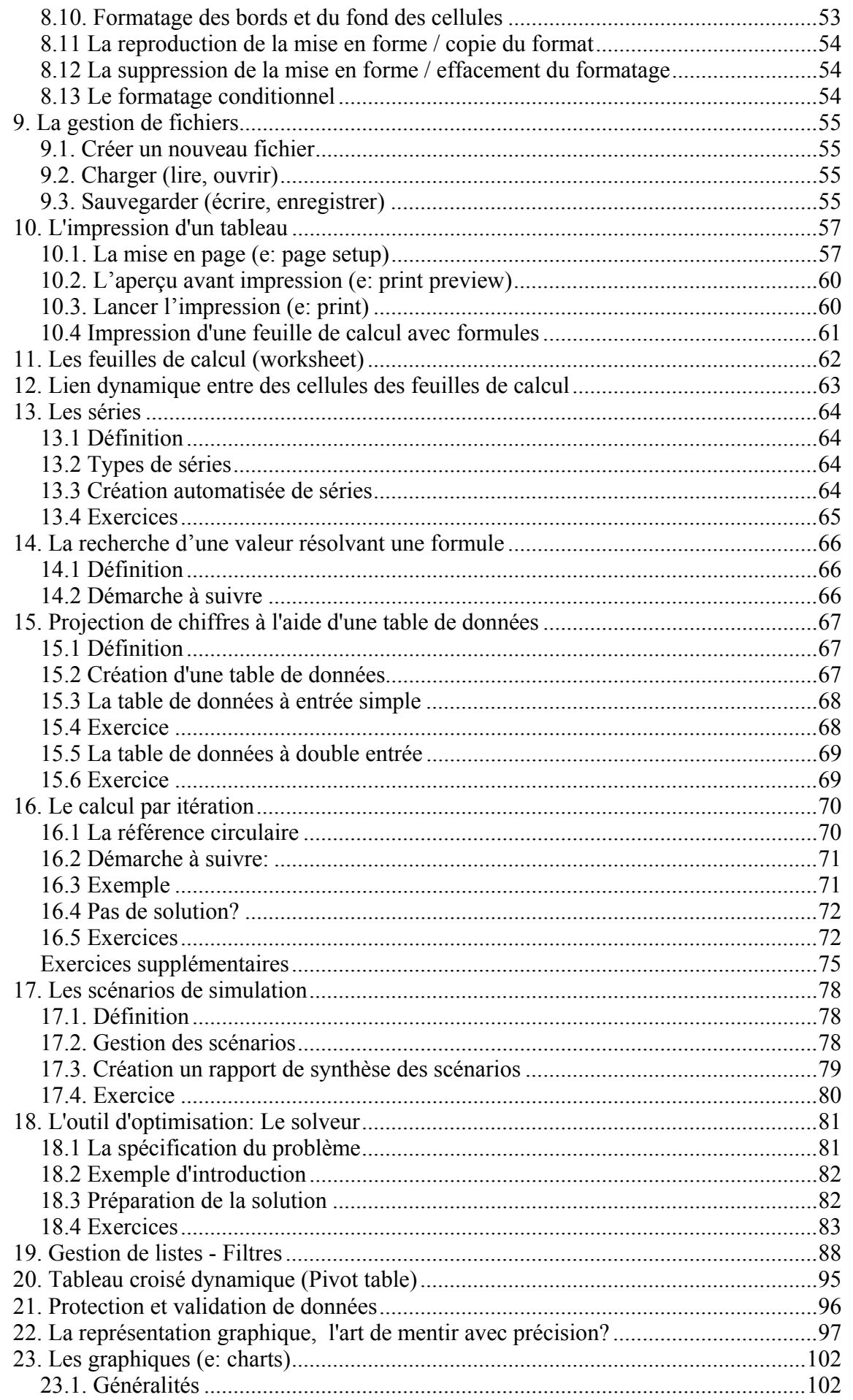

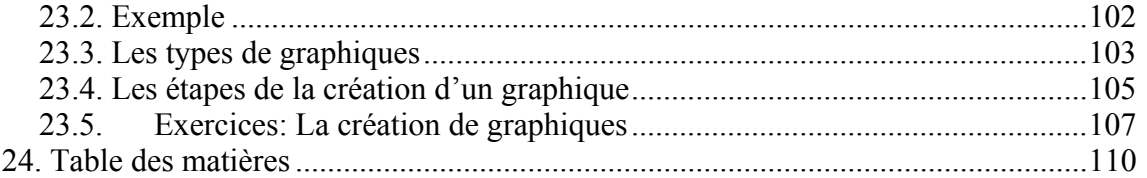